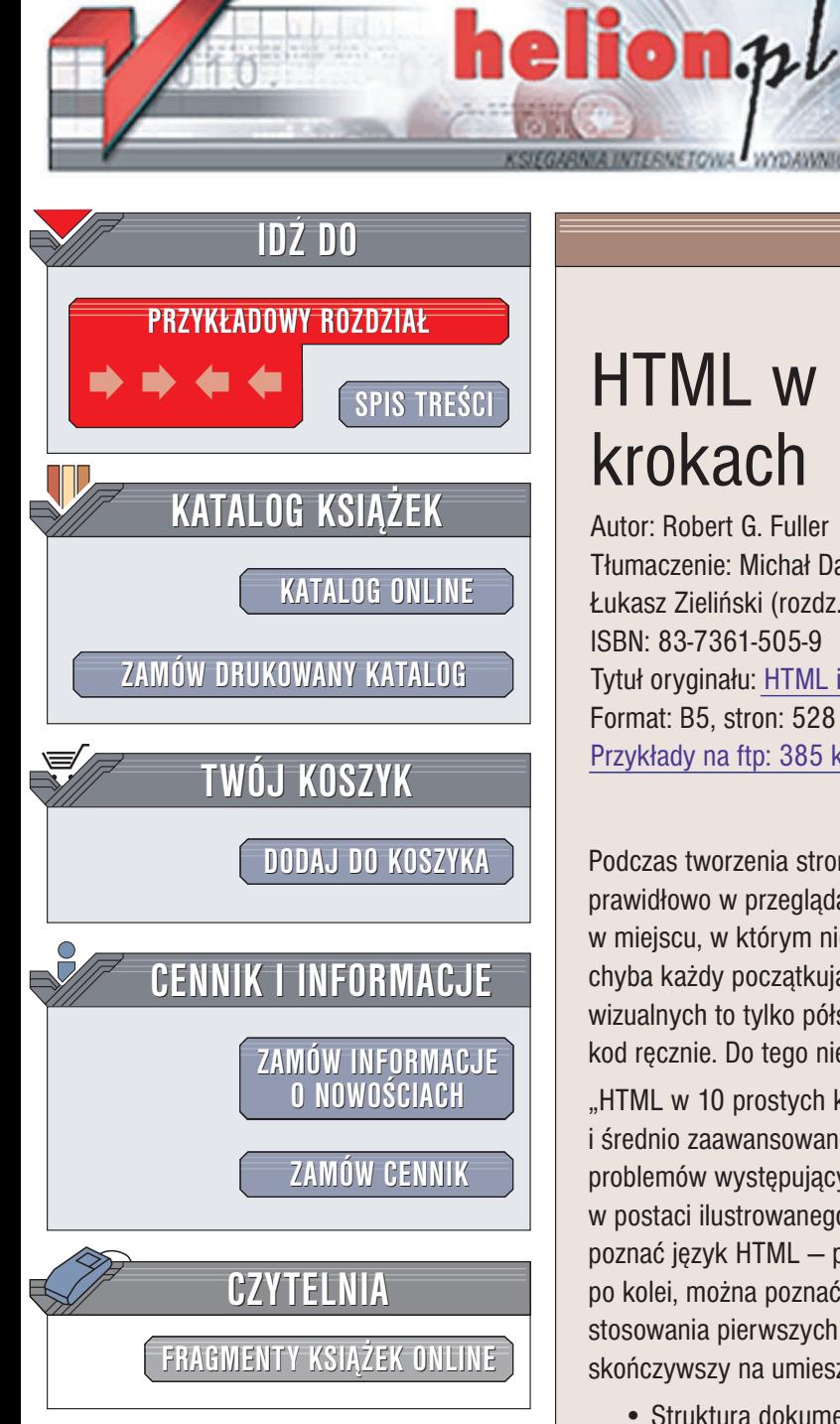

Wydawnictwo Helion ul. Chopina 6 44-100 Gliwice tel. (32)230-98-63 e-mail: [helion@helion.pl](mailto:helion@helion.pl)

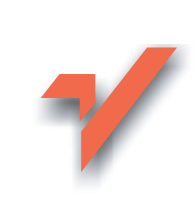

## HTML w 10 prostych krokach

Autor: Robert G. Fuller Tłumaczenie: Michał Dadan (rozdz. 1 - 12), £ukasz Zieliñski (rozdz. 13 – 15) ISBN: 83-7361-505-9 Tytuł oryginału: HTML in 10 [Simple Steps or](http://www.amazon.com/exec/obidos/ASIN/0764541234/helion-20) Less Format: B5, stron: 528 Przykłady na ftp: 385 kB

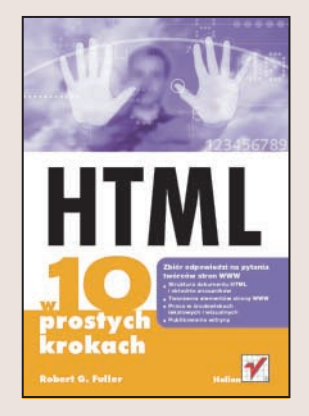

Podczas tworzenia stron WWW często napotykamy problemy. Tekst nie wyświetla się prawidłowo w przegladarce, tabela nie wyglada tak, jak powinna, obrazek pojawia się w miejscu, w którym nie powinien – to tylko niektóre z kłopotów, z jakimi boryka się chyba każdy początkujący twórca stron WWW. Tworzenie stron w środowiskach wizualnych to tylko półśrodek, ponieważ prędzej czy później trzeba będzie poprawić kod ręcznie. Do tego niezbędna jest znajomość języka HTML.

"HTML w 10 prostych krokach" to podręcznik przydatny każdemu poczatkującemu i średnio zaawansowanemu webmasterowi. Opisuje rozwiązania ponad 250 typowych problemów występujących przy tworzeniu stron WWW. Każdy temat przedstawiony jest w postaci ilustrowanego przykładu. Dzięki temu każdy może szybko i bez problemów poznać język HTML – podstawę każdego serwisu WWW. Wykonując wszystkie zadania po kolei, można poznać podstawy projektowania stron WWW, poczawszy od stosowania pierwszych znaczników (elementów składowych języka HTML), skoñczywszy na umieszczaniu gotowych witryn na serwerze.

- Struktura dokumentu HTML
- Znaczniki META
- Wprowadzanie i formatowanie tekstu
- Umieszczanie obrazów w dokumentach HTML
- Osadzanie plików multimedialnych i apletów Javy
- Tworzenie tabel
- Projektowanie formularzy
- Formatowanie z wykorzystaniem arkuszy stylów CSS

- Proste skrypty JavaScript
- Korzystanie z narzêdzi tekstowych i graficznych

Ta książka to prawdziwy "szwajcarski scyzoryk" – znajdziesz w niej wszystkie wiadomości, które mogą okazać się niezbędne przy tworzeniu stron WWW.

## <span id="page-1-0"></span>Spis treści

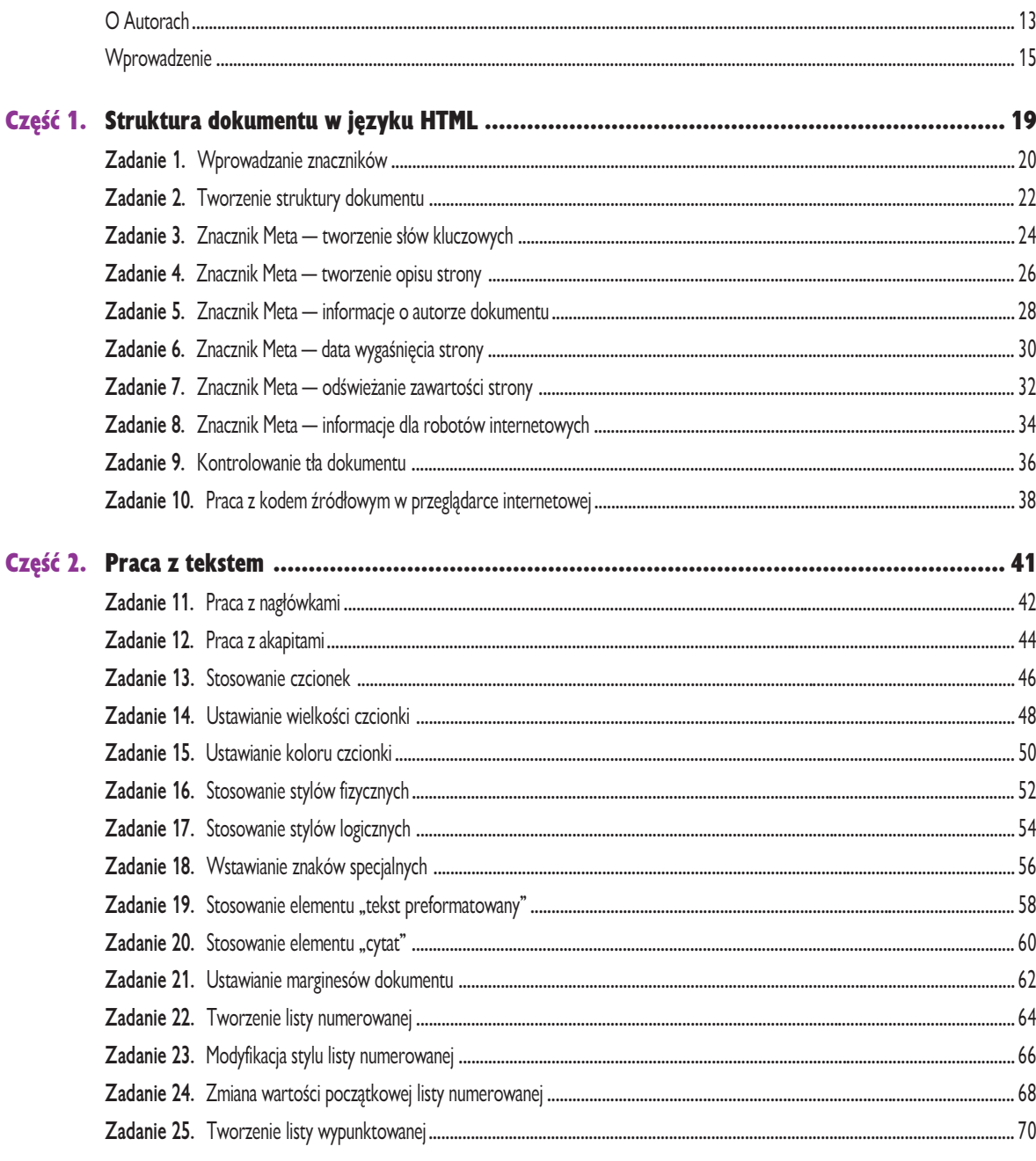

### Spis treści

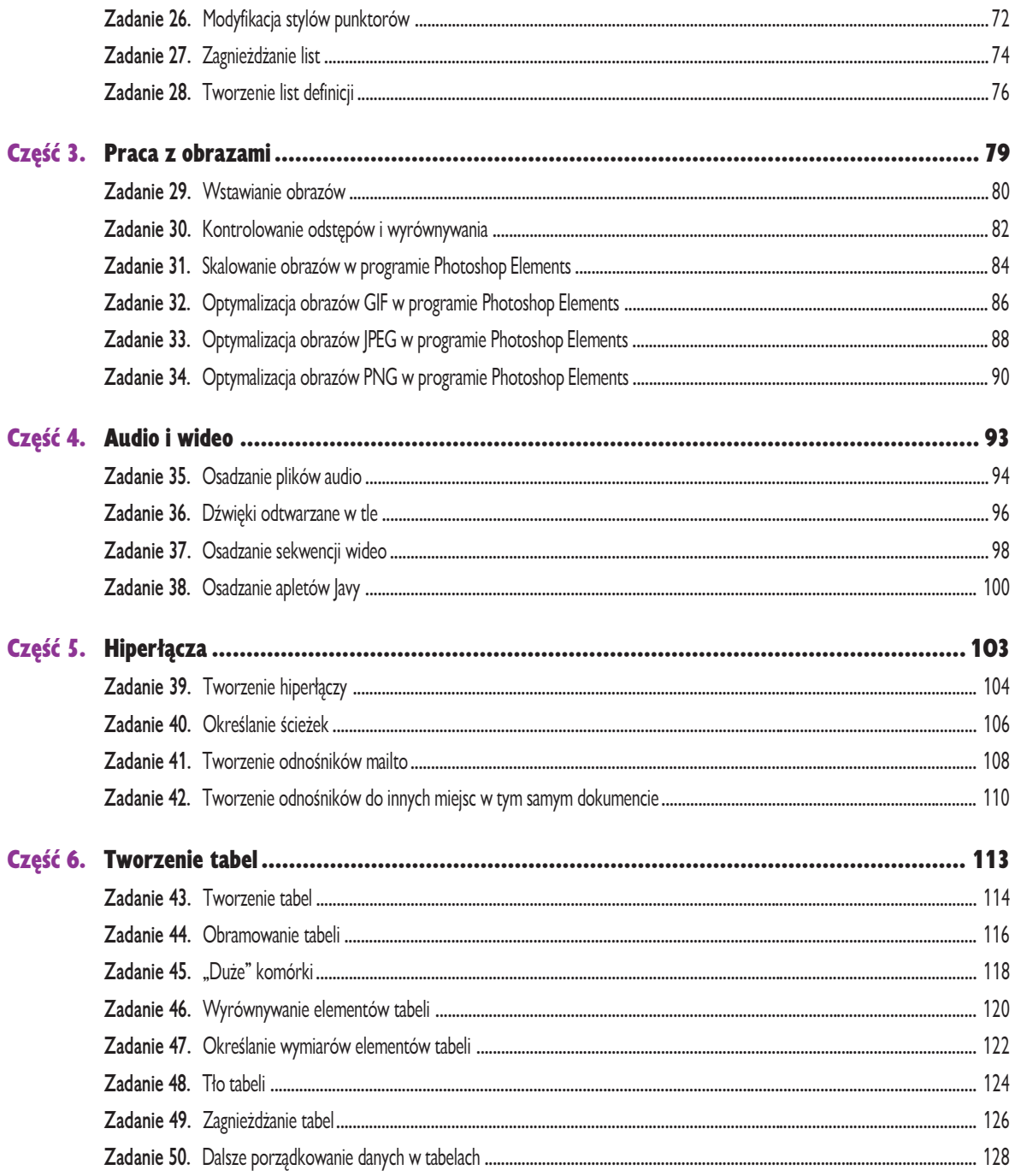

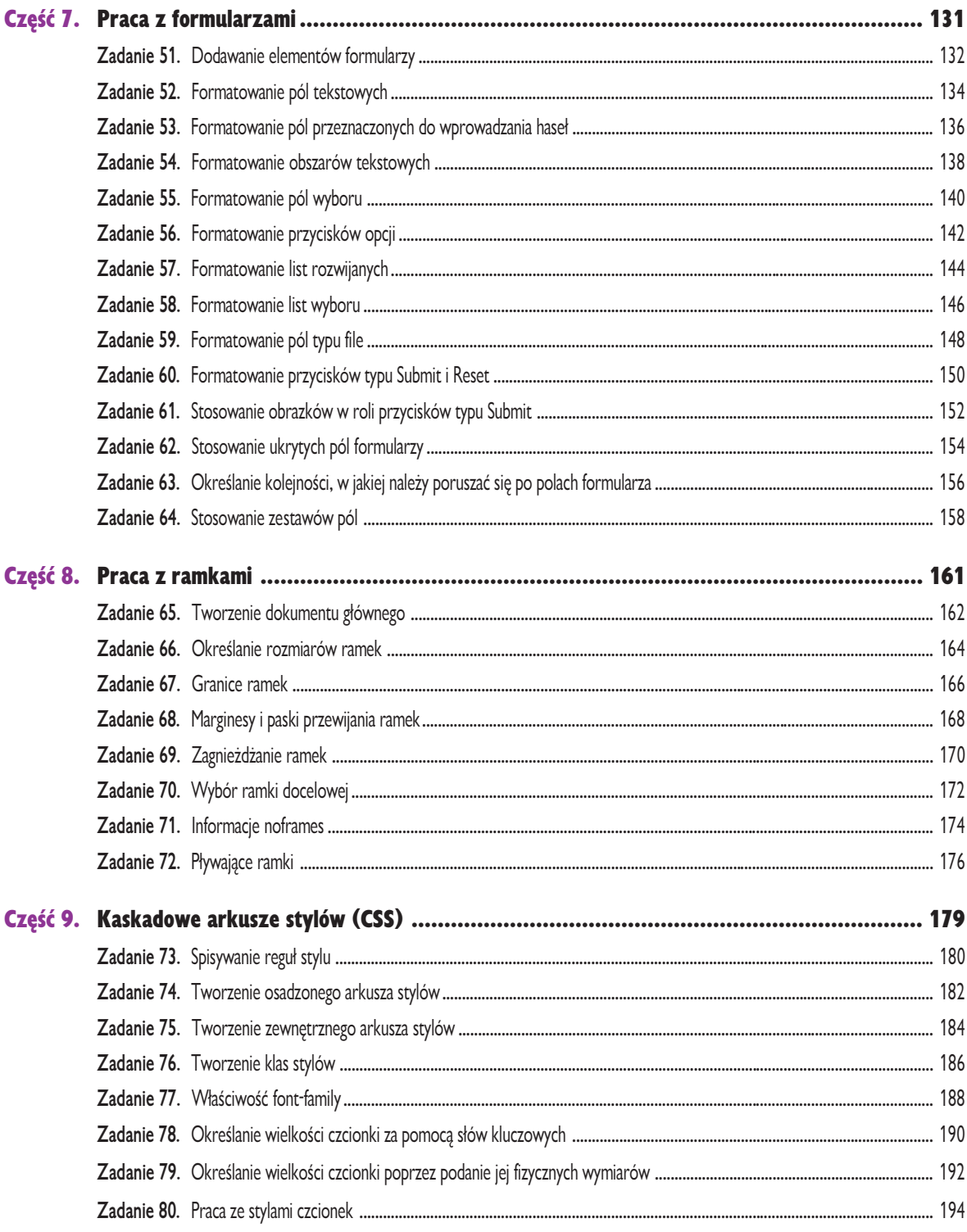

 $\mathbf{7}$ 

### Spis treści

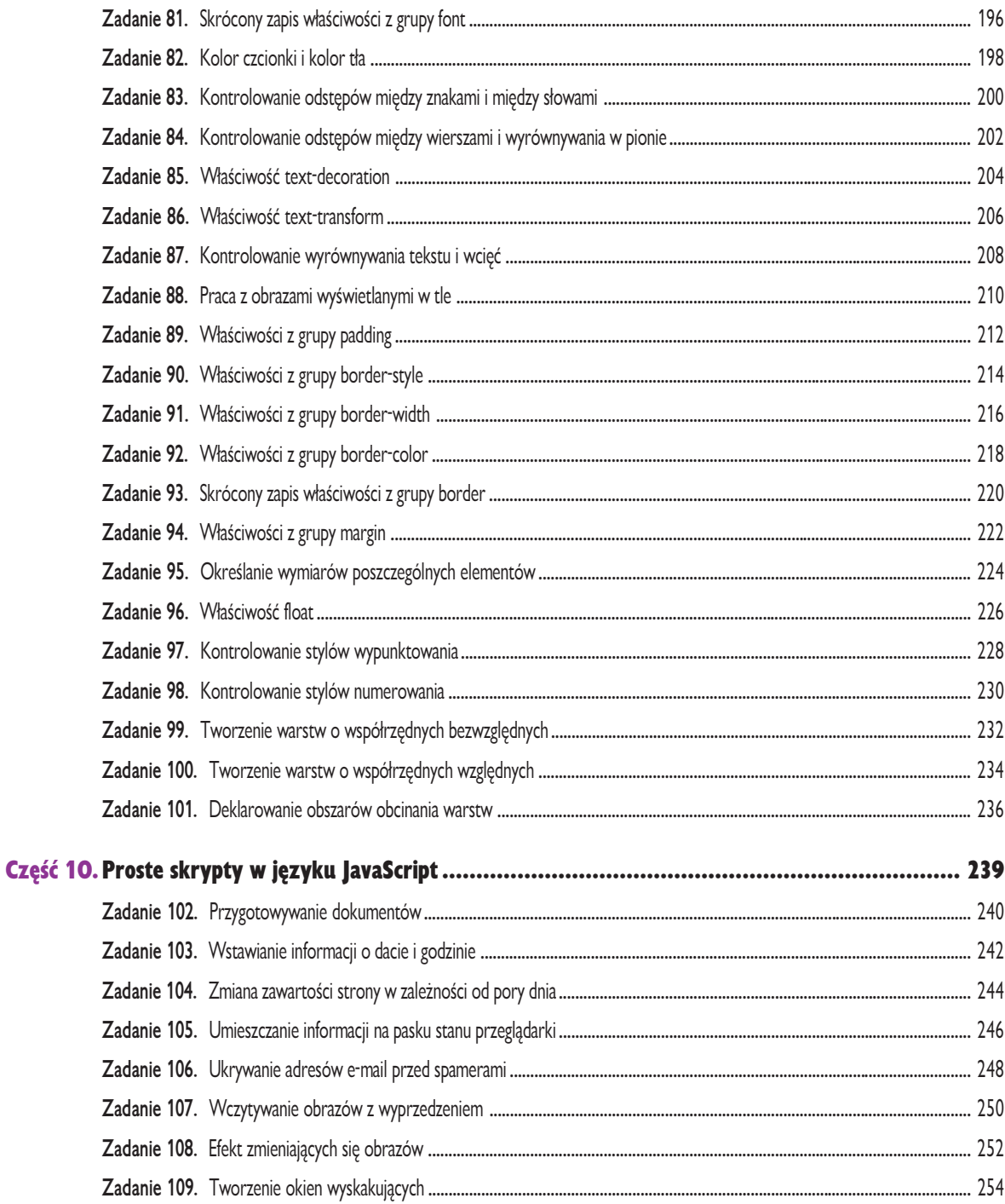

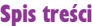

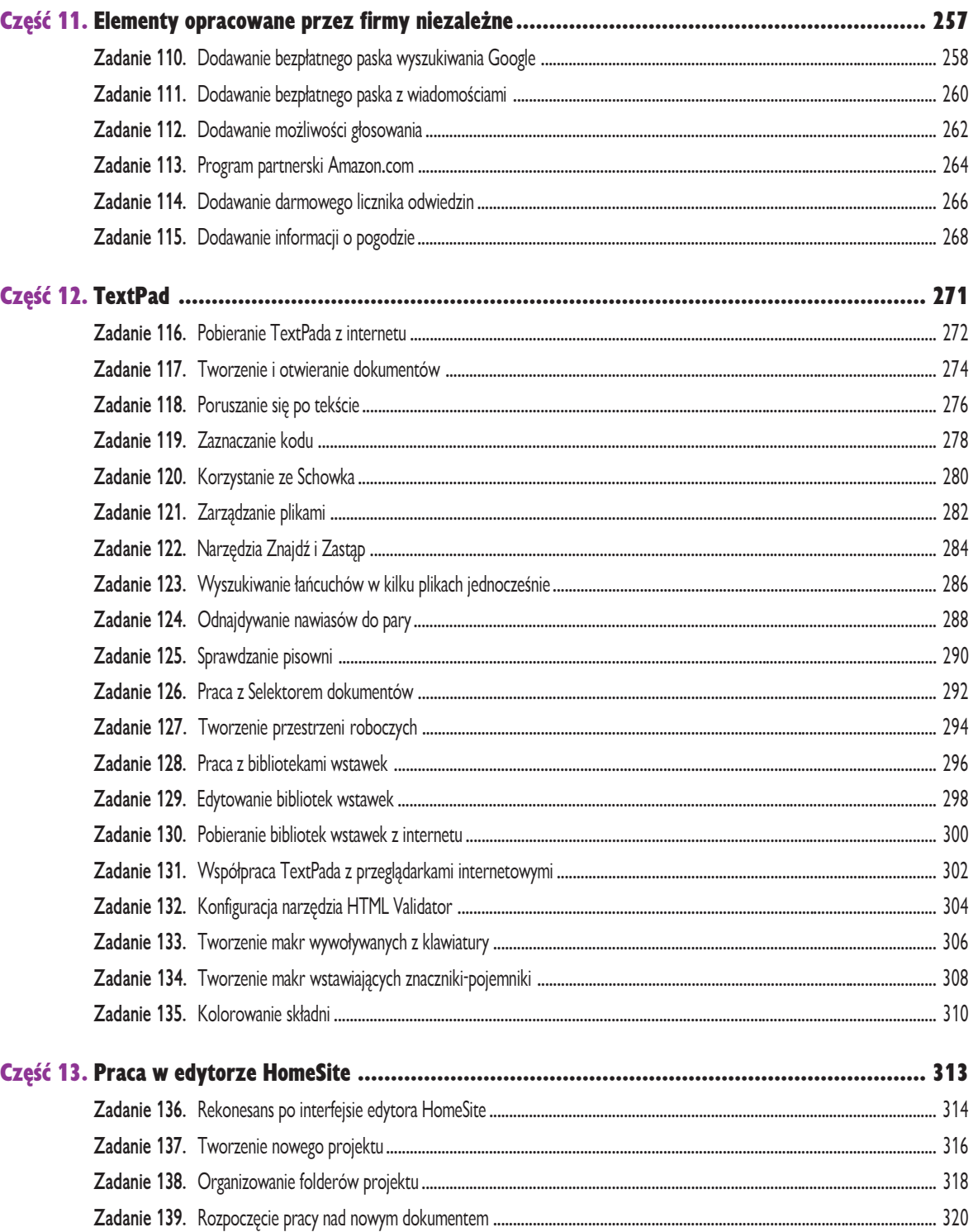

 $9<sup>°</sup>$ 

### Spis treści

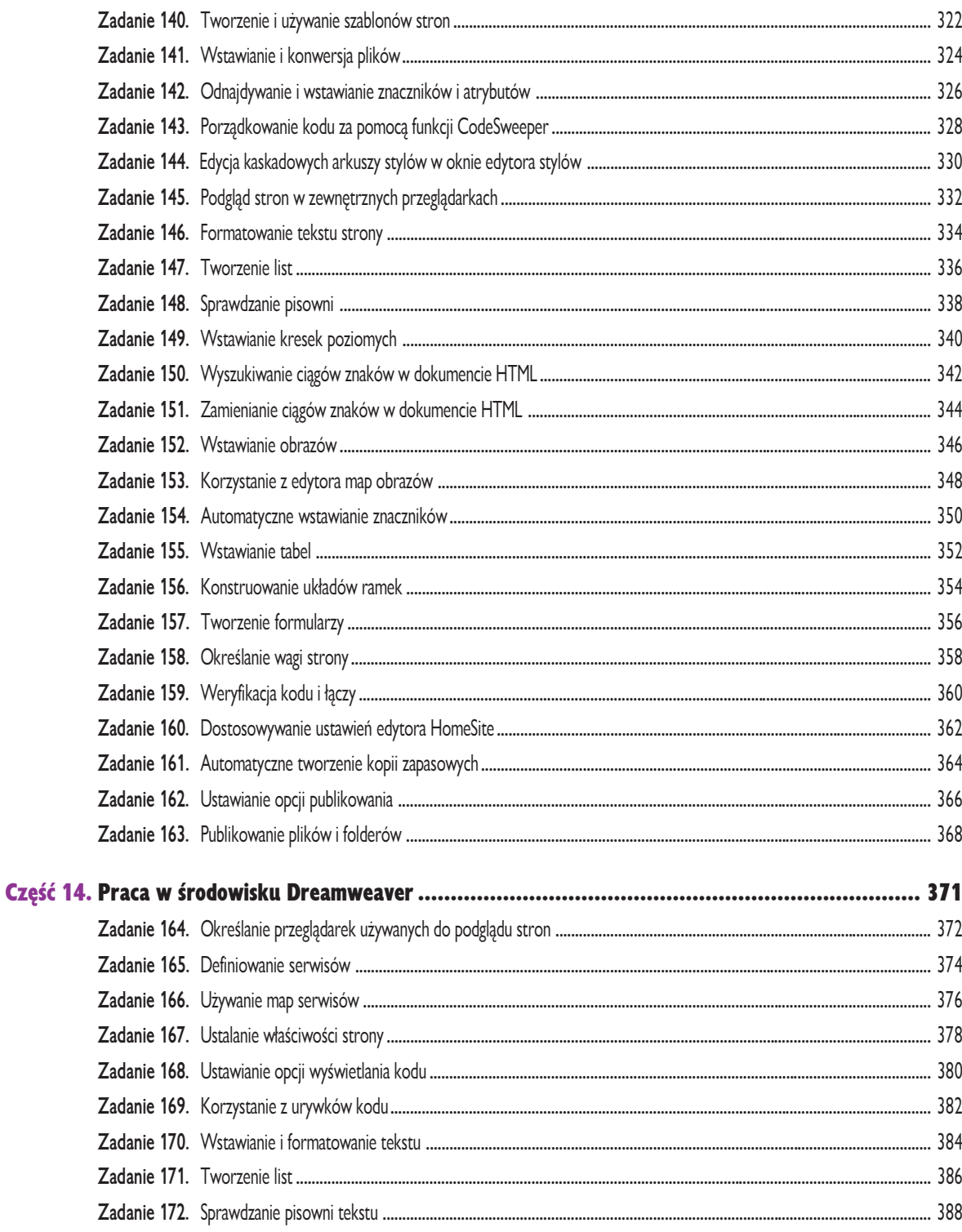

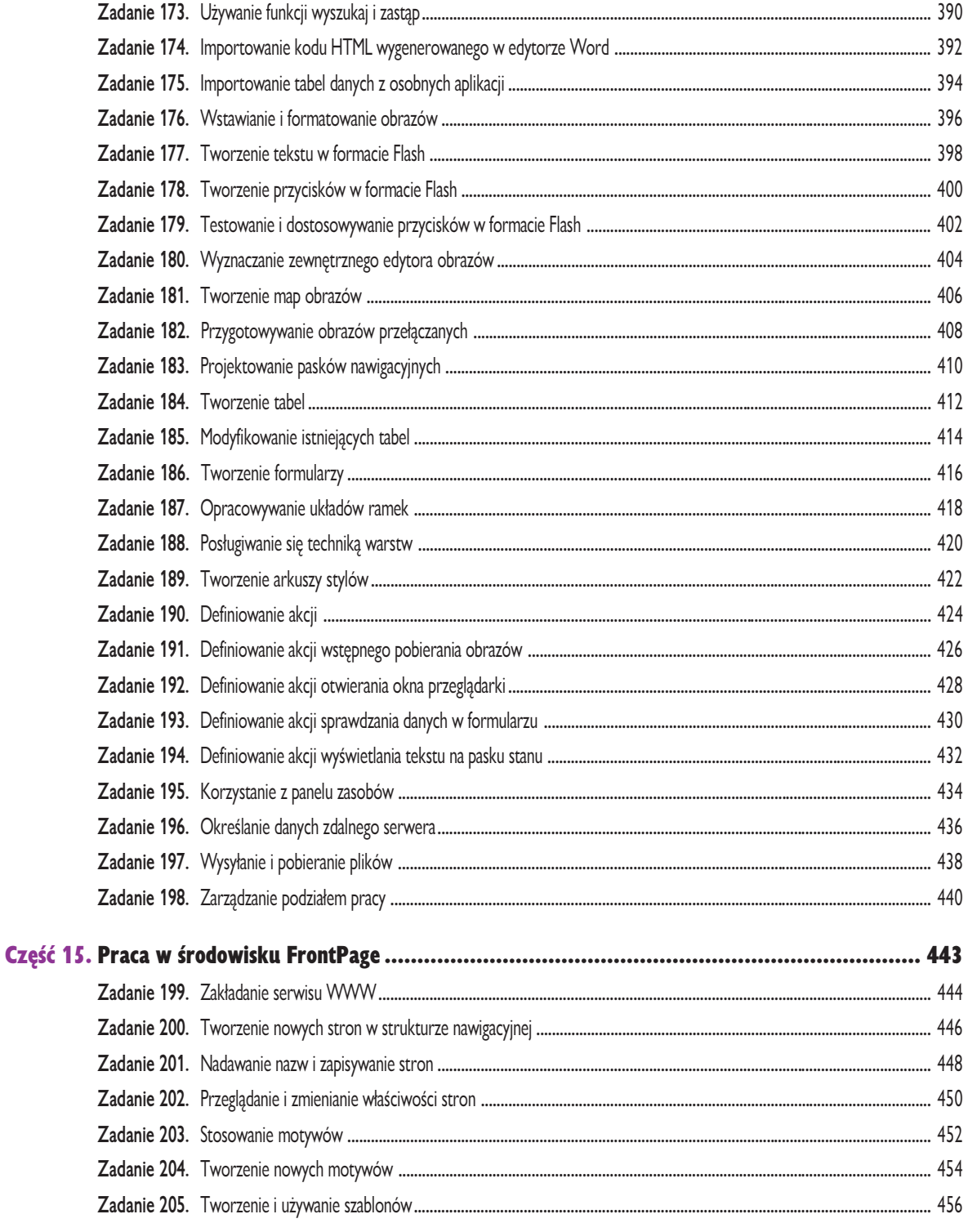

### Spis treści

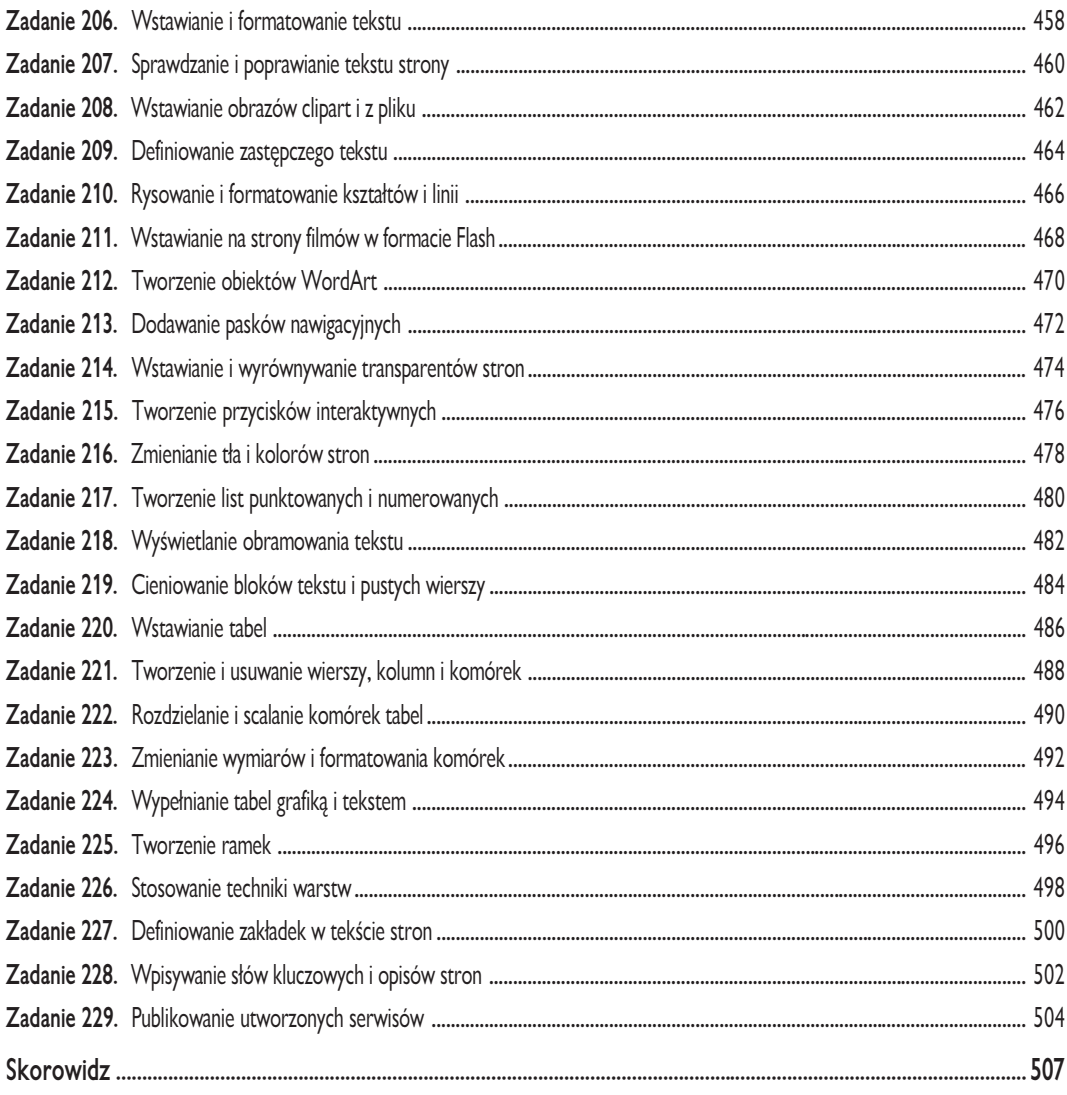

### <span id="page-9-0"></span>Część 14. Praca w środowisku Dreamweaver

- Zadanie 164. Określanie przeglądarek używanych do podglądu stron
- Zadanie 165. Definiowanie serwisów
- Zadanie 166. Używanie map serwisów
- Zadanie 167. Ustalanie właściwości strony
- Zadanie 168. Ustawianie opcji wyświetlania kodu
- Zadanie 169. Korzystanie z urywków kodu
- Zadanie 170. Wstawianie i formatowanie tekstu
- Zadanie 171. Tworzenie list
- Zadanie 172. Sprawdzanie pisowni tekstu
- Zadanie 173. Używanie funkcji wyszukaj i zastąp
- Zadanie 174. Importowanie kodu HTML wygenerowanego w edytorze Word
- Zadanie 175. Importowanie tabel danych z osobnych aplikacji
- Zadanie 176. Wstawianie i formatowanie obrazów
- Zadanie 177. Tworzenie tekstu w formacie Flash
- Zadanie 178. Tworzenie przycisków w formacie Flash
- Zadanie 179. Testowanie i dostosowywanie przycisków w formacie Flash
- Zadanie 180. Wyznaczanie zewnętrznego edytora obrazów
- Zadanie 181. Tworzenie map obrazów
- Zadanie 182. Przygotowywanie obrazów przełączanych
- Zadanie 183. Projektowanie pasków nawigacyjnych
- Zadanie 184. Tworzenie tabel
- **Zadanie 185.** Modyfikowanie istniejących tabel
- Zadanie 186. Tworzenie formularzy
- Zadanie 187. Opracowywanie układów ramek
- Zadanie 188. Posługiwanie się techniką warstw
- Zadanie 189. Tworzenie arkuszy stylów
- Zadanie 190. Definiowanie akcji
- Zadanie 191. Definiowanie akcji wstępnego pobierania obrazów
- Zadanie 192. Definiowanie akcji otwierania okna przeglądarki
- Zadanie 193. Definiowanie akcji sprawdzania danych w formularzu
- Zadanie 194. Definiowanie akcji wyświetlania tekstu na pasku stanu
- Zadanie 195. Korzystanie z panelu zasobów
- Zadanie 196. Określanie danych zdalnego serwera
- Zadanie 197. Wysyłanie i pobieranie plików
- Zadanie 198. Zarządzanie podziałem pracy

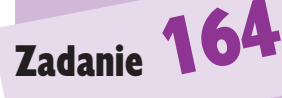

### Uwagi

- § Firma Macromedia udostêpnia darmowe wersje próbne swoich programów, w tym także środowiska Dreamweaver MX, w internecie pod adresem http:// www.macromedia.com/downloads.
- Aby przeglądarkę można było umieścić na liście, trzeba najpierw mieć ją zainstalowaną w komputerze. Najnowszą wersję przeglądarki Microsoft Internet Explorer znajdziesz w serwisie firmy Microsoft pod adresem http://www.microsoft.com/ windows/ie\_intl/pl/; przeglądarkę Netscape Navigator na stronach firmy Netscape (http://channels. netscape.com/ns/browsers), natomiast polską wersję zgodnej z Netscape Navigator przeglądarki Mozilla pobrać można ze stron projektu znajdujących się pod adresem http://www.mozillapl.org. Świetna kolekcie starszych wersii różnych przegladarek zebrano w serwisie http://browsers.evolt.org.
- § Naprawdê nie sposób mieæ zbyt wiele przeglądarek do wyboru. Im wiêcej rodzajów masz dostêpnych, im więcej wersji każdego typu przeglądarki, tym dokładniej możesz przetestować tworzone strony i usunąć wszelkie niezgodności przed wysłaniem stron na serwer.

### **Ostrzeżenie**

· Wybierając do zainstalowania przeglądarki i poszczególne ich wersje, bierz pod uwagę docelowa grupê odbiorców tworzonych stron. Jeśli będą to w większości osoby zafascynowane technologią, nie musisz się za bardzo przejmować starszymi wersiami. Jeśli serwis ma być przeznaczony dla szerszej publiczności, spośród której wiele osób korzysta prawdopodobnie ze starszego sprzêtu i oprogramowania, upewnij się, że strony będą u nich działać. Przetestuj serwis w ró¿nych wersjach przeglądarek Internet Explorer i Netscape Navigator wcześniejszych niż 6.0.

## Określanie przeglądarek używanych do podglądu stron

Dobry projektant stron internetowych, zanim udostępni strony na serwerze, testuje je w więcej niż jednej przeglądarce, a nawet w różnych wersjach poszczególnych przeglądarek. Dzięki temu może się zorientować, czy wygląd lub działanie którejś ze stron nie ulegają zaburzeniu po wyświetleniu za pomocą niektórych przeglądarek, czy też nawet tylko jednej z wersji którejś z przeglądarek. W tym zadaniu ustawimy przeglądarki, które będą używane do poglądu edytowanych stron.

- 1. Po uruchomieniu środowiska Dreamweaver MX wybierz z menu File pozycjê Preview in Browser, a z otwartego w ten sposób podmenu polecenie Edit Browser List.
- 2. Ukaże się okno dialogowe Preferences (rysunek 164.1). Zaznacz po lewej stronie element Preview in Browser. W prawej części okna możesz teraz uzupełnić listę używanych przeglądarek, klikając przycisk ze znakiem plusa.

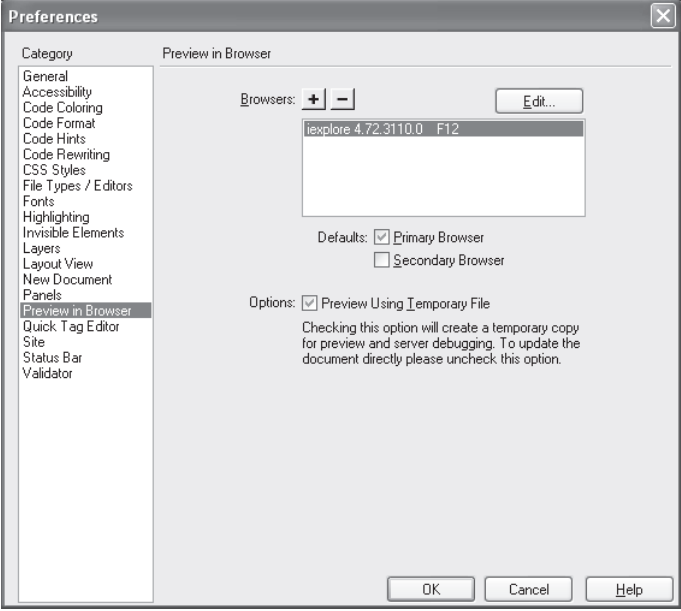

Rysunek 164.1. Widok listy przeglądarek używanych do podglądu umożliwia dodawanie przeglądarek do listy

3. Po kliknięciu przycisku ze znakiem plusa, pojawia się okno dialogowe Add Browser (rysunek 164.2). Wpisz w nim nazwę, pod jaką przeglądarka bedzie widoczna na liście, wyznacz ścieżke do pliku programu i zdecyduj, czy przeglądarka ma być może ustawiona jako główna (Primary Browser) albo dodatkowa (Secondary Browser).

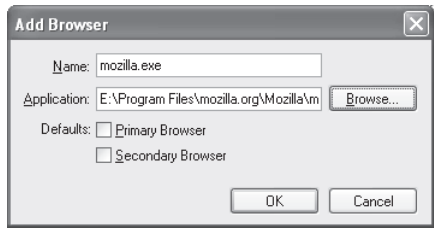

Rysunek 164.2. Określanie parametrów przeglądarki dodawanej do listy

- 4. Kliknij przycisk OK, aby zatwierdzić ustawienia przeglądarki i powrócić do okna dialogowego Preferences.
- 5. Powtarzaj kroki od 2. do 4. dla każdej przeglądarki, którą chcesz umieścić na liście.
- 6. Kliknij przycisk OK, aby zamknąć okno dialogowe Preferences.

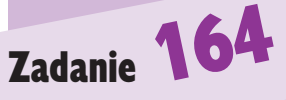

### Wskazówka

- · Ustawienie przeglądarki jako głównej oznacza, że można ją szybko uruchomić klawiszem F12. Przeglądarce dodatkowej odpowiada kombinacja klawiszy Ctrl+F12. Pozostałe przeglądarki trzeba uruchamiać z menu.
- Przed rozpoczęciem pracy nad serwisem w języku polskim, warto ustawić domyślne kodowanie znaków w nowo tworzonych dokumentach na standard ISO 8859-2. W tym celu wybierz z menu Edit polecenie Preferences i w lewej części okna, które się otworzy, zaznacz element New Document. Następnie z listy rozwijanej Default Encoding wybierz pozycjê Central European (ISO-8859-2).

### Odsyłacz

§ Kiedy serwis ju¿ na pewno dobrze działa i wygląda we wszystkich przeglądarkach, wyślij jego pliki na serwer WWW (więcej informacji na ten temat znajdziesz w zadaniu 197.).

### Definiowanie serwisów

Prace nad projektem w środowisku Dreamweaver MX rozpoczyna się od zdefiniowania serwisu. Trzeba wpisać nazwę, określić lokalne i docelowe położenie plików, a także inne szczegółowe ustawienia. Struktura folderów lokalnych zostanie odtworzona na serwerze, nie będzie więc problemów z łaczami między plikami serwisu.

1. Wybierz z menu *Site* polecenie *New Site*, aby otworzyć okno dialogowe Site Definition (rysunek 165.1). Będziemy zajmować się na razie tylko panelem Basic, upewnij się więc, że to właśnie ten z dwóch jest otwarty.

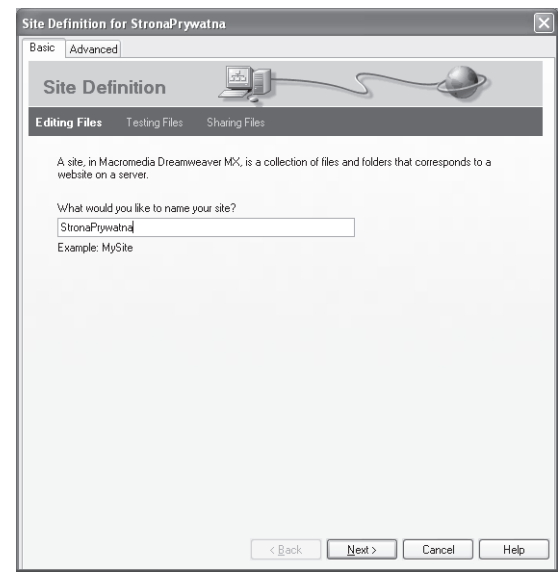

Rysunek 165.1. Pierwszy krok definiowania serwisu to ustalenie nazwy

- 2. Wpisz nazwę nowego serwisu i kliknij przycisk Next.
- 3. Możesz ustalić, że będziesz używać jakiegoś rodzaju technologię aktywnego generowania stron na serwerze (taka jak ColdFusion, ASP.NET, JSP czy PHP). Zaznacz opcję Yes, aby wybrać konkretną technologie, lub opcję  $N_0$ , aby zrezygnować z tych rozwiązań.
- 4. Kliknij przycisk Next. Trzecia strona kreatora zawiera zapytanie o tryb edycji stron: lokalnie (do wyboru dysk albo sieć) czy na zdalnym serwerze.
- 5. Zaznacz opcję Edit Local Copies on My Machine. Musisz teraz wyznaczyć ścieżkę do folderu, w którym chcesz przechowywać pliki nowego serwisu.
- 6. Kliknij przycisk Next i na następnej stronie wybierz metodę łączenia się z serwerem zdalnym. W zależności od ustawionej metody w panelu dostępne będą inne opcje szczegółowe.

### Uwagi

- Nazwa serwisu może być dowolna, na przykład możesz wykorzystać adres domenowy, ale dobrymi nazwami będą też Serwis Roberta albo Serwis korporacji ABC.
- Obsługa okien i paneli w obszarze roboczym Dreamweaver MX jest charakterystyczna dla programów Macromedia z oznaczeniem MX, na przykład Flash MX. Zawartość panelu można na przemian wyświetlać i ukrywać, klikając ikonę trójkąta obok nazwy panelu (omawiany w tym zadaniu panel Site znajduje się w oknie Files). Jeśli niechcący usunie się z obszaru roboczego okno lub panel, można je ponownie wyświetlić (lub odsłonić zawartość zwiniętego panelu), znajdując nazwę panelu w menu Windows.

### **Ostrzeżenie**

§ Edycja plików na zdalnym serwerze ma dwie wady. Po pierwsze, strony są publicznie dostępne w czasie, gdy nad nimi pracujesz. Po drugie, trzeba specjalnie kopiować pliki na dysk lokalny w celu utworzenia kopii zapasowej.

#### Praca w środowisku Dreamweaver 375 a 375 a 375 a 375 a 375 a 375 a 375 a 375 a 375 a 375 a 375 a 375 a 375 a 375 a 375 a 375 a 375 a 375 a 375 a 375 a 375 a 375 a 375 a 375 a 375 a 375 a 375 a 375 a 375 a 375 a 375 a 375 a

- 7. Kliknij przycisk Next. Na otwartej teraz stronie możesz włączyć lub wyłączyć system blokowania plików (Check In-Check Out) dla nowego serwisu.
- 8. Kliknij przycisk Next i sprawdź jeszcze raz wszystkie parametry (rysunek 165.2).

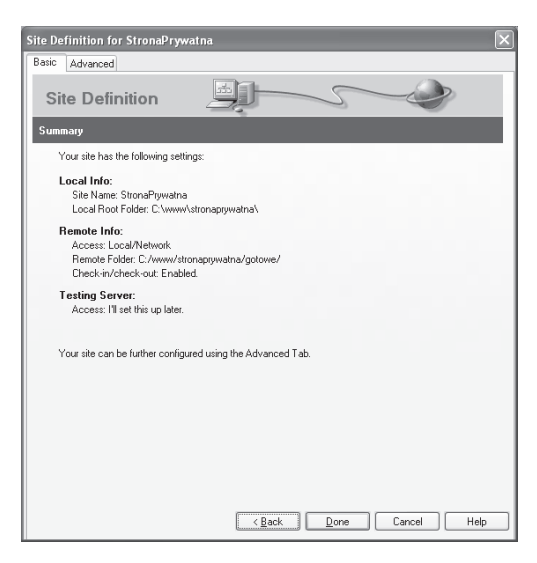

Rysunek 165.2. Sprawdź ponownie poprawność ustawień

- 9. Kliknij przycisk *Done*. Nowy serwis jest już zdefiniowany i można teraz dodawać do niego strony.
- 10. Przede wszystkim potrzebujesz pliku o nazwie *index.html*. Zapisz więc pod tą nazwą nowy, pusty dokument. W panelu *Site* w oknie Files kliknij ikonę tego pliku prawym przyciskiem i wybierz z menu polecenie Set as Home Page, aby oznaczyć plik jako strone główna serwisu. Jeśli teraz z listy rozwijanej w tym samym panelu (z tej po prawej stronie) wybierzesz pozycje *Map View*, zobaczysz zaczatek mapy nowego serwisu (rysunek 165.3).

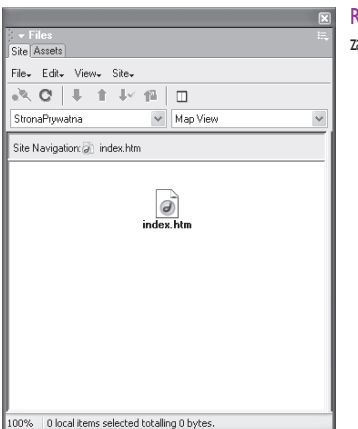

Rysunek 165.3. Na razie mapa serwisu zawiera tylko jeden element

# Zadanie **165**

### Wskazówki

- § System blokowania plików (Check In-Check Out) służy zapobieganiu sytuacji, kiedy dwie różne osoby równocześnie zmieniają ten sam plik. Jeśli pracujesz nad serwisem razem z kimś innym, zaznacz opcję Yes, enable check in and check out. Jeśli nad serwisem pracujesz tylko Ty, zaznacz opcję No.
- Jeśli podczas wczytywania serwisu w jego głównym folderze zostanie wykryty plik index.html lub index.htm, automatycznie zostanie on oznaczony jako strona główna serwisu. Jeśli jednak tworzysz stronę główną już po otwarciu projektu, musisz oznaczyć jej plik recznie.

### Odsyłacz

§ Tworzenie serwisu w programie FrontPage może polegać na wybraniu szablonu i przygotowywaniu na jego podstawie kolejnych stron. Przeczytaj część 15., aby zdobyć więcej informacji na ten temat.

### Używanie map serwisów

Widok mapy serwisu umożliwia tworzenie i nadzór nad układem łączy pomiędzy stronami, a także otwieranie poszczególnych plików do edycji. Jest to jak gdyby spojrzenie na cały serwis z lotu ptaka, którym można objąć siatkę stron i zorientować się w strukturze serwisu. Istnieje jednakże pewna przeszkoda: najpierw trzeba utworzyć serwis, zapisać kilka plików, a dopiero później można podziwiać ich schemat na mapie serwisu. Przed podjęciem poniższych kroków trzeba więc nie tylko zdefiniować serwis, ale też zapisać przynajmniej dwa pliki. W tym przykładzie wykorzystamy pliki strony głównej *index.html* oraz podstrony kontakt html.

1. Aby wczytać uprzednio utworzony serwis i wyświetlić jego mapę, wybierz z menu *Site* polecenie *Site Map*. Jeśli dostępny jest więcej niż jeden serwis, zaznacz na liście wszystkich serwisów (rysunek 166.1 przedstawia zawierające ją okno) nazwę serwisu, którym zamierzasz się zajmować, a potem kliknij przycisk Done.

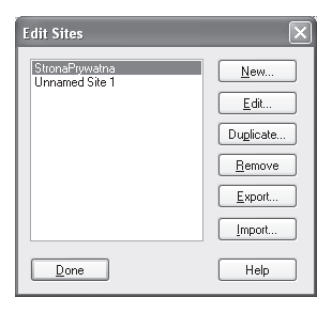

Rysunek 166.1. W oknie dialogowym Edit Sites zaznacz nazwę serwisu, nad którym będziesz pracować

- 2. Po otwarciu serwisu wyświetl, jeśli trzeba, widok folderów lokalnych (panel Site w oknie Files, opcja Local View na prawej liście rozwijanej). Klikając ikony plusa lub minusa możesz odsłaniać bądź ukrywać zawartość folderów w sposób analogiczny jak w oknach Eksploratora systemu Windows. W tym widoku możesz obserwować rozmieszczenie plików serwisu w folderach.
- 3. Aby otworzyæ jeden z plików, kliknij dwukrotnie jego ikonê w widoku eksploratora. Plik zostaje otwarty w nowym oknie edytora i można go teraz poddać edycji.
- 4. Aby szybko utworzyć łącze między dwoma stronami serwisu, rozszerz panel *Site*, klikając ostatni na pasku narzędzi panelu przycisk *Expand*/ Collapse. W zależności od układu obszaru roboczego panel albo przekształci się w okno zmaksymalizowane na całe okno Dreamweaver MX, albo jedynie zawierające go okno się poszerzy (rysunek 166.2).
- 5. Za pomocą pierwszego i trzeciego od lewej przycisku na pasku narzędzi panelu możesz przełączać widok w lewej części okna pomiędzy widokami folderów serwisu (rysunek 166.3) i mapy serwisu. Przytrzymanie przycisku trzeciego powoduje otwarcie menu, które umożliwia włączenie lub wyłączenie widoku folderów lokalnych w prawej części okna.

### **Ostrzeżenie**

· Jeśli na liście w oknie Edit Sites nie ma serwisu, który powinien tam się znajdować, to znaczy, że w ogóle nie został zdefiniowany, czy to z powodu roztargnienia, czy też przerwania procesu definiowania. Wybierz z menu Site polecenie New Site i utwórz serwis, uważnie podając wszystkie wymagane informacje.

- 6. Zaznacz ikonę pliku *index.htm* na mapie serwisu i przeciągnij ikonę celownika na nazwê pliku w widoku folderów lokalnych po prawej stronie. Po ustanowieniu łącza wybrany plik pojawi się w widoku mapy serwisu, a samo łącze zostanie wyświetlone w postaci kreski (rysunek 166.4).
- 7. Kontynuuj tworzenie łaczy lub zamknij mape serwisu, ponownie klikając przycisk rozkładania-składania panelu.

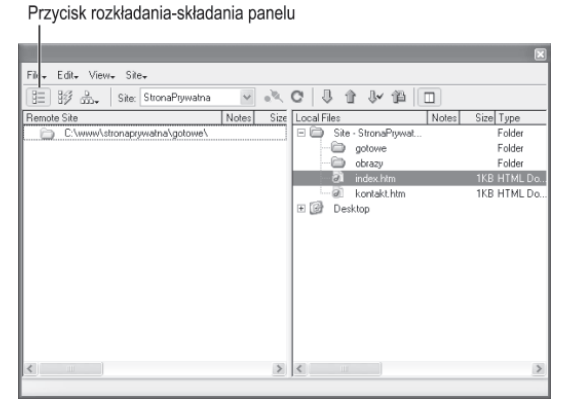

Rysunek 166.2. Rozszerzony panel Sites

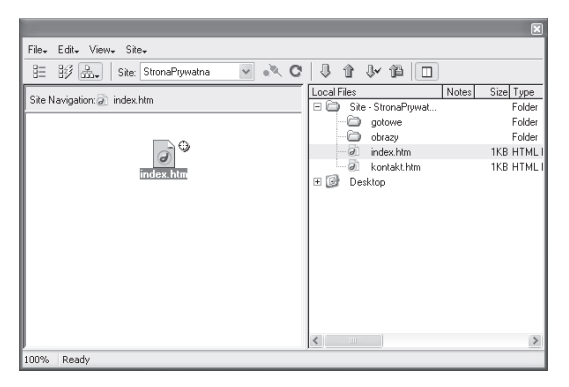

Rysunek 166.3. Ten sam panel po przełączeniu lewej części okna na widok folderów serwisu

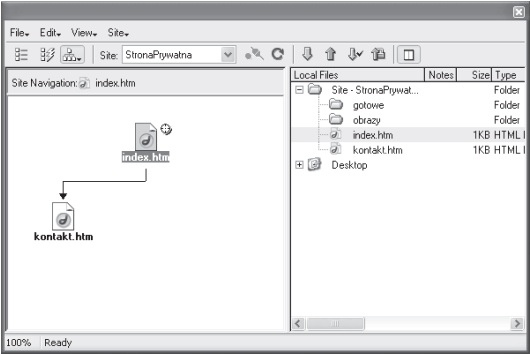

Rysunek 166.4. Łącze pomiędzy dwiema stronami wyświetlone w widoku mapy serwisu

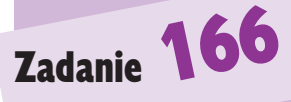

### Wskazówki

- Aby w widoku folderów odsłonić lub ukryć zawartość folderu, możesz także kliknąć dwukrotnie jego nazwę.
- Po utworzeniu łącza pomiędzy dwiema stronami w opisany tu sposób, na stronie początkowej umieszczane jest łącze tekstowe (w tym przypadku bêdzie to tekst kontakt, umożliwiający przejście do strony kontakt.html). Później możesz zmienić je na łącze graficzne albo pozostawić tekst, a tylko, na przykład, zmienić położenie i formatowanie tekstu.
- § W poprzednich wersjach programu Dreamweaver mapa serwisu była wyświetlana w osobnym oknie i wyświetlenie go ponad pozostałymi oknami w celu korzystania z widoku mapy wymagało kliknięcia na pasku zadań przycisku odpowiadającego temu oknu. Przycisk składania--rozkładania spełnia z grubsza podobną funkcję, umożliwiając wyświetlenie mapy, jeśli jest potrzebna. Ten sam panel, zablokowany po prawej stronie obszaru roboczego, może służyć do otwierania plików do edycji.

### Odsyłacz

• W środowisku FrontPage dostępny jest widok nawigacyjny umożliwiający podobne operacje jak widok mapy serwisu w środowisku Dreamweaver. Z części 15. dowiesz się, jak obsługa serwisu realizowana jest w środowisku FrontPage.

## Ustalanie właściwości strony

Ustawienia poszczególnych stron serwisu powinny być takie same. Ponieważ właściwości określane w omawianym tu oknie są ważne tylko w odniesieniu do edytowanej w danej chwili strony, trzeba ustawiaæ je za ka¿dym razem tak samo, jeśli nawet nie wszystkie, to przynajmniej w jakiejś podstawowej części, aby serwis był spójny jako całość.

- 1. Otwórz stronę, której właściwości zamierzasz dostosować. Wybierz z menu Modify polecenie Page Properties.
- 2. Wpisz tytuł strony w pierwszym polu okna dialogowego Page Properties (rysunek 167.1).

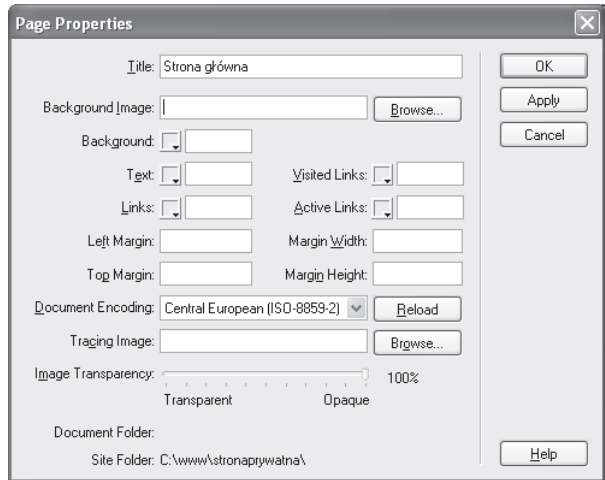

Rysunek 167.1. Dostosuj prawie wszystkie własności aktywnej strony w oknie dialogowym Page Properties

3. Jeśli strona ma zawierać tekst w języku polskim, upewnij się, że kodowanie znaków wyszczególnione w polu Document Encoding jest ustawione na Central European (ISO-8859-2).

### Uwaga

Zadanie **167** 

• Obraz szkicu (Tracing Image) pełni rolę wzorca. Nie jest włączany do gotowego serwisu, ale pokazuje się w edytorze, jak gdyby pod stroną. Dzięki tej funkcji można do przygotowanego wcześniej projektu graficznego strony dopasowywać wszystkie obrazy, tabele i ich komórki, ramki i warstwy, a także wyznaczać obszary na tekst. Za pomocą suwaka regulującego stopień przeźroczystości szkicu (Image Transbarency) możesz go trochę rozmyć, jeśli nie jest od razu przygotowany w ten sposób. Niewygodnie jest wyświetlać obraz szkicu w całkowitej widzialności, ponieważ trudno byłoby dostrzec wyraźnie elementy wstawiane na tle szkicu.

4. Wybierz obraz tła strony, jeśli chcesz. A jeśli wolisz wybrać raczej jednolity kolor tła, skorzystaj w tym celu z palety (rysunek 167.2).

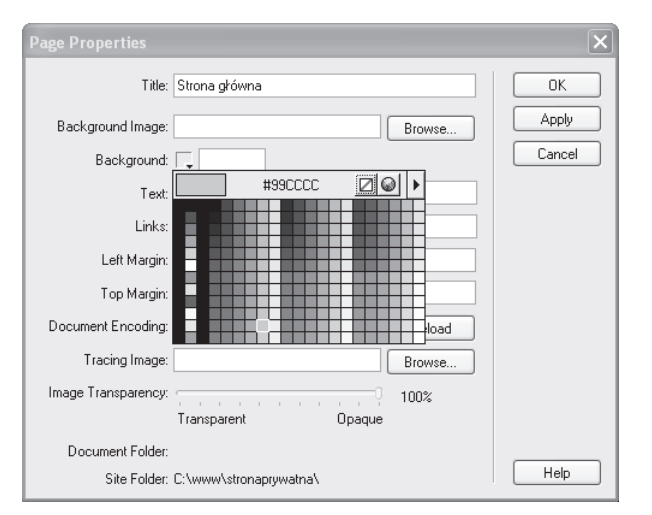

Rysunek 167.2. Tło strony można ozdobić tapetą lub pokryć jednolitym kolorem

- 5. Korzystając z identycznych przycisków palety dla każdej z tych opcji, ustaw kolory tekstu (Text), łączy (Links), łączy odwiedzonych (Visited Links) i łączy aktywnych (Active Links).
- 6. Wpisz wielkości marginesów: lewego (Left Margin), górnego (Top Margin), lewego i prawego równocześnie (Width Margin) lub górnego i dolnego równocześnie (Height Margin).
- 7. Jeśli chcesz korzystać z obrazu szkicu, wyznacz ścieżkę do niego w polu Tracing Image.
- 8. Kliknij przycisk OK, aby zatwierdzić ustawienia i zobaczyć zmodyfikowana strone.

## Wskazówki

Zadanie 167

- Możesz także kliknąć tło strony prawym przyciskiem myszy i wybrać polecenie Page Properties z wyświetlonego tym sposobem menu.
- Ustalany tu tytuł strony będzie pojawiać się na pasku tytułowym okna przeglądarki, ilekroć użytkownik otworzy stronę. Staraj się układać raczej krótkie i rzeczowe tytuły. Spróbuj zwłaszcza nie przekraczać około 50 znaków długości tytułu, ponieważ tytuł dłuższy może nie zmieścić się na pasku tytułowym okna przeglądarki.
- Jeśli chcesz zobaczyć skutek wprowadzanych zmian od razu, bez konieczności zamykania okna, kliknij przycisk Apply zamiast OK.

### Odsyłacz

§ W programie FrontPage okno właściwości strony zawiera większość omawianych tu opcji. Wypróbuj je po zapoznaniu się z częścią 15.

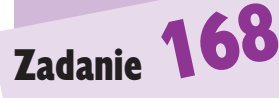

#### 380 Część 14.

### Ustawianie opcji wyświetlania kodu

Zaufaj nam: nie ma innej drogi ni¿ praca nad kodem. Fakt, ¿e Dreamweaver to edytor graficzny, wcale jeszcze nie oznacza, że nigdy już nie będzie trzeba oglądać zapisu języka HTML. Co więcej, środowisko Dreamweaver stworzono w sposób zachęcający do cyzelowania kodu strony, który jest tu bardzo łatwo dostępny. Pół lub cały obszar edycyjny można przeznaczyć na podgląd kodu źródłowego strony.

- 1. Uruchom środowisko Dreamweaver i skoncentruj się nad obszarem edycyjnym.
- 2. Na pasku narzędzi edycyjnych kliknij przycisk widoku kodu (Code View, rysunek 168.1).

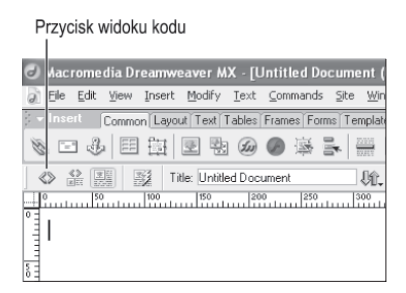

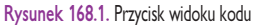

3. Wybierz z menu View element Code View Options. Pojawi się podmenu z opcjami wyświetlania kodu, a przy każdej z ustawionych w danej chwili opcji bêdzie widoczna parafka (rysunek 168.2).

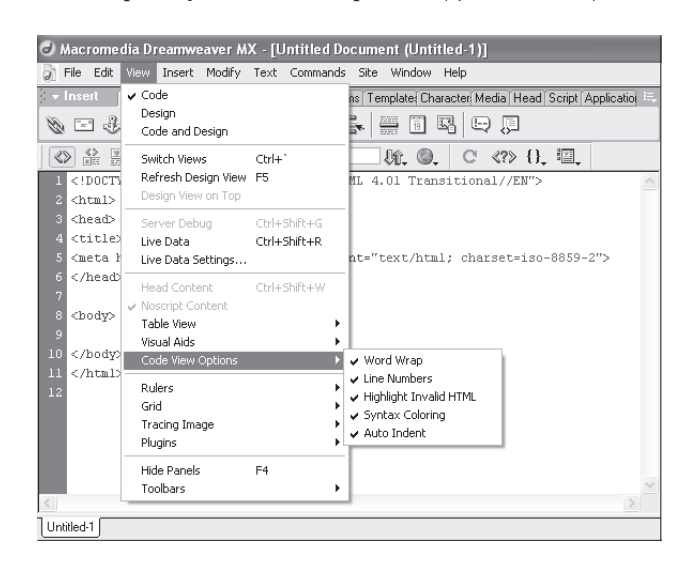

Rysunek 168.2. Podmenu opcji wyświetlania kodu

### Uwaga

• Możesz obserwować stronę równocześnie w trybach graficznym i tekstowym. Kliknij przycisk znajdujący się na prawo od przycisku widoku kodu, a obszar edycyjny zostanie rozdzielony poziomo na obszary widoku obu typów.

- 4. Możesz właczyć następujące opcje:
	- *Word Wrap* (zawijanie wierszy) umożliwia czytanie i edycję kodu bez konieczności przewijania w poziomie.
	- Line Numbers (numery wierszy) powoduje wyświetlenie numerów wierszy kodu przy lewej krawêdzi okna edytora.
	- Highlight Invalid HTML wyróżniaj nieprawidłowy kod HTML. Jeśli ta opcja jest zaznaczona, fragmentu kodu niezgodne z zasadami składni języka HTML będą oznaczane żółtym tłem. Po kliknięciu wadliwego znacznika, informacja o możliwości jego poprawienia zostanie wyświetlona w oknie *Property* (rysunek 168.3).

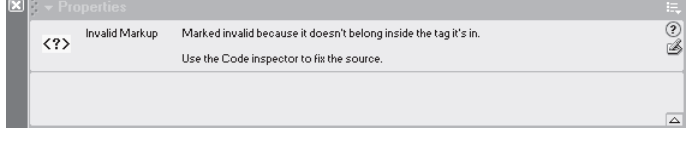

Rysunek 168.3. Sugestia poprawienia znacznika — użyj okna Code Inspector

- Syntax Coloring (kolorowanie składni) używaj, jeśli chcesz kolorem odró¿niaæ poszczególne elementy kodu.
- *Auto Indent* (indentacja automatyczna) naciśnięcie klawisza *Enter* podczas edycji kodu przeniesie kursor do nowej linii, ale pod pierwszy znak w linii poprzedniej.
- 5. Aby wyłączyć aktywną opcję, po prostu kliknij jej nazwę, a parafka zniknie.

### Wskazówki

- § Oprócz przycisków paska narzêdzi przełączanie pomiędzy widokami kodu a projektowym umożliwiaja polecenie Switch View z menu View, a także kombinacje klawiszy Ctrl+` (odwrotny apostrof, na lewo od klawisza 1 — to w przypadku systemu Windows) lub Command+` (w przypadku komputera Macintosh).
- § Okno Code Inspector to po prostu dodatkowe okno edycyjne otwierane z podmenu Other menu Window. Wiele niestety samo z siebie nie pomoże, znacznik trzeba poprawić samodzielnie.

### Odsyłacz

• W środowisku Dreamweaver standardowo dostępne są urywki kodu HTML przydatne do typowych zastosowań. Możesz także tworzyć swoje własne. Koncepcji urywków kodu poświęcone jest następne zadanie.

### Uwagi

- § Jeli w kodzie kopiowanym z urywka ma zostać umieszczony fragment kodu dokumentu, zaznacz odpowiedni fragment przed wstawieniem urywka.
- Nazwy urywków nie mogą zawierać znaków, które nie są dozwolone w nazwach plików: zwykłych (/) lub odwrotnych  $(\setminus)$  ukośników, znaków cudzysłowu i różnych znaków specjalnych.

### Korzystanie z urywków kodu

W srodowisku Dreamweaver urywek kodu (ang. *code snippet*) to po prostu zapisany fragment kodu HTML, CSS, JavaScript czy jakiegokolwiek innego języka. Wygodny w obsłudze panel służy tworzeniu, przechowywaniu i kopiowaniu urywków. W pakiecie Dreamweaver od razu instalowana jest pewna liczba urywków, które można wykorzystać w charakterze inspiracji.

- 1. Aby wstawić urywek kodu do dokumentu, ustaw kursor w odpowiednim miejscu w kodzie dokumentu.
- 2. Wybierz z menu *Windows* polecenie *Snippets*, aby otworzyć panel urywków (rysunek 169.1). Otwórz któryś z folderów i kliknij dwukrotnie nazwę urywka, który chcesz wstawiæ.

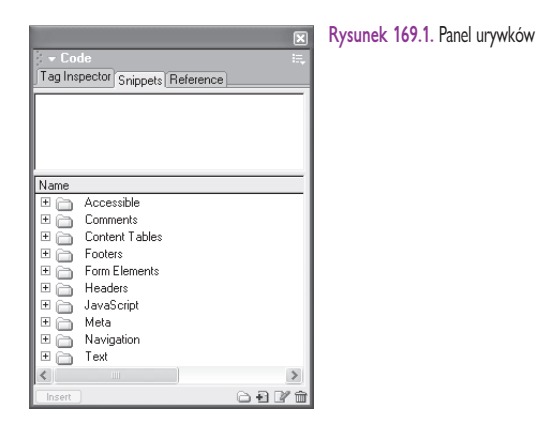

3. Aby utworzyć nowy urywek, kliknij przycisk z plusem w prawym dolnym rogu panelu. Otworzysz okno dialogowe Snippet (rysunek 169.2).

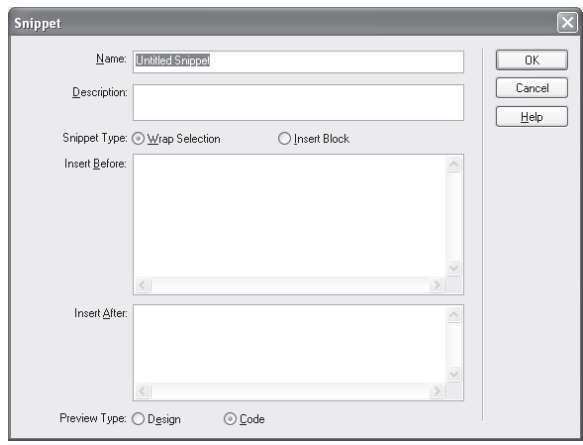

Rysunek 169.2. Okno dialogowe Snippet

- 4. Wpisz kolejno nazwe i opis urywka w dwóch poczatkowych polach.
- 5. Wybierz typ urywka:
	- Wrap Selection (owiń zaznaczenie). Umożliwi Ci rozdzielenie kodu urywka pomiędzy dwa pola. Część umieszczona w polu Insert Before zostanie wstawiona przed kodem zaznaczonym w dokumencie, a część umieszczona w polu *Insert After* — po zaznaczonym fragmencie.
	- · Insert Block (wstaw blok). Po prostu, zawartość pola Insert Code zostanie wstawiona do dokumentu.
- 6. Wybierz typ podglądu:
	- Design (projektowy). Po zaznaczeniu urywka, w górnej przegródce panelu Snippets pojawi się jego podgląd graficzny.
	- · Code (kodu). W charakterze podglądu wyświetlany będzie kod źródłowy urywka.
- 7. Kliknij przycisk OK, aby zamknąć okno dialogowe Snippet.
- 8. Aby zmodyfikować lub usunąć urywek, zaznacz go w panelu przycisk z ołówkiem (edycja urywka) lub z koszem na śmieci (usunięcie urywka).
- 9. Aby organizować urywki w folderach, korzystaj z przycisku z folderem, a powstanie nowy folder, do którego można będzie przeciągnąć wybrane urywki z folderów, które istniały już wcześniej.

### Wskazówka

• Możesz także wstawić urywek, klikając jego nazwę prawym przyciskiem (w systemie Windows) lub trzymając klawisz Control (na komputerach Macintosh) i wybierając z menu kontekstowego polecenie Insert.

### Odsyłacz

§ Dobrze, a teraz nauczmy siê wreszcie, jak na serio zaprząc Dreamweavera do pracy. W następnym zadaniu zajmiemy się formatowaniem tekstu.

#### 384 Część 14.

## Zadanie 170

## Tekst występuje na niemal każdej stronie internetowej. Służy wyrażaniu myśli,

Wstawianie i formatowanie tekstu

wymianie informacji, sprzedaży produktów lub edukowaniu. Dzięki środowisku Dreamweaver wstawianie tekstu na strony staje się prostsze niż kiedykolwiek, podobnie jak tworzenie tekstowych łączy do innych stron, plików lub serwisów. Równie łatwe jest formatowanie tekstu, aby był czytelny i pasował kolorystycznie do reszty strony.

- 1. Kliknij w obszarze otwartej strony, aby ustawić kursor w miejscu, gdzie tekst ma się zaczynać.
- 2. Wpisz ten tekst. Wiersze beda zawijane, a więc słowa niemieszczące się w jednym wierszu będą gładko przenoszone do następnego (rysunek 170.1).

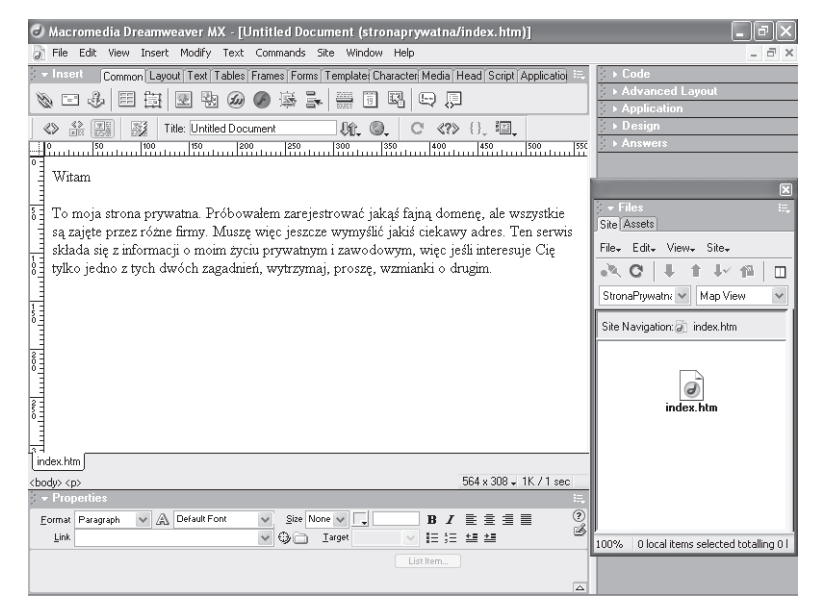

Rysunek 170.1. Po wpisaniu tytułu strony czas przygotować akapity tekstu

- 3. Po wprowadzeniu tekstu zaznacz fragment, któremu chcesz nadać formatowanie.
- 4. Jeśli okno Properties nie jest widoczne, wybierz z menu Windows polecenie Properties, aby je wyświetlić. Korzystając z list rozwijanych, określ używaną czcionke (lista oznaczona litera  $A$ ) i jej wielkość (Size, rysunek 170.2).
- 5. Kliknij przycisk Text Color, aby otworzyć paletę kolorów, na której kolor można wskazać myszą, lub z klawiatury wpisać szesnastkowy kod koloru (rysunek 170.3).
- 6. Stosuj czcionkę wytłuszczoną lub kursywę, wedle gustu. Umożliwiają Ci to przyciski z literami — odpowiednio —  $B$  lub I.

### Uwagi

- Domyślnie tekst formatowany jest czcionką Times New Roman o wielkości 3. Te i inne właściwości można zmieniać w oknie Proberties.
- W oknie właściwości znajdują się przyciski do pogłębiania i zmniejszania stopnia wcięcia (przycisk położony skrajnie na prawo w drugim rzedzie). Możesz ich używać do przesuwania tekstu po stronie, w lewo albo w prawo. Indentacja jest realizowana przez przesunięcie o pewną odległość (po kliknieciu przycisku pogłębiania indentacji). Jeśli tekst przesunie się za daleko, możesz wrócić, po jednej jednostce, klikając przycisk zmniejszania stopnia indentacii.
- Za pomoca listy rozwijanej Format, możesz wstawiać znaczniki nagłówka, od <h1> do <h6>.

### Ostrzeżenie

• Na ekranie najwygodniej się czyta tekst wyświetlany czcionką bezszeryfową (ang. sans-serif). Czcionki Times New Roman lub innych czcionek szeryfowych możesz używać do formatowania krótkich fraz albo nagłówków (w przypadku których tekst będzie powiększony lub pogrubiony), ale jeśli chodzi o tekst akapitów, pozostañ lepiej przy czcionkach Arial, Verdana lub innych bezszeryfowych, które zapewniają maksymalną czytelność tekstu.

| Wielkość czcionki<br>Kolor tekstu                                      |                                                                                                    |                               |                      |       |                                             |  |  |  |  |  |  |
|------------------------------------------------------------------------|----------------------------------------------------------------------------------------------------|-------------------------------|----------------------|-------|---------------------------------------------|--|--|--|--|--|--|
| Nazwa lub typ czcionki                                                 |                                                                                                    | Kolor w zapisie szesnastkowym |                      |       |                                             |  |  |  |  |  |  |
| Adres łącza                                                            |                                                                                                    | Kursywa i wytłuszczenie       |                      |       |                                             |  |  |  |  |  |  |
| Funkcja tekstu                                                         |                                                                                                    |                               | Wyrównywanie         |       |                                             |  |  |  |  |  |  |
|                                                                        |                                                                                                    |                               |                      |       |                                             |  |  |  |  |  |  |
| Macromedia Dreamwea <sup>l</sup> er M)<br>File Edit View Insert Modify | - [Untitled Do:ument (stronar rywatna/index.htm*)<br>Fext Commands Site Window Help                                                                                  |                               |                      |       |                                             |  |  |  |  |  |  |
|                                                                        | Common Layout   ext   Tibles   Frames   Forr s   Template Character Media   Head   icript   Application                                                              |                               |                      |       | Code                                        |  |  |  |  |  |  |
| Ð<br>臣<br>辯<br>图<br>-1                                                 | 国<br>أوركه<br>$\overline{15}$                                                                                                    | $\bigoplus$<br>即              |                      |       | <b>Advanced Layout</b>                      |  |  |  |  |  |  |
| 釜縣<br>图<br>Title: Untitle Document<br>∢                                | 坑. ©.                                                                                                    | $\langle$ ?                   | 廽                    |       | <b>Application</b><br>Design                |  |  |  |  |  |  |
| $^{100}$<br>150                                                        | $\frac{200}{1000}$<br>$\frac{250}{111}$<br>300<br>350                                                                                                    | 400                           | 45                   |       | <b>Answers</b>                              |  |  |  |  |  |  |
| Witam                                                                  |                                                                                                    |                               |                      |       |                                             |  |  |  |  |  |  |
|                                                                        | To moja strona prywatla. Probowałem zare estrować jakąś lajną domenę, lie wszystkie                                                                                  |                               |                      |       | File                                        |  |  |  |  |  |  |
|                                                                        | są zajęte przez różne firmy. Nuszę więc jesz ze wymyślić jak ś cieka lyy adres. Ten serwis                                                                           |                               |                      |       | Site Assets                                 |  |  |  |  |  |  |
|                                                                        | składa się z informacji d moin i życiu prywatnym i zawodowyn. więc jeśli inferesuje Cię<br>tylko jedno z tych dwółh zagadnień, wytrzyrhaj, proszę, wznianki o drugim |                               |                      |       | File- Edit- View-<br>Site-<br>長子 備<br>. . C |  |  |  |  |  |  |
|                                                                        |                                                                                                    |                               |                      |       | m<br>StronaPruwatna v<br>Map View           |  |  |  |  |  |  |
|                                                                        |                                                                                                    |                               |                      |       | Site Navigation: a index.htm                |  |  |  |  |  |  |
|                                                                        |                                                                                                    |                               |                      |       |                                             |  |  |  |  |  |  |
| $-$ Proper                                                             |                                                                                                    |                               |                      |       |                                             |  |  |  |  |  |  |
| Format Paragraph                                                       | A Arial Helvetica, san<br>Size 4                                                                                                    | $\bullet$ 000099              | $\overline{B}$       |       | index htm                                   |  |  |  |  |  |  |
| Link                                                                   | ⊕⊜                                                                                                    | Target                        | List Item.           | 指注 禁止 |                                             |  |  |  |  |  |  |
|                                                                        |                                                                                                    |                               |                      |       | $\overline{\triangle}$                      |  |  |  |  |  |  |
|                                                                        |                                                                                                    |                               |                      |       |                                             |  |  |  |  |  |  |
|                                                                        | Docelowe okno lub ramka                                                                                                    |                               |                      |       |                                             |  |  |  |  |  |  |
|                                                                        |                                                                                                    |                               |                      |       | 0 local items selected totaling 0<br>100%   |  |  |  |  |  |  |
| index.htm "                                                            |                                                                                                    |                               |                      |       |                                             |  |  |  |  |  |  |
| and a state that are at a formal                                       |                                                                                                    |                               | $ECA = A1Q = 1V + 1$ |       |                                             |  |  |  |  |  |  |

Rysunek 170.2. W oknie Properties można ustawić każdą właściwość formatowania tekstu

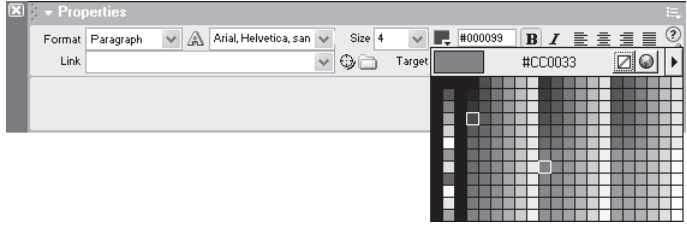

Rysunek 170.3. Wybór koloru z bezpiecznej palety kolorów WWW

- 7. U¿ywaj przycisków wyrównywania (do lewej, do prawej, centrowanie lub justowanie), aby zmienić sposób rozmieszczania tekstu.
- 8. Wykonaj ponownie kroki od 1. do 7. dla każdego innego fragmentu tekstu strony, który wymaga formatowania.

# Zadanie 170

### Wskazówki

- Tekst możesz zacząć wpisywać w dowolnym wierszu na stronie, w komórce tabeli, na warstwie lub w ramce. Gdziekolwiek umieścisz kursor, tam, kiedy zaczniesz pisać, będzie pojawiać się tekst.
- · Wybierając czcionkę, zaznaczaj grupę, taka jak Arial, Helvetica, sans-serif. W ten sposób zwiększysz prawdopodobieñstwo, że przynajmniej jedna z czcionek w grupie (a już na pewno czcionka typu określonego zbiorczym identyfikatorem w rodzaju sans-serif) będzie w komputerze użytkownika zainstalowana i zostanie wyświetlona w przeglądarce.
- Po otwarciu okna palety możesz wybrać kolor dowolnego piksela w obszarze roboczym środowiska Dreamweaver, w dowolnym panelu lub pasku narzędzi. Póki wskaźnik myszy ma postać próbnika, póty wszystko, co klikniesz, będzie wykorzystywane w charakterze wzorca koloru. To działa dla każdej palety w każdym oknie; po przejściu w tryb próbnika możesz pobrać dowolny kolor z ekranu.

#### Odsyłacz

· Dzięki wiedzy uzyskanej w części 2., możesz kreować style nagłówków i definiować atrybuty czcionek.

## Tworzenie list

Listę utworzyć można w jednej z trzech odmian, jako: uporządkowaną (nazywaną również numerowaną), nieuporządkowaną (nazywaną również wypunktowaną) lub definicji (słowniczek).

- 1. Zaznacz tekst, który będzie stanowić materiał na nową listę dowolny ciąg linii tekstu lub akapitów.
- 2. Aby utworzyć listę wypunktowaną, kliknij przycisk Unordered List (z kropkami i kreseczkami).
- 3. Aby utworzyć listę numerowaną, kliknij przycisk *Ordered List* (z cyferkami i kreseczkami). Rysunek 171.1 przedstawia listę nieuporządkowaną (numerowana) powstała z czterech linii tekstu.

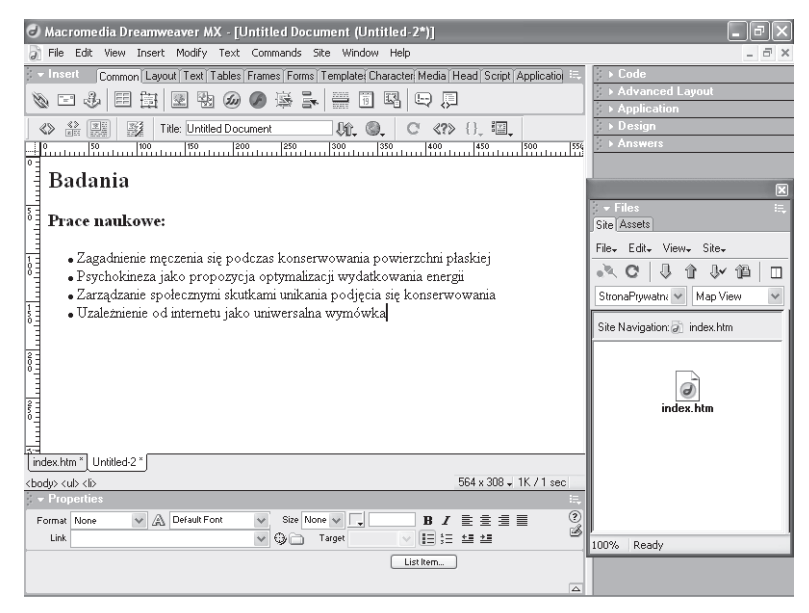

Rysunek 171.1. Zastosowanie listy wypunktowanej implikuje brak znaczenia kolejności elementów

- 4. Jeśli lista jest numerowana, usuwaj z niej elementy i obserwuj, jak numeracja automatycznie się uaktualnia.
- 5. Dodanie elementu do listy wypunktowanej spowoduje utworzenie nowego elementu wypunktowanego, a do listy numerowanej o odpowiednim numerze kolejnym.
- 6. Aby utworzyć listę definicji, zaznacz tekst, a potem z menu  $Text$  przejdź do podmenu List i wybierz polecenie Definition List.

Jak można to obejrzeć na rysunku 171.2, kolejne pozycje listy to, na przemian, terminy i definicje.

### Uwagi

- Różnica pomiędzy listami uporządkowanymi a nieuporządkowanymi jest istotna. Jeśli na przykład informujesz, jak gdzieś dojechać, odpowiednia będzie lista numerowana, żeby było jasne, że masz na myśli pewna sekwencję działań. Jeśli jednak elementy listy nie układają się w jakąś hierarchię, zastosuj raczej listę wypunktowaną.
- § W przypadku listy definicji co druga linia jest terminem i co druga jest definicją terminu. Definicje automatycznie są wyświetlane z wcięciem, co w łatwo dostrzegalny sposób wiąże je z terminami, których dotycza.
- § Dodanie nowej listy podczas edycji listy jest równoznaczne z utworzeniem nowego elementu wypunktowanego lub numerowanego (w zależności od typu listy). Naciśnij dwa razy klawisz Enter, aby wyłączyć tryb tworzenia listy.

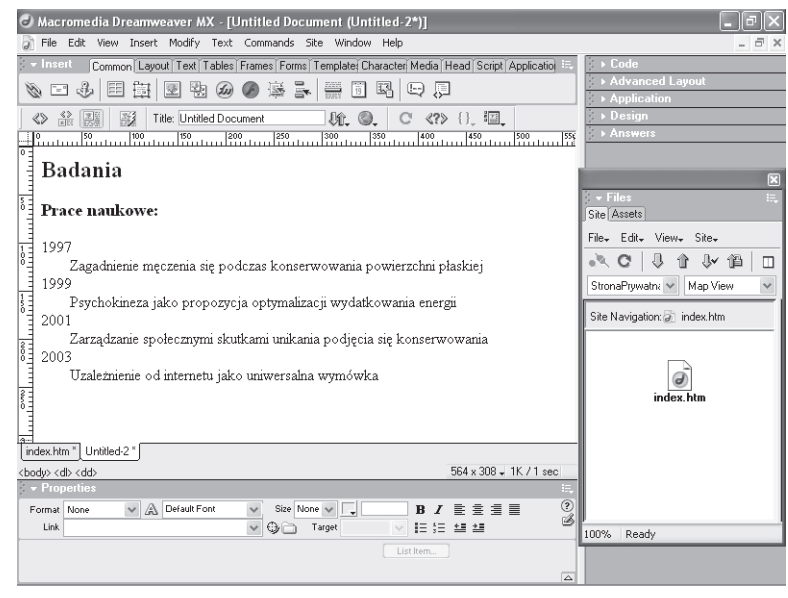

Rysunek 171.2. Tworzenie listy terminów i definicji

### Wskazówka

• Możesz szybko sformatować listę pytań i odpowiedzi przy użyciu formatu listy definicji: umieść pytania na miejscach terminów i odpowiedzi na miejscach definicji.

### Odsyłacz

• Dowiedz się, jak tworzyć listy wypunktowane i numerowane w edytorze FrontPage. Więcej informacji na ten temat znajdziesz w części 15.

### 388 Część 14.

## Zadanie **172**

## Sprawdzanie pisowni tekstu

Funkcja sprawdzania pisowni w środowisku Dreamweaver działa bardzo podobnie jak w typowym edytorze tekstu. Słowa nie znalezione w słowniku programu wyświetlane są jako błędnie zapisane. Słowo takie możesz zastąpić jednym z listy podpowiedzi lub bezpośrednio poddać edycji fragment tekstu zawierający nieprawidłowe słowo.

- 1. Aby sprawdzić pisownię tylko cześci tekstu na stronie, zaznacz te część i wybierz z menu Text polecenie Check Spelling. Jeśli zamierzasz sprawdzić całą stronę, wybierz polecenie, nie zaznaczając przedtem żadnego tekstu.
- 2. W oknie dialogowym Check Spelling (rysunek 172.1) będą pojawiać się po kolei wszystkie przekręcone słowa.

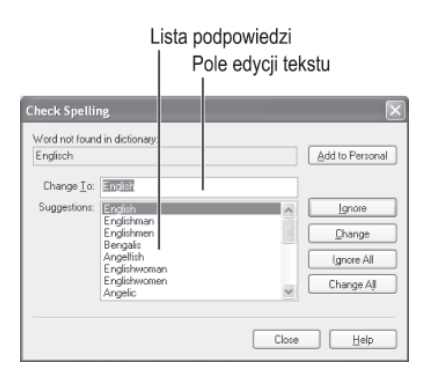

Rysunek 172.1. Błędnie zapisane słowa wykryte na stronie lub w zaznaczonym fragmencie wyświetlane są w polu tekstowym Word not found in dictionary

- 3. Zaznacz element listy sugerowanych zamienników lub wpisz poprawną wersję w polu tekstowym Change to.
- 4. Kliknij przycisk *Change*, aby wprowadzić pojedyncza nazwe, lub *Change All*, aby zamienić wszystkie wystąpienia błędu.

### Uwaga

• Niestety, pośród kilku słowników instalowanych ze środowiskiem Dreamweaver nie ma słownika języka polskiego. Po otwarciu okna dialogowego Preferences (za pomoca polecenia Preferences z menu Edit) i zaznaczeniu po lewej elementu General, można z listy rozwijanej Spelling Dictionary wybrać sprawdzanie pisowni języka duńskiego, holenderskiego, angielskiego w trzech odmianach (amerykañskiej, brytyjskiej lub kanadyjskiej), fiñskiego, francuskiego, niemieckiego, włoskiego, norweskiego, portugalskiego (w tym w odmianie brazylijskiej), hiszpañskiego lub szwedzkiego.

### **Ostrzeżenie**

• Korzystaj ostrożnie z możliwości dodawania wyrazów do prywatnego słownika (przycisk Add to Personal). Jeśli nie masz absolutnej pewności, że słowo zapisane jest poprawnie, lepiej sprawdź to dokładnie, zanim dodasz je do słownika. Ponieważ jeśli słowo jednak nie jest zapisane jak należy, byłoby dobrze, aby program poinformował Cię, gdy zdarzy Ci się ponownie popełnić ten sam błąd.

- 5. Pomijaj słowa, o których wiesz, że są zapisane poprawnie, klikając przyciski ignorowania pojedynczego wystąpienia (Ignore) lub ignorowania wszystkich wystąpień (Ignore All).
- 6. W przypadku sprawdzania zaznaczonego fragmentu, pojawi się okno z zapytaniem, czy sprawdzić resztę dokumentu (rysunek 172.2).

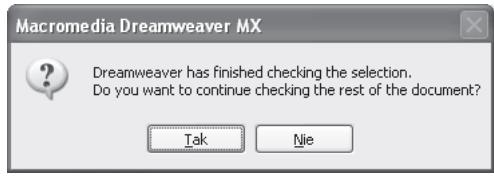

Rysunek 172.2. Po sprawdzeniu pisowni zaznaczonego fragmentu, można sprawdzić także resztę dokumentu

7. Po zakończeniu sprawdzania całej strony okno dialogowe Check Spelling zostaje zamknięte.

# Zadanie 172

### Wskazówki

- § Gdy sprawdzanie zatrzyma siê po napotkaniu podejrzanego słowa, masz trzy możliwości. Możesz kliknąć przyciski Change lub Change All, aby poprawić jedno lub wszystkie wystąpienia błędu; możesz kliknąć przyciski *Ignore* lub *Ignore All*, jeśli wiesz, że słowo jest w porządku i nie zamierzasz się nim zajmować; możesz wreszcie dodać słowo do prywatnego słownika (traktowanego przez program na równych prawach ze słownikiem głównym), kliknij w tym celu przycisk Add to Personal.
- Aby przerwać sprawdzanie przed zakończeniem, kliknij przycisk Close.

### Odsyłacz

§ Edytor TextPad tak¿e zawiera moduł sprawdzania pisowni, a jego tajniki możesz poznać podczas lektury części 12.

### Uwaga

• Aby mieć kontrolę nad tym, które wystąpienia wyszukiwanego ciągu znaków zostaną zastąpione, używaj przycisku Find Next. Po odnalezieniu każdego kolejnego fragmentu klikaj przycisk Replace (aby zamienić na tekst umieszczony w polu tekstowym Replace With) lub ponownie przycisk Find Next, aby pominać wyróżnione w danej chwili miejsce i wyszukać następne.

### **Ostrzeżenie**

§ Zwracaj uwagê na to, co wpisujesz w polach tekstowych Search For i Replace With. Jeśli każda spacja, znak czy wielka litera (w przypadku zaznaczenia opcji Match Case) nie będzie wpisana prawidłowo, nie znajdziesz poszukiwanego ciągu lub zamienisz go na inny ciąg, niż zamierzasz

## Używanie funkcji wyszukaj i zastąp

Aktualizacja strony lub serwisu internetowego po nadejściu nowego roku (zmienianie daty w zapisach copyright, o prawach autorskich), poprawienie powtarzającego się błędu, hurtowe podmienienie jakich danych w opisach usług lub produktów, to wszystko problemy, do których rozwiązania wręcz doskonale nadaje się funkcja wyszukaj i zastąp. Dzięki niej program szybko przeprowadzi zamianę, czynność żmudną i często — jeśli wykonywać ją ręcznie — skutkującą wprowadzeniem nowych błędów.

- 1. Aby wyszukać ciąg znaków i zastąpić go innym ciągiem znaków, otwórz stronę, w której kodzie chcesz przeprowadzić operację zamieniania.
- 2. Wybierz z menu Edit polecenie Find and Replace. Otworzy się okno dialogowe Find and Replace (rysunek 173.1).

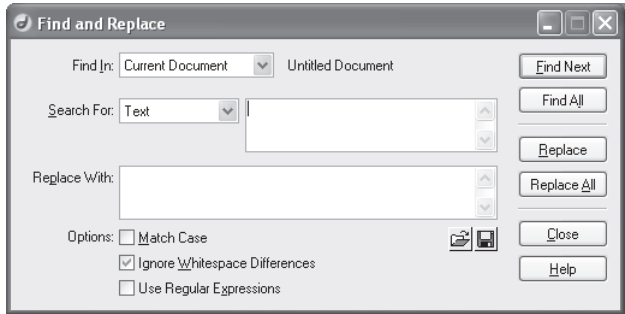

Rysunek 173.1. Okno dialogowe Find and Replace zawiera wszystkie narzêdzia do przeprowadzania hurtowych zmian na stronie lub w serwisie

- 3. Z listy rozwijanej Find In wybierz zakres przygotowywanego wyszukiwania: Current Document (w bieżącym dokumencie), Entire Current Local Site (we wszystkich lokalnie zapisanych plikach bieżącego serwisu), Selected Files in Site (w wybranych plikach serwisu) lub Folder (w folderze).
- 4. Za pomocą listy rozwijanej Search For możesz określić, czy chcesz wyszukiwać ciągu znaków w całym kodzie (Source), tylko w tekście strony (Text), zawartego lub niezawartego we wskazanym znaczniku (Text (Advanced)), czy też znacznika spełniającego szczegółowe kryteria (Specific Tag).
- 5. Wpisz wyszukiwany ciąg znaków w polu tekstowym znajdującym się na prawo od listy rozwijanej Search For.
- 6. W polu tekstowym *Replace With* wpisz ciąg znaków, którym chcesz zastępować wyszukane wystąpienia.
- 7. Zaznacz, jeśli trzeba, znajdujące się poniżej pola tekstowego opcje:
	- rozróżnianie małych i wielkich liter (Match Case),
	- traktowanie podczas wyszukiwania wszystkich pojedynczych lub powtórzonych znaków odstêpu jako pojedynczego znaku spacji (Ignore Whitespace Differencies) lub
	- korzystanie z technologii wyrażeń regularnych (Use Regular Expressions).
- 8. Kliknij przycisk Replace All, aby od razu zastąpić każde wystąpienie wyszukiwanego ciągu znaków, lub Replace, aby zastąpić na razie tylko pierwsze wykryte wystąpienie.
- 9. W oknie informującym o zakończeniu wyszukiwania (rysunek 173.2) odczytasz informację o liczbie wystąpień wykrytych i zamienionych, a także o zakresie wyszukiwania. Kliknij przycisk OK.

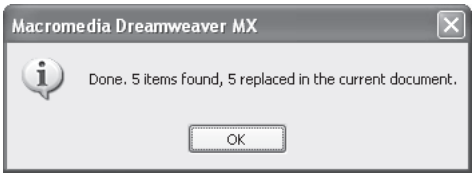

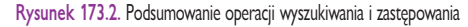

### Wskazówki

- Okno dialogowe Find and Replace możesz także otworzyć, używając klawiszy Ctrl+F.
- Jeśli przed otwarciem okna wyszukiwania (czy to z klawiatury, czy z menu) zaznaczysz fragment tekstu, to zaznaczony tekst automatycznie znajdzie siê w polu Search For. Dzięki czemu można łatwo wyszukiwać i zamieniać na coś innego jakieś zdanie, po uprzednim zaznaczeniu go w tekście, lub fragment kodu (czy też same znaczniki HTML), po wcześniejszym zaznaczeniu odpowiedniego ciągu w widoku kodu.
- § Opcje Match Case, Ignore Whitespace Differencies (ta jest zaznaczona domyślnie) i Use Regular Expressions pozwalają dokładnie kontrolować, które fragmenty tekstu zostaną wyszukane (umożliwiają zawężenie kryteriów wyszukiwania), a więc także, które fragmenty tekstu zostaną zastąpione ciągiem znaków wpisanym w polu tekstowym Replace With. Od konkretnej sytuacji, w tym od zawartości serwisu, zależy, zaznaczenie których opcji będzie wskazane.

### Odsyłacz

§ Edytor TextPad tak¿e zawiera poręczne narzędzie wyszukiwania. Przeczytasz o tym więcej w części 12.

#### Uwaga

• Po zaimportowaniu i uporządkowaniu dokumentu HTML wygenerowanego w edytorze Word, wykorzystaj możliwości środowiska Dreamweaver, aby dostosować zawartość i wygląd dokumentu.

### Ostrzeżenie

• Wiele cech formatowania (jeśli nawet nie wszystkie) opracowanego w edytorze Word zostanie usuniêta podczas importowania dokumentu HTML do środowiska Dreamweaver. Przygotuj się na ponowne definiowanie utraconego formatowania.

## Importowanie kodu HTML wygenerowanego w edytorze Word

Edytor Microsoft Word umożliwia łatwe zapisywanie dokumentów w formacie HTML. Niestety, w zapisanych w ten sposób dokumentach część kodu jest zbędna i niepotrzebnie rozdyma plik. W środowisku Dreamweaver można jednak wygodnie pracować nad stronami powstałymi z dokumentów edytora Word dziêki funkcji usuwania nadmiarowego kodu z tych dokumentów i przekształcania ich kodu w znacznie porządniejszy.

1. Ponieważ skonwertowana strona zostanie otwarta jako nowy dokument, nie jest ważne, jaki dokument będzie aktywny, gdy z menu File przejdziesz do podmenu Import i wybierzesz polecenie Word HTML.

Otworzy się okno dialogowe Clean Up Word HTML (rysunek 174.1).

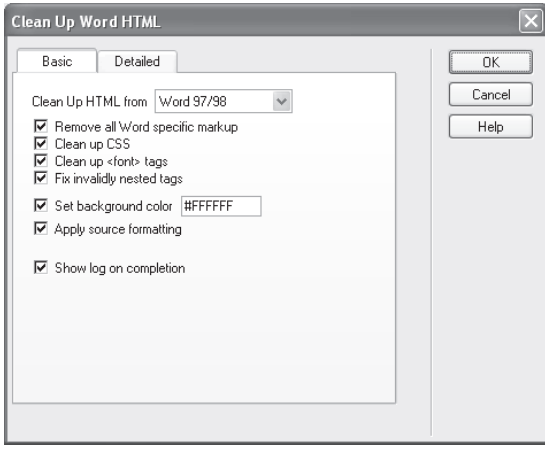

Rysunek 174.1. Nazwa tego okna — "Posprzątaj kod z Worda" — mówi sam za siebie

- 2. Panel *Basic* zawiera spis czynności, które zostana wykonane w ramach porządkowania. Możesz włączyć lub wyłączyć następujące etapy:
	- usuwanie dodatkowych informacji wykorzystywanych tylko przez edytor Word,
	- usuwanie zbêdnych deklaracji z arkusza stylów,
	- usuwanie zbędnych znaczników <font>,
	- poprawianie błędnego zagnieżdżania znaczników,
	- ustawienie koloru tła (możesz ustalić pożądany kolor),
	- formatowanie kodu źródłowego,
	- wyświetlenie podsumowania po zakończeniu konwersji.

3. Panel Advanced (rysunek 174.2) zawiera spis czynności związanych z przetwarzaniem kodu wygenerowanego w wersji edytora Word ustawionej na liście rozwijanej Clean Up HTML from (na panelu Basic). Są to szczegółowe opcje związane z usuwaniem niepotrzebnych informacji, w tym kodu CSS. Usuñ zaznaczenie etapów, które chcesz pominać.

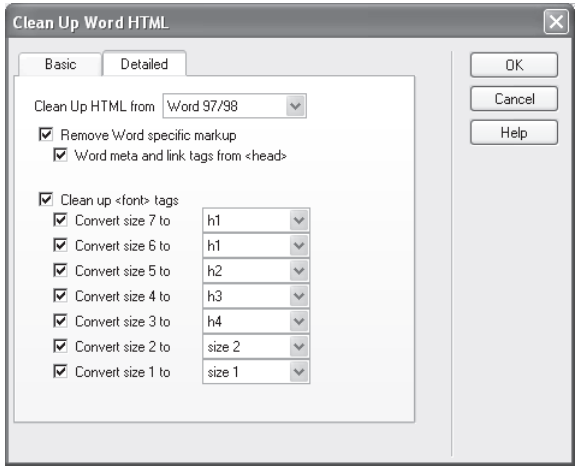

# Zadanie 174

### Wskazówka

§ Nie ruszaj zaznaczenia podstawowych etapów w panelu Basic. Jeśli anulujesz któryś z tych kroków, możesz spowodować problemy w działaniu edytora Dreamweaver, który wymaga bardzo porządnego kodu.

Rysunek 174.2. Z listy rozwijanej możesz wybrać wersję edytora Word, za pomocą której wygenerowano dokument

4. Kliknij przycisk OK, aby przeprowadzić porządkowanie i zaimportować dokument HTML wygenerowany w edytorze Word do środowiska Dreamweaver. Jeśli opcja Show log on completion była zaznaczona, pojawi siê okno z informacjami o wprowadzonych do kodu zmianach (rysunek 174.3).

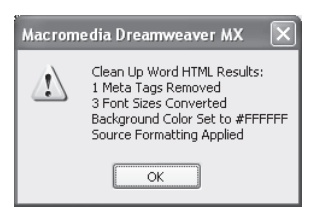

Rysunek 174.3. Informacja o tym, jakie zbędne elementy kodu zostały podczas importowania usunięte z dokumentu wygenerowanego w edytorze Word

### Odsyłacz

· Dowiedz się z części 9., jak powinien być zapisany porządny kod CSS.

### Uwagi

- Dane tabelaryczne muszą być zapisane w formacie, który jest obsługiwany przez funkcje importowania do środowiska Dreamweaver. Najczęściej używane formaty to tekst rozdzielany znakami tabulacji lub przecinkami. Aby zapisać w tym formacie, na przykład, arkusz kalkulacyjny w programie Microsoft Excel, wybierz w oknie Microsoft Excel z menu Plik polecenie Zapisz jako. Na liście rozwijanej Zabisz jako typ wska¿ jeden z typów tekstu z formatowaniem lub typ CSV. W ten sposób skopiujesz pojedynczy arkusz (nie ma możliwości zapisania do jednego pliku tekstowego wielu arkuszy skoroszytu) do nowego pliku, nie niszcząc oryginalnej kopii. Nowy plik tekstowy możesz zaimportować do środowiska Dreamweaver.
- § Podczas importowania musisz ustawić znak rozdzielający właściwy dla formatu wybranego na liście rozwijanej Zapisz jako typ. W zależności od ustawionego tam formatu znakiem rozdzielającym będzie spacja, znak tabulacji (w przypadku tekstu z formatowaniem) lub przecinek (w przypadku pliku CSV).

### **Ostrzeżenie**

• Nagromadzone liczby są trudne do odczytywania. Jeśli masz z tym problem, powiększ margines wewnêtrzny komórek (na przynajmniej 2 lub 3 piksele), aby cyfry nie stykały się z krawędziami komórek.

## Importowanie tabel danych z osobnych aplikacji

Załóżmy, że musisz utworzyć stronę na podstawie arkusza kalkulacyjnego programu Microsoft Excel, tabeli znajdującej się w dokumencie edytora Microsoft Word albo nawet danych z bazy w formacie Microsoft Access lub innego systemu zarządzania bazami danych. W tym zadaniu zajmiemy się właśnie importowaniem danych rozmieszczonych w tabeli, czyli których jednostki uporządkowano w komórki ułożone w wierszach i kolumnach. Chodzi o wstawienie ich w taki sposób, aby po wczytaniu do edytora Dreamweaver były czytelne i przydatne. Możesz łatwo sformatować dane tabelaryczne jako właśnie tabelę, której formatowanie utworzy polecenie importowania danych tabelarycznych do środowiska Dreamweaver.

1. Otwórz stronę, na której chcesz umieścić tabelę z importowanymi danymi, a następnie przejdź z menu File do podmenu Import i wybierz polecenie Tabular Data.

Ukaże się okno dialogowe Import Tabular Data (rysunek 175.1).

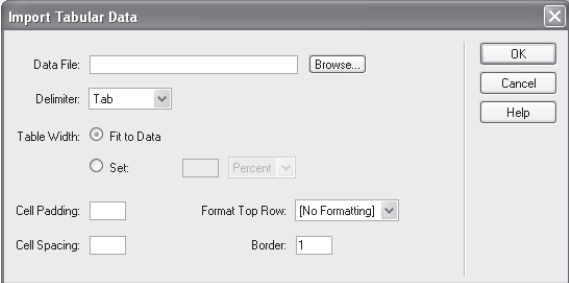

Rysunek 175.1. Wybór pliku z danymi oraz parametrów formatu źródłowego i wyświetlania

2. Kliknij przycisk *Browse*, aby zlokalizować plik z danymi tabelarycznymi. Umożliwi Ci to okno dialogowe Open (rysunek 175.2).

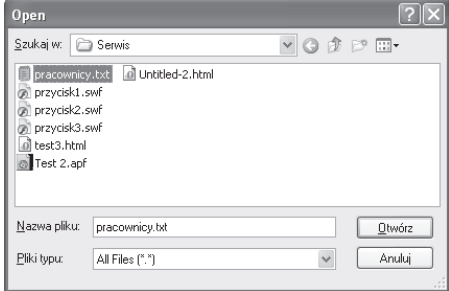

Rysunek 175.2. Przeglądanie folderów w celu odnalezienia pliku, z którego dane mają trafić na stronę internetową.

- 3. Zaznacz plik, który zamierzasz zaimportować, i kliknij przycisk OK. Powrócisz do okna dialogowego Import Tabular Data.
- 4. Z listy *Delimiter* wybierz znak, którym rozdzielone są dane w źródłowym pliku tekstowym. Domylnie ustawiony jest znak tabulacji. Oprócz tego można ustawić przecinek (Comma), średnik (Semicolon), dwukropek (Colon) lub dowolny znak (Other, pojawi się pole, w którym można wpisać ten znak).
- 5. Pozostaw parametr szerokości tabeli (Table Width) w standardowym ustawieniu, czyli określ, że zostanie szerokość zostanie dopasowana do danych (Fit to Data).
- 6. W polach Cell Padding i Cell Spacing wpisz wyrażone w pikselach szerokości marginesów wewnątrz komórek i, odpowiednio, odstępu między komórkami.
- 7. Jeśli pierwsza linia pliku tekstowego zawiera nagłówki kolumn (nazwy pól bazy danych), możesz spowodować wytłuszczenie zawartości pierwszego wiersza tabeli, wybierając z pola *Format Top Row* opcję *Bold*.
- 8. Kliknij przycisk OK, aby zaimportować dane tabelaryczne i utworzyć z nich tabelê na stronie internetowej (rysunek 175.3).

| d                                                                                                    |                     |                |                          |            | Macromedia Dreamweaver MX - [Untitled Document (Untitled-3*)] |  |  | ∣⊕∥×                     |  |  |  |
|----------------------------------------------------------------------------------------------------|---------------------|----------------|--------------------------|------------|---------------------------------------------------------------|--|--|--------------------------|--|--|--|
|                                                                                                    |                     |                |                          |            | Eile Edit View Insert Modify Text Commands Site Window Help   |  |  | $ \bar{\sigma}$ $\times$ |  |  |  |
| Code<br>$\rightarrow$ Insert<br>Common Layout Text Tables Frames Forms Template Character Media Head Script Application |                     |                |                          |            |                                                               |  |  |                          |  |  |  |
| Ø                                                                                                    | T="                 | 目<br>海<br>J.   | <b>Advanced Layout</b>   |            |                                                               |  |  |                          |  |  |  |
|                                                                                                    |                     |                | <b>Application</b>       |            |                                                               |  |  |                          |  |  |  |
|                                                                                                    | $rac{42}{100}$<br>8 | 團<br>殿         | Design<br><b>Answers</b> |            |                                                               |  |  |                          |  |  |  |
|                                                                                                    |                     | $\frac{10}{2}$ |                          | Files      |                                                               |  |  |                          |  |  |  |
|                                                                                                    |                     | Lp. Imie       | Nazwisko                 |            | Stanowisko Wynagrodzenie                                      |  |  |                          |  |  |  |
|                                                                                                    |                     | Roman          | Zieliński                | referent   | 12.000                                                        |  |  |                          |  |  |  |
|                                                                                                    | $\overline{c}$      | Barbara        | Kowalska                 | referent   | 12.000                                                        |  |  |                          |  |  |  |
|                                                                                                    | 3                   | Witold         | Nowak                    | konsultant | 25.000                                                        |  |  |                          |  |  |  |
|                                                                                                    | 4                   | Jarosław       | Willniewski referent     |            | 12.000                                                        |  |  |                          |  |  |  |
|                                                                                                    | 15                  | Katarzyna      | Zielińska                | dvrektor   | 90.000                                                        |  |  |                          |  |  |  |
|                                                                                                    | 6                   | Adam           | Kowalski                 | konsultant | 25.000                                                        |  |  |                          |  |  |  |
|                                                                                                    |                     | Renata         | Nowak                    | referent   | 12.000                                                        |  |  |                          |  |  |  |
|                                                                                                    | 18                  | Stanisław      | Willniewski dyrektor     |            | 90.000                                                        |  |  |                          |  |  |  |
|                                                                                                    | I.                  | Weronika       | Zielińska                | referent   | 12.000                                                        |  |  |                          |  |  |  |
|                                                                                                    | 10                  | Cecylia        | Kowalska                 | referent   | 12.000                                                        |  |  |                          |  |  |  |
|                                                                                                    | 11                  | Jan            | Nowak                    | konsultant | 25.000                                                        |  |  |                          |  |  |  |
|                                                                                                    | 12                  | Roman          | Willniewski dyrektor     |            | 90.000                                                        |  |  |                          |  |  |  |
|                                                                                                    | 13                  | Andrzej        | Zieliński                | referent   | 12.000                                                        |  |  |                          |  |  |  |
|                                                                                                    | 14                  | Marek          | Kowalski                 | dyrektor   | 90.000                                                        |  |  |                          |  |  |  |
|                                                                                                    | 15                  | Helena         | Nowak                    | konsultant | 25.000                                                        |  |  |                          |  |  |  |
| index.htm Untitled-2<br>Untitled-3*                                                                                     |                     |                |                          |            |                                                               |  |  |                          |  |  |  |
| 564 x 419 = 3K / 1 sec<br><body> <table></table></body>                                                                 |                     |                |                          |            |                                                               |  |  |                          |  |  |  |

Rysunek 175.3. Baza danych pracowników w środowisku Dreamweaver staje się tabelą nazwisk i liczb

### Wskazówki

- · Jeśli nie podasz żadnych wartości w polach szerokości marginesów w komórkach i odstępów między nimi (pola Cell Padding i Cell Spacing), większość przeglądarek przyjmie domyślne ustawienia 1 lub 2 pikseli. Natomiast aby ukryć krawedzie komórek, musisz zastapić domyślna wartość pola Border równą 1 wartością 0.
- **Ponieważ pliki tekstowe w systemie** Windows zapisywane są w standardzie kodowania znaków CP-1250, w przykładowym dokumencie (kodowanym według standardu ISO 8859-2) niektóre znaki nie są poprawnie wyświetlane. Aby tego uniknąć, skonwertuj pliki tekstowe osobnym programem przed ich zaimportowaniem do dokumentu lub zmieñ kodowanie dokumentu (w oknie Page Properties).

### Odsyłacz

• Możesz wkleić tabelę skopiowana z edytora Word do dokumentu otwartego w edytorze FrontPage. Z części 15. dowiesz się i o innych podobieñstwach programów Word i FrontPage.

### Uwaga

• Mimo że możesz zmienić wymiary obrazu, wpisując dowolne liczby w pola szerokości (H) i wysokości (W), nie rób tego. Porządne przeskalowanie obrazu przekracza możliwości przeglądarek, co - łagodnie mówiac - nie wpływa dodatnio na jakość obrazu. Przeskaluj obraz w edytorze grafiki, takim jak Adobe Photoshop albo Macromedia Fireworks, a potem zapisz i dopiero wstaw na stronê.

### **Ostrzeżenie**

· Jeśli nie przekopiujesz obrazu do folderu serwisu, może się on nie wyświetlać w przeglądarce po wysłaniu stron na serwer. Sam proces wysyłania również niepotrzebnie się skomplikuje.

## Wstawianie i formatowanie obrazów

Wstawianie obrazów w edytorze Dreamweaver jest niemal nazbyt proste. Jak¿e łatwo zmieniać wymiary i położenie obrazu i włączać ramkę wokół niego.

- 1. W widoku projektowym kliknij i ustaw kursor w miejscu, w którym ma zostać umieszczony obraz.
- 2. Wybierz z menu *Insert* polecenie *Image*. Pokaże się okno dialogowe Select Image Source.
- 3. Zlokalizuj plik obrazu, który zamierzasz wstawić. W prawej części okna dialogowego zauważysz podgląd zaznaczonego obrazu (rysunek 176.1).

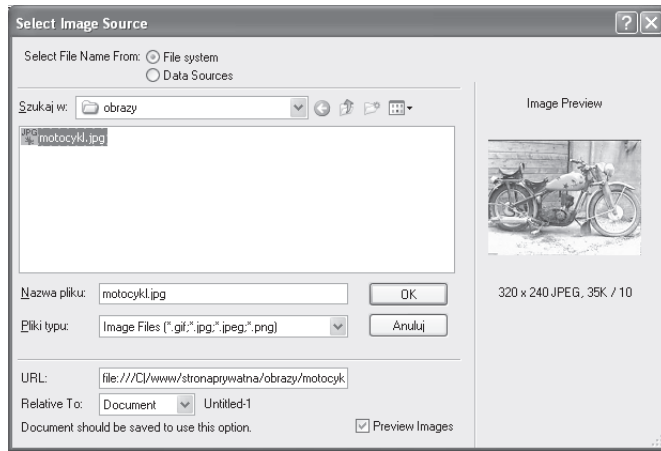

Rysunek 176.1. Przeglądanie folderów w poszukiwaniu tego zawierającego obraz, który chcesz użyć

- 4. Kliknij przycisk OK, aby wstawić zaznaczony obraz na stronę internetową. Jeśli wstawiasz plik spoza folderu serwisu, pojawi się zapytanie, czy chcesz plik skopiować do tego folderu. Potwierdź, klikając przycisk Yes.
- 5. Kiedy obraz znajdzie się już na swoim miejscu, kliknij go, aby zaznaczyć (rysunek 176.2). W oknie właściwości pojawią się informacje o różnych parametrach obrazu (upewnij się, że okno Properties nie jest złożone badź zamknięte).
- 6. Nadaj obrazowi nazwê do wykorzystania w kodzie HTML. Kliknij w tym celu w polu tekstowym pod napisem Image. Wpisz w tym polu krótką nazwę.

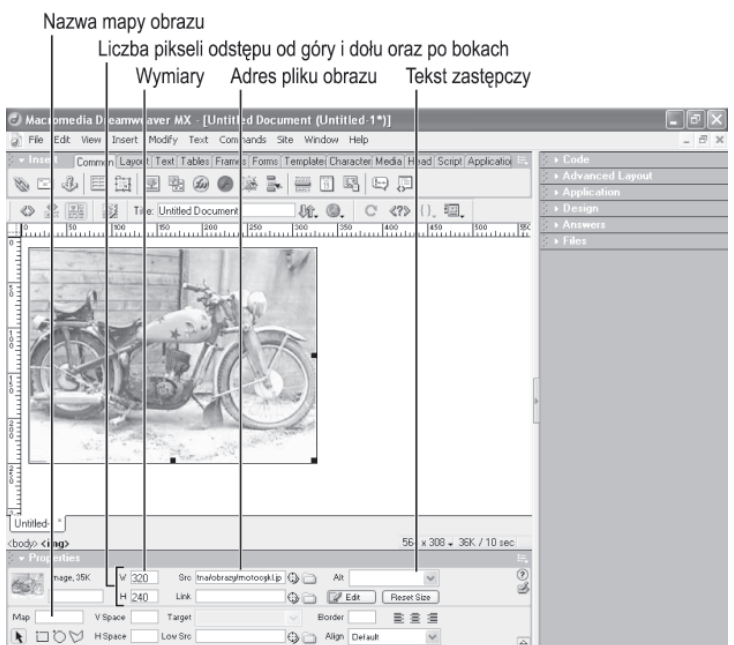

Rysunek 176.2. Parametry obrazu dostępne w oknie właściwości

- 7. Skorzystaj z narzêdzi wyrównywania (trzech przycisków i listy rozwijanej Align), aby umiejscowić obraz w wierszu lub komórce tabeli, w której sie znajduje.
- 8. Wpisz w polu *Border* wyrażoną w pikselach wartość grubości ramki, która ma otaczać obraz.

### Wskazówki

- Okno dialogowe Select Image Source możesz także otworzyć, klikając przycisk na pasku zadañ. To ten z drzewkiem na tle niebieskiego nieba.
- Po określeniu domyślnego edytora grafiki (patrz zadanie 180.), kliknięcie przycisku Edit w oknie właściwości bedzie powodować uruchomienie tej aplikacji z wczytanym obrazem, gotowym do edycji.
- Nadając obrazowi nazwę w rodzaju "osobkons" w przypadku zdjęcia pracownika zatrudnionego na stanowisku osobistego konsultanta, ułatwiasz sobie szybkie rozpoznawanie znacznika tego obrazu w kodzie strony.
- Po przeskalowaniu obrazu w zewnêtrznym edytorze w widoku projektowym Dreamweaver mogą pojawić się dziwne zaburzenia wyświetlania, takie jak zniekształcenia i przekłamania kolorów na brzegach obrazu. Jeśli zaobserwujesz coś podobnego, kliknij przycisk Reset Size w oknie właściwości. aby odświeżyć widok obrazu w prawidłowej wielkości.

### Odsyłacz

• Odkryj, jak wstawiać obrazy w kodzie HTML. Więcej na ten temat w części 3.
Tworzenie tekstu w formacie Flash

Tekst w formacie Flash, wyświetlony w przeglądarce może zmieniać kolor po kliknięciu, tworząc efekt subtelnej interaktywności. Tekst w formacie Flash może także służyć jako łącze interaktywne. W środowisku Dreamweaver tekst w formacie Flash można utworzyć szybko i łatwo.

- 1. Kliknij w widoku projektowym to miejsce strony, gdzie powinien siê pojawić tekst w formacie Flash.
- 2. Z menu *Insert* przejdź do podmenu *Interactive Images* i wybierz polecenie Flash Text.

W ten sposób otworzysz okno dialogowe Insert Flash Text (rysunek 177.1).

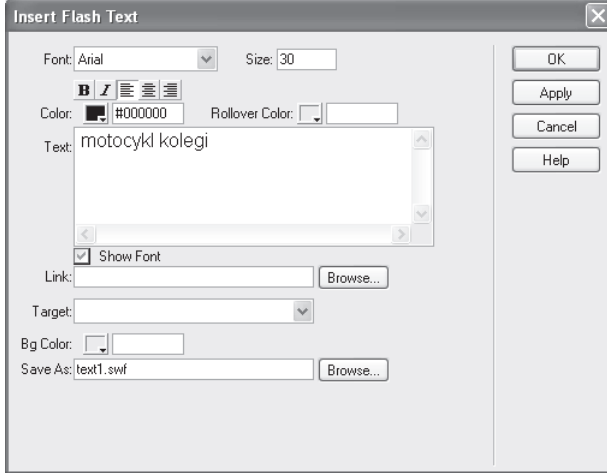

Rysunek 177.1. Okno dialogowe Insert Flash Text zawiera wszystkie narzędzia potrzebne do przygotowania tekstu w formacie Flash

- 3. Dobierz czcionkę i wielkość tekstu. Domyślnie ustawiona jest pierwsza w kolejności alfabetycznej czcionka z zainstalowanych w komputerze; domyślna wielkość to 30.
- 4. Za pomocą typowych przycisków zastosuj wobec tekstu wytłuszczenie (przycisk B), efekt kursywy (przycisk I) lub podkreślenia (przycisk  $U$ ). Użyj przycisków wyrównywania (do lewej, do prawej lub wyśrodkowywanie). Domyślne ustawienie to wyrównywanie do lewej.
- 5. Kliknij przycisk Color, aby wybrać kolor tekstu z palety.
- 6. Kliknij przycisk *Rollover Color*, aby wybrać kolor, jaki przyjmuje tekst, gdy wskaźnik myszy znajduje się ponad nim.
- 7. Wpisz tekst, który ma zostać zapisany w formacie Flash w dużym polu tekstowym.

## Uwagi

- § Kolor, zarówno podstawowy, jak i tekstu pod wskaźnikiem, możesz podać jako wartość szesnastkowa, jeśli taka jest Ci znana.
- Lista rozwijana Target służy do określenia ramki lub okna, w którym zostanie otwarty plik, do którego tekst jest łaczem. Najlepszym wyborem w przypadku łączy prowadzących poza serwis jest ustawienie blank, które skutkuje otwarciem łącza w nowym oknie, podczas gdy okno z Twoim serwisem jest nadal dostępne.

#### Praca w rodowisku Dreamweaver 399

- 8. Wyznacz ścieżkę (możesz skorzystać z przycisku Browse) do adresu URL lub do pliku, do którego łączem ma być tekst w formacie Flash.
- 9. Wybierz odpowiednie ustawienie ramki lub okna docelowego na powiązaną łączem stronę lub plik.
- 10. Kliknij przycisk OK, aby utworzyć tekst w formacie Flash. Teraz możesz zobaczyć, jak prezentuje się w przeglądarce (rysunek 177.2).

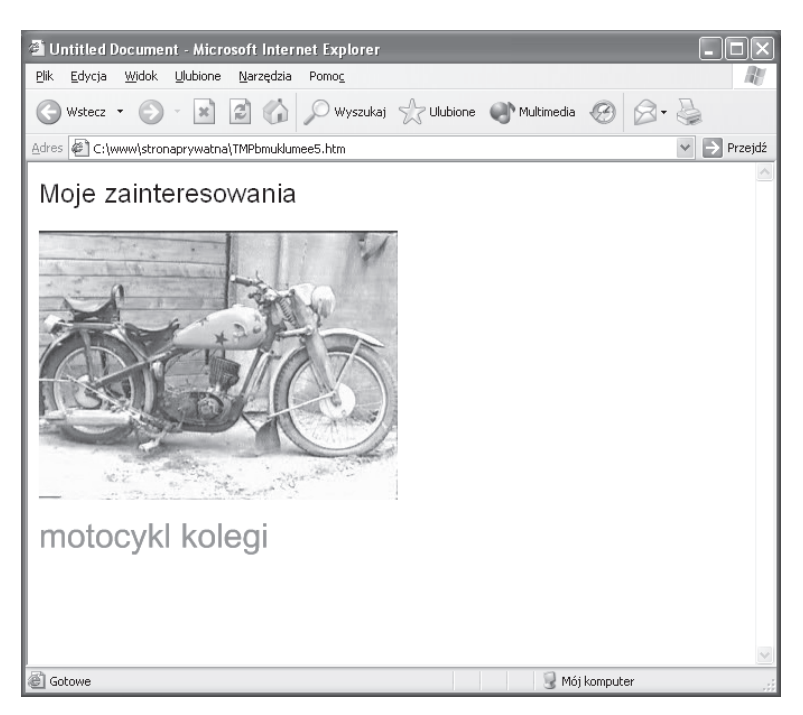

Rysunek 177.2. Tekst w formacie Flash wygenerowany w środowisku Dreamweaver i wstawiony poniżej obrazu

# Zadanie 177

## Wskazówka

• Opcja Show Font domyślnie jest zaznaczona, co umożliwia oglądanie tekstu wpisywanego w polu Text od razu sformatowanego czcionką, która zostanie wykorzystana w trybie online.

## Odsyłacz

• W edytorze FrontPage także możesz wstawiać przyciski z tekstem w ró¿nych kolorach i ciekawymi efektami trójwymiarowymi. Przeczytaj o tym w części 15.

# Tworzenie przycisków w formacie Flash

Przyciski w formacie Flash to naprawdê efektowne przyciski graficzne. Ty dostarczasz tekst, a potem już możesz wybrać jeden z pociągających wizualnie stylów. Oprócz stylu możesz dostosować kolor, czcionkę i zdefiniować łącze, które przycisk będzie otwierać.

- 1. Kliknij w widoku projektowym to miejsce strony, gdzie powinien siê pojawiæ przycisk w formacie Flash.
- 2. Z menu *Insert* przejdź do podmenu *Interactive Images* i wybierz polecenie Flash Button.

W ten sposób otworzysz okno dialogowe Insert Flash Button (rysunek 178.1).

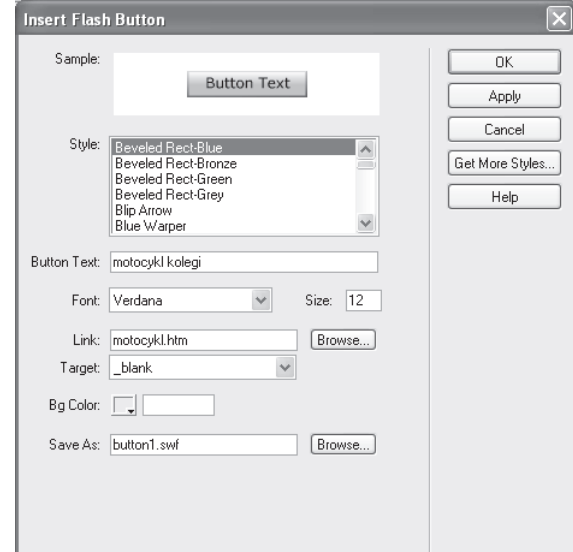

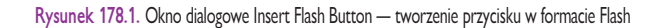

- 3. Przewijaj listę stylów i zaznaczaj poszczególne nazwy stylów, aby oglądać w polu Sample przykłady ich zastosowania.
- 4. Kiedy zdecydujesz się na któryś ze stylów, pozostaw jego nazwę zaznaczoną.
- 5. Kliknij w polu tekstowym Button Text i wpisz tam tekst napisu, jaki ma zostać umieszczony na przycisku.
- 6. Wybierz z listy Font czcionkę dla napisu, a także wpisz wartość wielkości czcionki w polu Size.

#### 400 Czêæ 14.

## Uwagi

- Domyślna wielkość czcionki, równa 12, odpowiada typowym rozmiarom przycisku. Najlepiej pozostać przy tym ustawieniu, dopóki i chyba że stwierdzisz, że tekst jest zbyt mały i przy dużej rozdzielczości ekranu staje się nieczytelny.
- Jeśli chcesz sprawdzić, jak przycisk prezentuje się na stronie, kliknij przycisk Apply i przesuñ okno dialogowe Insert Flash Button, żeby nie zasłaniało strony w edytorze. Aby zmodyfikować wygląd przycisku, zmieniaj ustawienia i klikaj przycisk Apply, aż uzyskasz pożądany efekt.

#### **Praca w środowisku Dreamweaver 1988 – 1988 – 1988 – 1988 – 1988 – 1988 – 1988 – 1988 – 1988 – 1988 – 1988 – 1**

- 7. Wyznacz ścieżkę (możesz skorzystać z przycisku Browse) do adresu URL lub pliku, który ma być otwierany po kliknięciu przycisku w formacie Flash.
- 8. Kliknij przycisk OK, aby utworzyć przycisk w formacie Flash. Teraz możesz zobaczyć, jak prezentuje się w przeglądarce (rysunek 178.2).

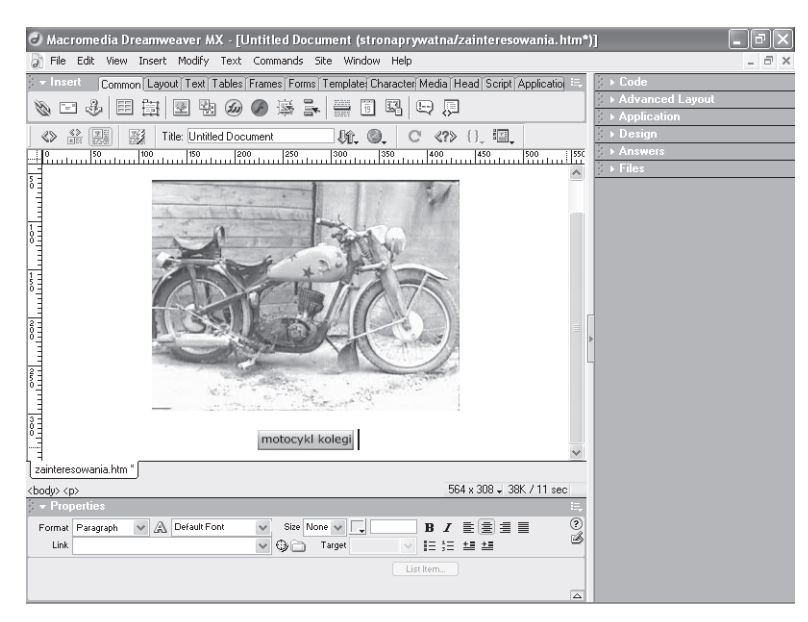

Rysunek 178.2. Przykładowy przycisk Flash z napisem domyślną czcionką o standardowym rozmiarze

# Zadanie 178

#### Wskazówki

- Jeśli chcesz, aby plik lub strona, która wskazuje łacze, otwierała się w osobnym oknie, wybierz z listy rozwijanej Target ustawienie \_blank.
- · Jeśli tekst, jaki musiałby się znaleźć na przycisku, jest do tego celu zbyt długi, rozważ utworzenie łącza tekstowego zamiast przycisku. Przyciski w formacie Flash (podobnie jak i wszystkie inne dekoracyjne przyciski) wyglądają najlepiej opisane krótkim sformułowaniem lub pojedynczym słowem.

#### Odsyłacz

• Możesz utworzyć łącze z dowolnego obrazu. Więcej na ten temat w części 5.

#### Uwagi

- Nazwa przycisku nie musi być niczym więcej niż pojedynczym słowem w rodzaju helionpl w przypadku przycisku, który otwiera stronê Helion.pl. Nadaj nazwe, aby łatwo dostrzegać kod HTML definiujący przycisk.
- § Nadanie nazwy jest konieczne wyłącznie wtedy, gdy potrzebujesz odwoływać się do znacznika ze skryptów lub arkuszy stylów.
- Po kliknięciu przycisku Play zmienia się on w przycisk Stop, który możesz później kliknąć, aby wyłączyć interaktywne działanie przycisku w edytorze.

# Testowanie i dostosowywanie przycisków w formacie Flash

Po utworzeniu przycisku w formacie Flash możesz skorzystać z opcji dostępnych w oknie właściwości, aby wypróbować różne ustawienia wyglądu i położenia przycisku na stronie. Mo¿esz tak¿e nadaæ przyciskowi nazwê, aby móc ³atwo rozpoznawaæ jego znaczniki w widoku kodu.

- 1. Kliknij przycisk w formacie Flash, aby go zaznaczyć. Wokół przycisku pojawiają się ramka z uchwytami.
- 2. Upewnij się, że okno Properties jest wyświetlone i rozwinięte (rysunek 179.1). Aby ukrywać i odsłaniać zawartość okna, klikaj ikonę trójkącika położona obok jego nazwy. Przyjrzyj się zawartości okna.

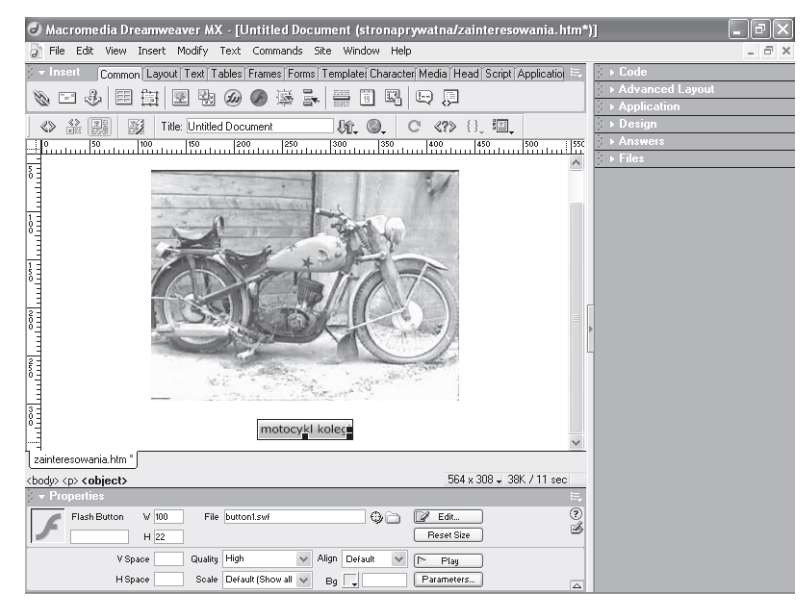

Rysunek 179.1. Parametry przycisku w formacie Flash widoczne w oknie właściwości

- 3. Kliknij pole tekstowe pod napisem Flash Button w lewej części okna właściwości. Wpisz nazwę przycisku. Nazwa ta zostanie umieszczona w kodzie związanym z wyświetlaniem przycisku (rysunek 179.2).
- 4. Wpisz w polach wysokości  $(H)$  i szerokości  $(W)$  nowe wymiary przycisku, jeśli zachodzi taka potrzeba.
- 5. Określ jakość wyświetlania przycisku. Domyślnie widoczne w polu *Quality* ustawienie *High* to najlepszy wybór.

| Macromedia Dreamweaver MX - [Untitled Document (stronaprywatna/zainteresowania.htm*)]                                                                                  |       |
|----------------------------------------------------------------------------------------------------|-------|
| File Edit View Insert Modify Text Commands Site Window Help                                                                                                    | - 日 × |
| Code<br>Insert<br>Common Layout Text Tables Frames Forms Template Character Media Head Script Application                                                              |       |
| <b>Advanced Layout</b><br>m<br>開<br>鞠<br>郾<br>甯<br>周<br>$\mathcal{L}$<br>u                                                                                             |       |
| <b>Application</b>                                                                                                    |       |
| Design<br>$C \ll 2$ {} $\Box$<br>$rac{42}{181}$<br>團<br>医子<br><b>Title: Untitled Document</b><br>JA 0.<br>$\ll$                                                        |       |
| <b>Answers</b><br><br><img height="240" src="obrazy/motocykl.ipg" width="320"/> ^<br 10.                                                                               |       |
| Files<br>p>                                                                                                    |       |
| <br><br>ш                                                                                                    |       |
| 12<br><object_classid="clsid:d27cdb6e-ae6d-llcf-96b8-444553540000"_codebase=< td=""><td></td></object_classid="clsid:d27cdb6e-ae6d-llcf-96b8-444553540000"_codebase=<> |       |
| "http://download.macromedia.com/pub/shockwave/cabs/flash/swflash.cab#version                                                                                           |       |
| =5,0,0,0" name="przyciskmotocykl" width="100" height="22" id=                                                                                                    |       |
| "przyciskmotocykl">                                                                                                    |       |
| 13<br><param name="movie" value="buttonl.swf"/>                                                                                                    |       |
| 14<br><param name="quality" value="high"/>                                                                                                    |       |
| <embed <br="" height="22" quality="high" src="buttonl.swf" width="100"/> 15                                                                                            |       |
| pluginspage=                                                                                                    |       |
| "http://www.macromedia.com/shockwave/download/index.cqi?Pl Prod Version=Shoc                                                                                           |       |
| kwaveFlash" type="application/x-shockwave-flash" name="przyciskmotocykl" > </td <td></td>                                                                              |       |
| embed                                                                                                    |       |
| 16<br>                                                                                                    |       |
| 17<br>$<$ /p>                                                                                                    |       |
| 18 <sup>1</sup><br>                                                                                                    |       |
| zainteresowania.htm *                                                                                                    |       |
|                                                                                                    |       |
| 1K / 1 sec<br><body> <p> <object#przyciskmotocykl></object#przyciskmotocykl></p></body>                                                                                |       |
| <b>Properties</b>                                                                                                    |       |
| (2)<br>2 Edit.<br>$W$ 100<br>File button1.swf<br>Flash Button<br>⊕∩                                                                                                    |       |
| Reset Size<br>$H$ 22<br>ciskmotocukl                                                                                                    |       |
| Quality High<br>Default<br>V Space<br>Align<br>Play                                                                                                    |       |
| H Space<br>Scale Default [Show all $\vee$<br>Parameters<br>Bq                                                                                                    |       |
| $\overline{\triangle}$                                                                                                    |       |

Rysunek 179.2. Kod wyświetlający przycisk w formacie Flash już po zdefiniowaniu nazwy przycisku

6. Kliknij przycisk Play i zobacz, jak przycisk zmienia się, gdy umieszczasz nad nim wskaźnik myszy (rysunek 179.3).

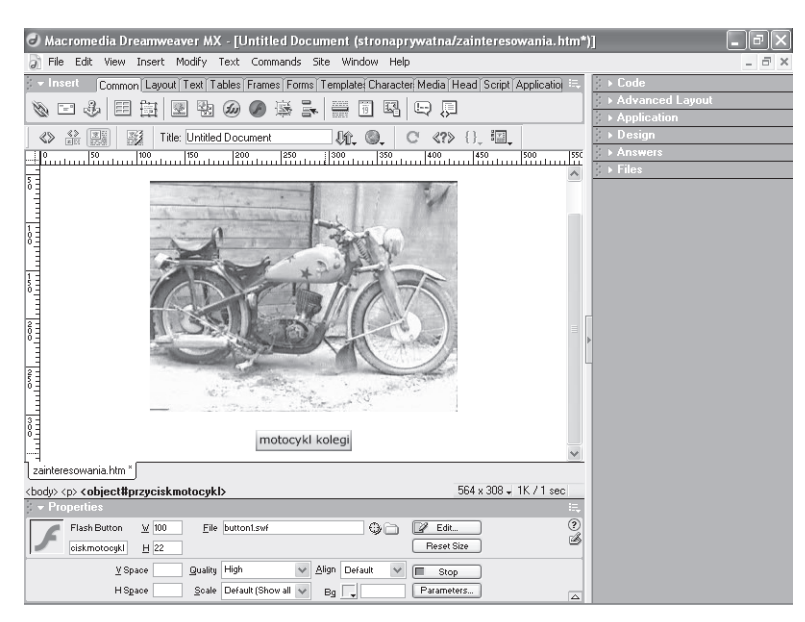

Rysunek 179.3. Wygląd przycisku w formacie Flash zmienia się, gdy umieścić ponad nim wskaźnik myszy

7. Za pomocą przycisków wyrównywania w poziomie dopasuj sposób umiejscawiania przycisku wzglêdem wiersza tekstu lub komórki tabeli, w której się znajduje.

# Zadanie 179

## Wskazówka

- Aby obejrzeć stronę z przyciskiem w przeglądarce, w takiej postaci, w jakiej będą ją oglądać użytkownicy, naciśnij klawisz F12, aby otworzyć stronę w głównej przeglądarce, a potem przemieść wskaźnik myszy nad przycisk.

## Odsyłacz

• Możesz łatwo otwierać tworzone strony w oknie przeglądarki i w ten sposób testować jej działanie podczas pracy w dowolnym z edytorów omawianych w tej książce. Na przykład o odpowiednim poleceniu edytora HomeSite możesz przeczytać w cześci 13.

#### Uwaga

• Jeśli chcesz do edycji grafiki używać programu Adobe Photoshop, przejdź do folderu, w którym jest zainstalowany (typowa ścieżka to C:\Program Files\Adobe\ Photoshop 7.0) i kliknij dwukrotnie plik Photoshop.exe.

## Wyznaczanie zewnętrznego edytora obrazów

Najprawdopodobniej masz swój ulubiony program do tworzenia i edycji grafiki. W oknie właściwości środowiska Dreamweaver, gdy zaznaczony jest obraz, dostepny jest przycisk *Edit*, który otwiera dowolnie wybrana aplikacje. Możesz więc przydzielić do tego przycisku wybrany edytor graficzny, a po klikniêciu zostanie on otwarty z wczytanym obrazem gotowym do obróbki.

1. Wybierz z menu Edit polecenie Preferences, aby otworzyć okno dialogowe Preferences (rysunek 180.1).

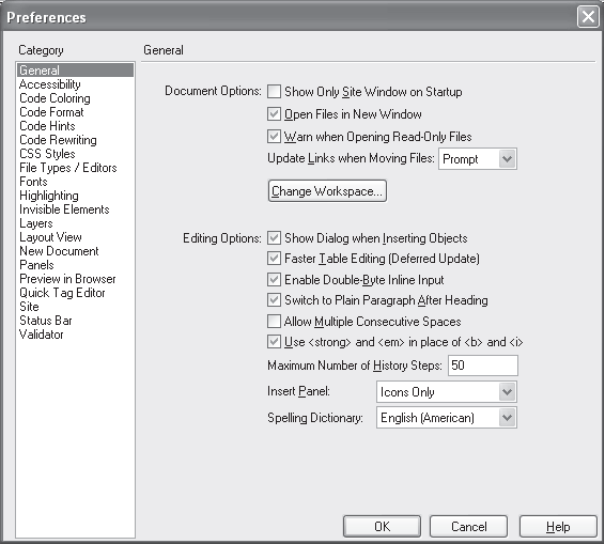

Rysunek 180.1. Tu można dostosować wszystkie ustawienia środowiska Dreamweaver

- 2. Zaznacz na liście Category element File Types/Editors. Prawa część okna zmieni się (rysunek 180.2).
- 3. Zaznacz na liście *Extensions* pierwszy internetowy format graficzny, jaki zauważysz: może to być .gif, .jpg lub .png.
- 4. Zobacz na listę Editors położoną na prawo od listy rozszerzeń nazw plików. Powiązana z zaznaczonym rozszerzeniem aplikacja (jeśli w ogóle jakaś jest powiązana) będzie tam wyszczególniona.
- 5. Aby zmienić domyślny edytor na inny widoczny na liście, zaznacz jego nazwę i kliknij przycisk Make Primary. Wybrany program zostaje na liście oznaczony jako (Primary).

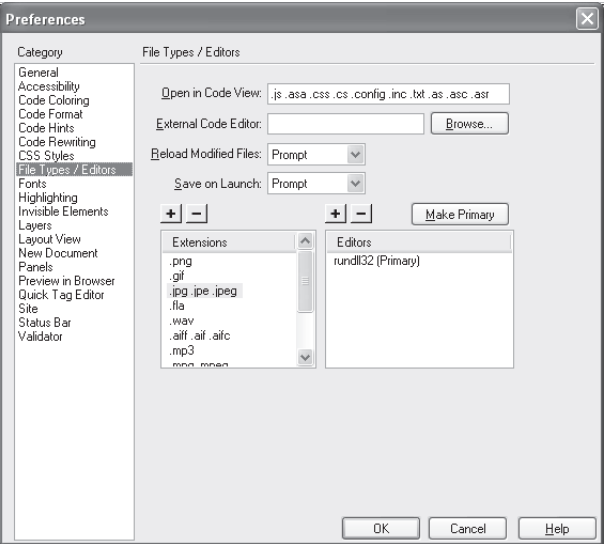

Rysunek 180.2. Wybór programów do obróbki plików poszczególnych typów

6. Jeśli potrzebnego programu nie ma na liście, kliknij przycisk z plusem nad listą Editors, aby otworzyć okno dialogowe Select External Editor umożliwiające wskazanie nowej aplikacji (rysunek 180.3).

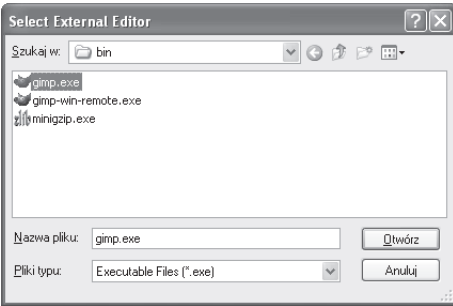

Rysunek 180.3. Wyznaczanie aplikacji przeznaczonej do edycji plików zaznaczonego typu

- 7. Znajdź folder instalacyjny programu, którego zamierzasz używać do edycji grafiki, i kliknij w nim dwukrotnie plik programu. Powrócisz do okna dialogowego Preferences.
- 8. Powtórz kroki od 3. do 7. dla pozostałych dwóch z trzech typów plików (GIF, JPG i PNG), jeśli i im zamierzasz przydzielić edytor.

## Wskazówki

· Przy założeniu, że prawie na każdej stronie umieszczasz obrazy w formatach GIF i JPG, koniecznie przydziel edytor do obu tych typów plików. Jeśli nigdy nie korzystasz z obrazów w formacie PNG, możesz pominać przydzielanie mu edytora.

Zadanie **180** 

• Możesz przydzielić więcej niż jeden program do pojedynczego typu pliku. Edytor oznaczony jako główny (Primary) będzie otwierany po kliknięciu przycisku Edit w oknie właściwości. Pozostałe edytory będzie można otwierać z podmenu Edit With menu kontekstowego dostępnego po kliknięciu obrazu w widoku projektowym prawym przyciskiem myszy.

#### Odsyłacz

§ Dowiedz siê wiêcej o edycji grafiki z części 3.

## Tworzenie map obrazów

Mapa obrazu to zbiór **obszarów aktywnych**, czyli kształtów geometrycznych wyznaczonych na obrazie, które zostają powiązane z określonymi adresami URL lub plikami. Obszar aktywny pełni tym samym rolę łącza.

#### Uwaga

• Oznaczenie okna docelowego łącza identyfikatorem blank sprawia, że łącze zostaje otwarte w nowym oknie przeglądarki; identyfikator \_self powoduje zastąpienie w oknie przeglądarki strony zawierającej łacze (równoznaczne z brakiem definicji okna docelowego); identyfikator parent ma sens w przypadku układów ramek, umożliwia zastąpienie w oknie przeglądarki układu ramek nadrzêdnego wobec ramki, w której znajduje się łącze; natomiast identyfikator top służy do zastąpienia głównego układu ramek. Jeśli nie korzystasz z techniki ramek, przydadza Ci się tylko identyfikatory blank oraz self, a właściwie tylko blank, dzięki któremu utrudnisz użytkownikowi definitywne opuszczenie serwisu.

## **Ostrzeżenie**

• Mimo że możesz utworzyć na obrazie tyle obszarów aktywnych, ile tylko chcesz, nie upychaj na nim zbyt wielu łączy naraz. Pozostaw między obszarami aktywnymi dość miejsca, żeby nie zaskakiwać użytkowników nieoczekiwanym skutkiem kliknięcia w jakimś punkcie obrazu.

#### 1. Kliknij raz w obszarze obrazu, dla którego zamierzasz utworzyć mapę. Wokół obrazu pojawi się ramka z uchwytami, a w oknie właściwości zostaną wyświetlone opcje obrazu (rysunek 181.1).

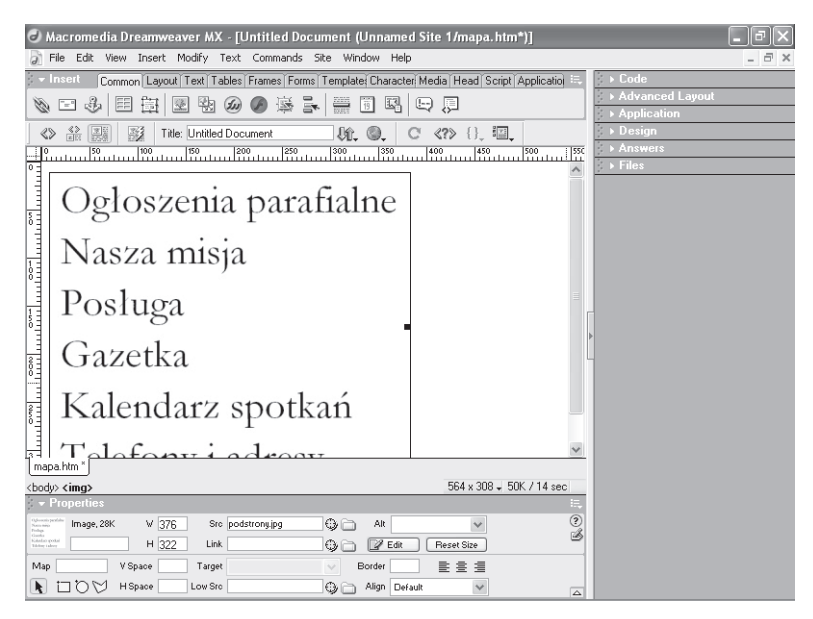

Rysunek 181.1. Obraz zaznaczony w edytorze Dreamweaver

2. W lewym dolnym roku okna właściwości odnajdziesz przyciski kształtów (rysunek 181.2). Kliknij ten odpowiadający kształtowi obszaru aktywnego, jaki chcesz utworzyć.

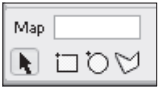

Rysunek 181.2. Narzędzia mapy obrazu

- 3. Po wyznaczeniu obszaru mapy, zawartość okna właściwości zmienia się (rysunek 181.3). Kliknij pole tekstowe Link i wpisz adres URL lub ścieżkę do pliku, do którego ma prowadzić łącze obszaru aktywnego.
- 4. Ustal ramkę lub okno docelowe łącza. Standardowo dostępne ustawienia to *blank*, self, parent lub top.

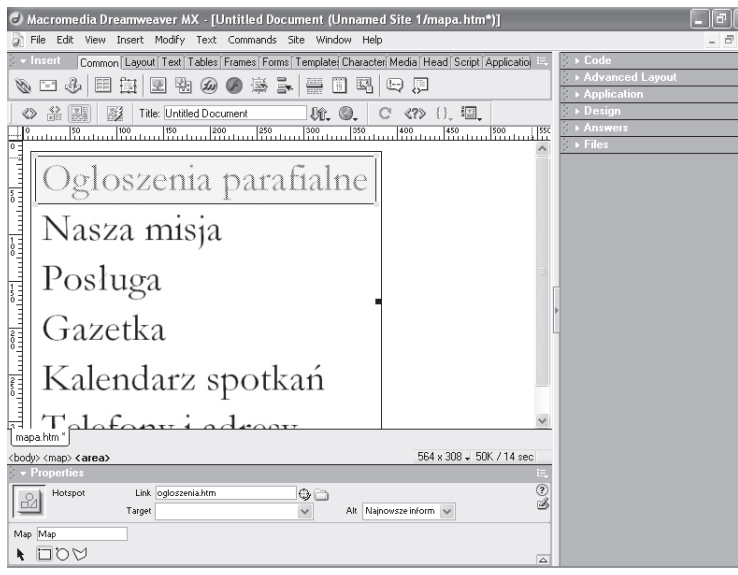

Rysunek 181.3. Definiowanie obszaru aktywnego mapy obrazu

- 5. Wykonaj ponownie czynności opisane w punktach od 2. do 4. dla każdego obszaru aktywnego, jaki musisz utworzyć.
- 6. Kiedy mapa obrazu jest już gotowa, naciśnij klawisz  $F12$ , aby obejrzeć stronę w przeglądarce. Sprawdź, czy łącza są prawidłowo umieszczone na obrazie (rysunek 181.4).

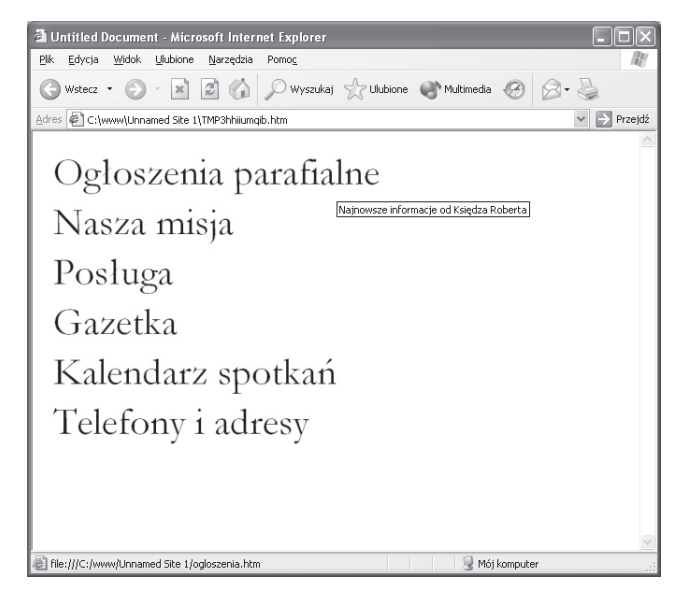

Rysunek 181.4. Badanie obszaru aktywnego mapy obrazu

## Wskazówka

• Aby pomóc użytkownikom zdecydować, który obszar aktywny mają kliknąć, wpisz coś w polu tekstowym Alt w oknie właściwości, aby po przesunięciu wskaźnika myszy ponad obszar aktywny ukazywał się dymek z opisem. Wyświetlania opisu w taki sposób nie obsługują niestety niektóre wersje przeglądarek.

Zadanie 181

## Odsyłacz

• Przeczytaj w części 15., jak tworzyć obszary aktywne w edytorze FrontPage.

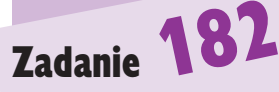

#### Uwaga

• Nadanie obrazowi przełączanemu nazwy ułatwia dostrzeżenie jego znacznika podczas edycji lub przeglądania kodu HTML.

## **Ostrzeżenia**

- Przed wysłaniem na serwer WWW strony zawierającej obraz przełączany, przetestuj ją w przeglądarce, aby upewnić się, że obrazy pojawiają się we właściwej kolejności, a łacze działa prawidłowo.
- Mnóstwo interaktywnych przycisków to nie zawsze dobra rzecz. Nie męcz swojej publiczności zbyt wielką liczbą obrazów przełączanych na jednej stronie.

# Przygotowywanie obrazów przełączanych

Obraz przełączany to w istocie dwa obrazy przeznaczone do wyświetlania w tym samym obszarze strony. Jeden z nich zastępuje drugi w momencie, gdy nad obrazem zostaje umieszczony wskaźnik myszy. Technika ta jest najbardziej przydatna podczas tworzenia łączy, ponieważ zamiana obrazu zawsze przyciąga uwagę. Obraz wyświetlany, gdy kursor znajduje się nad łączem, może zawierać dodatkową podpowiedź w rodzaju "kliknij tutaj!".

- 1. W widoku projektowym kliknij to miejsce strony, gdzie powinien się pojawić obraz przełączany.
- 2. Przejdź z menu *Insert* do podmenu *Interactive Images* i wybierz polecenie Rollover Image. Otworzysz okno dialogowe Insert Rollover Image (rysunek 182.1).

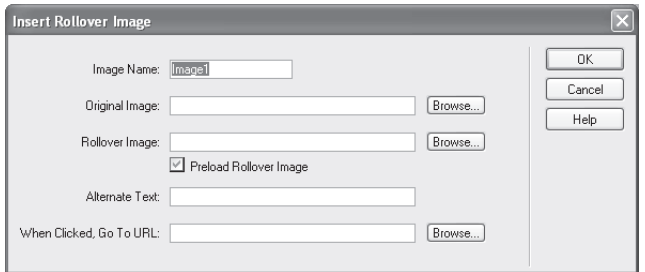

Rysunek 182.1. Okno dialogowe Insert Rollover Image zawiera wszystko, czego trzeba, by utworzyć obraz przełączany

- 3. Nadaj obrazowi nazwę i wpisz ją w polu tekstowym Image Name. Nazwa ułatwi Ci rozpoznanie w widoku kodu znacznika obrazu przełączanego.
- 4. Wpisz w polu *Original Image* ścieżkę do obrazu, który będzie wyświetlany jako podstawowy. Możesz również kliknąć przycisk Browse i wskazać plik w folderze.
- 5. Wpisz w polu *Rollover Image* ścieżkę do obrazu, który będzie wyświetlany, gdy użytkownik przesunie wskaźnik myszy ponad obraz przełączany.
- 6. Pozostaw zaznaczoną opcję Preload Rollover Image. Dzięki temu obraz przełączany zostanie specjalnie wczytany przed pierwszym wyświetleniem. Umożliwia to zabezpieczenie się przed wystąpieniem efektu wyświetlania niewczytanego obrazu, co nie sprawia najlepszego wrażenia.
- 7. Wpisz dowolny tekst zastępczy, na przykład opis łącza lub tekst stanowiący komentarz do obrazu, który się pojawia, gdy nad obrazem przełączanym umieszczony zostaje wskaźnik myszy.
- 8. Aby w polu When Clicked, Go to URL znalazł się adres URL łącza, wpisz go tam lub wyznacz po kliknięciu przycisku Browse.

9. Kliknij przycisk OK, aby utworzyć obraz przełączany. Wyświetlony w edytorze Dreamweaver sprawia wrażenie zacienionego (rysunek 182.2). Oznacza to właśnie, że dany obszar zajmują dwa obrazy.

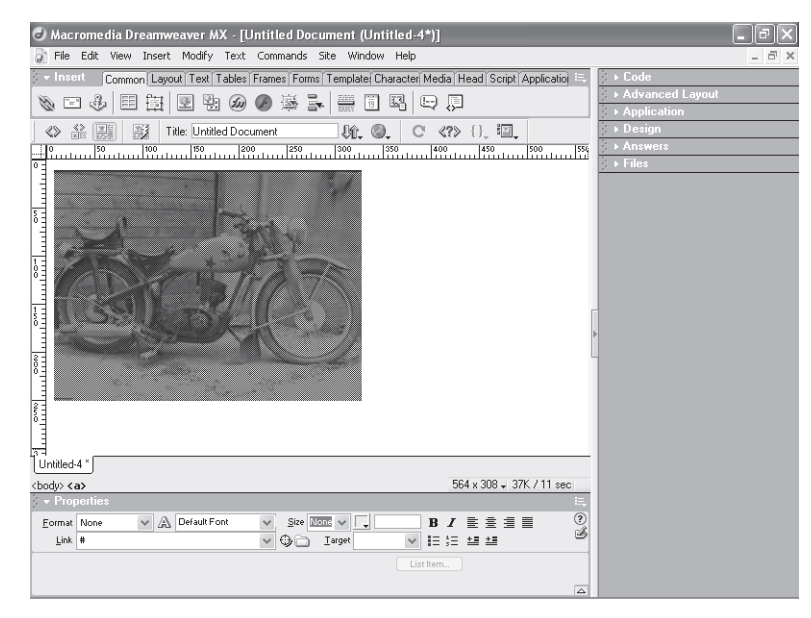

Rysunek 182.2. Obraz podstawowy wyświetlany jest jako zacieniony, co oznacza, że do tego obszaru przypisano także obraz przełączany

# Zadanie **182**

#### Wskazówki

- Najważniejsze jest tu przygotowanie. Nie odkładaj tego i nie dobieraj obrazów w ostatniej chwili. Oba obrazy muszą mieć przede wszystkim dokładnie takie samy wymiary. Zapisz oba w podfolderze obrazy folderu serwisu, żeby były łatwo dostępne. Upewnij się, że wiesz, których dwóch obrazów użyć i w jakiej kolejności. Po sprawdzeniu wszystkiego możesz utworzyć obraz przełaczany.
- Ludzie korzystający z przeglądarek niewyświetlających grafiki lub wolnych wdzwanianych połączeń z internetem lubią tekst zastępczy obrazów, ponieważ dzięki niemu mogą uzyskać pewne informacje (wszyscy z tego skorzystają, jeśli z jakichś przyczyn obraz w ogóle nie zostanie wczytany). Te informacje to mogłyby być pewne wskazówki, co się stanie, gdyby kliknąć w miejscu, gdzie ma lub miał się znaleźć brakujący obraz. Przykładowe teksty zastępcze to "kliknij w tym miejscu, aby..." lub "aby dowiedzieć się więcej o..., kliknij tutaj".

#### Uwagi

• Jeśli lubisz opracowywać elementy od podstaw i nie lubisz automatycznych narzêdzi w rodzaju opisywanego tutaj, tworzenie paska nawigacyjnego rozpocznij od przygotowania tabeli o liczbie komórek równej liczbie potrzebnych przycisków. Umieść łacze w postaci obrazu w ka¿dej z komórek. Albo umieść tam od razu obrazy przełączane, aby uzyskać efekt interaktywności. Jeśli tylko wszystkie obrazy i komórki beda miały takie same wymiary (dla wizualnego ujednolicenia), pasek nawigacyjny będzie wyglądał na dobrze skonstruowany. Skopiuj tabelê i wklejaj ją na wszystkie strony serwisu, tworząc w serwisie spójny system nawigacyjny.

• Możesz wyznaczyć obrazy przeznaczone do wyświetlania w ró¿nych stanach przycisku: swobodnego (Up), pod wskaźnikiem (Over), wciśniętego (Down), wciśniętego pod wskaźnikiem (Over While Down). Nie jest jednak konieczne definiowanie obrazu dla ¿adnego stanu oprócz swobodnego. Jeśli chcesz, aby pasek nawigacyjny działał jak zbiór obrazów przełączanych, wyznacz obrazy do wyświetlania w trybie Over. Przyciski będą zmieniać wygląd, gdy wskaźnik myszy znajdzie się nad nimi. Pozostałe możliwości nie są tak przydatne, a zwiększają ilość czasu konieczną do przygotowania wszystkiego.

# Projektowanie pasków nawigacyjnych

Pasek nawigacyjny może być bardzo satysfakcjonującym rozwiązaniem. W zależności od koncepcji stron, może pełnić funkcję podstawowego narzędzia poruszania się po stronach serwisu. Stanowi on bowiem w istocie zbiór łączy do poszczególnych stron serwisu. Użytkownicy lubią paski nawigacyjne, poniewa¿ dostêpne s¹ one w takiej samej postaci na ka¿dej stronie serwisu (pod warunkiem, że zostały poprawnie zaprojektowane). Projektanci także lubią paski nawigacyjne, ponieważ w środowisku Dreamweaver tworzy się je łatwo i przyjemnie.

- 1. Kliknij w dokumencie, aby kursor znalazł się w miejscu, gdzie powinien zostać umieszczony pasek nawigacyjny. Do tego celu nieodzowne jest korzystanie z widoku kodu (a przynajmniej z widoku kodu w edytorze podzielonym na widoki kodu i projektowy).
- 2. Przejdź z menu *Insert* do podmenu *Interactive Images* i wybierz polecenie Navigation Bar, aby otworzyæ okno dialogowe Insert Navigation Bar (rysunek 183.1).

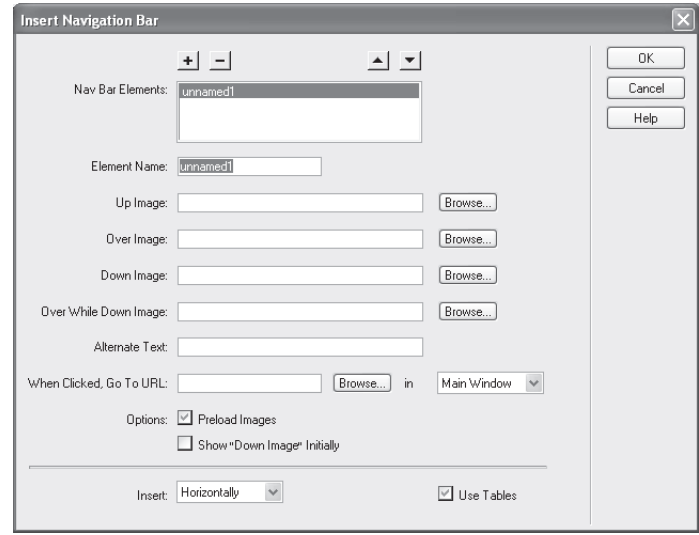

Rysunek 183.1. Wstawianie prowadzących do różnych stron łączy graficznych, z których powstanie pasek nawigacyjny

- 3. Zastąp domyślną nazwę *unnamedl* znajdującą się w polu tekstowym Element Name inną nazwą, taką jaką chcesz nadać pierwszemu obrazowi w pasku nawigacyjnym.
- 4. Kliknij przycisk z plusem ponad listą Nav Bar Elements. Na liście wpisana nazwa zastąpi nazwę domyślną.
- 5. Kliknij przycisk *Browse* obok pola tekstowego Up Image, aby wskazać obraz, który będzie wyświetlany, kiedy wskaźnik myszy nie będzie się akurat unosił ponad pierwszym elementem paska nawigacyjnego.
- 6. Kliknij pole tekstowe When Clicked, Go to URL i wpisz tam (lub skorzystaj z ułatwienia w postaci przycisku Browse) adres URL strony, która ma się otwierać po kliknięciu pierwszego elementu paska nawigacyjnego.
- 7. Określ kierunek paska nawigacyjnego. Elementy moga być ułożone poziomo obok siebie (Horizontally, ustawienie domyślne) lub pionowo, jeden nad drugim (Vertically). Zostaw zaznaczona opcję tworzenia paska nawigacyjnego jako tabeli (Use Table).
- 8. Wykonaj ponownie kroki od 3. do 7. dla każdego elementu paska nawigacyjnego.

9. Kliknij przycisk OK, aby utworzyć pasek (rysunek 183.2).

<sup>2</sup> Untitled Document - Microsoft Internet Explorer .<br>Plik Edvcia Widok Ulubione Narzedzia Pomoc m. ⊙ Wstecz · ○ · × ② · × 3 2 ( ) O Wyszukaj < Ulubione → Multimedia ④ ☆ 。 Adres (B) C:\www\stronaprywatna\TMP71zhjumv4u.htm  $\vee$   $\Rightarrow$  Przejdź Moje konsultacje sp. z o. o. Kim jesteśmy? Witamy Kim jesteśmy Nasza firma to grupa znajomych, która bez zahamowań działa we wszystkich branżach już od Serwisv 1992 roku. Szkolimy, konsultujemy, opracowujemy dokumentację techniczną. Od 1997 zajmujemy się też projektowaniem Publikacje serwisów internetowych i wynaimowaniem miejsca na serwerach. Niewiarygodne? Szkolenia Wystarczy chcieć! Mój komputer Gotowe

Rysunek 183.2. Pasek nawigacyjny zgrany wizualnie z resztą strony; ułożone w pionie elementy tworzą graficzne menu przy lewej krawędzi strony

# Zadanie 183

#### Wskazówki

- Aby pasek nawigacyjny znalazł się na wszystkich stronach serwisu, musisz go skopiować i powklejać. Dopasuj łącza dostępne na poszczególnych stronach, korzystając z okna właściwości. Sprawdzaj i poprawiaj pojedyncze łacza.
- Kierunek ułożenia elementów paska nawigacyjnego (poziomy lub pionowy) powinien być dobrany do wyglądu reszty strony i jej całościowego układu.

## Odsyłacz

• W edytorze FrontPage też możesz tworzyć paski nawigacyjne. Z części 15. dowiedz się, jak.

## Tworzenie tabel

Tabele to jedno z najbardziej wydajnych rozwiązań dostępnych projektantowi stron internetowych. Umożliwiają przygotowywanie układu stron z dużą precyzją, umieszczanie tekstu i grafiki obok siebie w dokładnie wyznaczonych obszarach, czy po prostu tworzenie pasków nawigacyjnych albo list oferowanych produktów. Zastosowanie tabel jest nieograniczone. Edytor Dreamweaver znacznie ułatwia tworzenie tabel. (Jak dowiesz się z następnego zadania, łatwo jest również modyfikować i dostosowywać tabele utworzone już wcześniej).

- 1. Korzystając z widoku projektowego, ustaw kursor w miejscu, gdzie powinna zostać umieszczona tabela. Może to być na zwykłej stronie, w ramce lub wewnątrz innej tabeli.
- 2. Kliknij przycisk wstawiania tabeli znajdujący się na czwartej od lewej pozycji na podstawowym pasku narzêdzi (czyli jest to przycisk opisany w dymku jako *Insert Table* na pasku narzedzi *Common*). Otworzy się okno dialogowe Insert Table (rysunek 184.1).

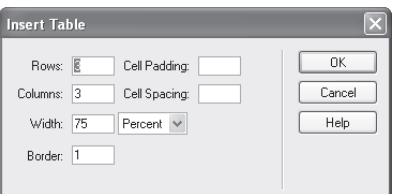

Rysunek 184.1. Definiowanie tabeli tworzonej w edytorze Dreamweaver

- 3. Wpisz w polu *Rows* liczbę wierszy planowanej tabeli.
- 4. Wpisz w polu *Columns* liczbę kolumn planowanej tabeli.
- 5. Wpisz w polu *Cell Padding* odpowiednią wedle Twojej oceny liczbę pikseli marginesu wewnątrz komórek, a w polu Cell Spacing liczbę pikseli odstêpu pomiêdzy komórkami.
- 6. W pisz w polu *Width* szerokość tabeli w postaci liczby procentów szerokości strony lub w postaci dokładnej liczby pikseli. (Domyślna szerokość wynosi 75 procent. Lista rozwijana na prawo od pola Width musi być w ustawieniu Percent, jeśli podana wartość ma być interpretowana jako liczba procentów).
- 7. Jeśli chcesz, aby krawędzie komórek były widoczne, kliknij w polu Border i wpisz pożądaną grubość krawędzi w pikselach.

#### Uwagi

- Tabele znajdujące się wewnątrz innych tabel nazywane są tabelami zagnieżdżonymi. Sposoby tworzenia i modyfikowania tabel są dokładnie takie same zarówno w przypadku samodzielnych tabel, jak i tabel umieszczonych wewn¹trz tabel lub tabel zawierających tabele.
- W związku z tym, że podawane tu wymiary wyrażane są w pikselach, należy to rozumieć w ten sposób, że margines wewnątrz komórki o wielkości 3 powoduje dodanie odstępu o szerokości 3 pikseli przy każdej krawędzi, wewnątrz komórki tabeli, czyli odsunięcie zawartości komórki na 3 piksele od jej krawędzi.

8. Kliknij przycisk OK, aby utworzyć tabelę. Pojawia się nowa pusta tabela (rysunek 184.2).

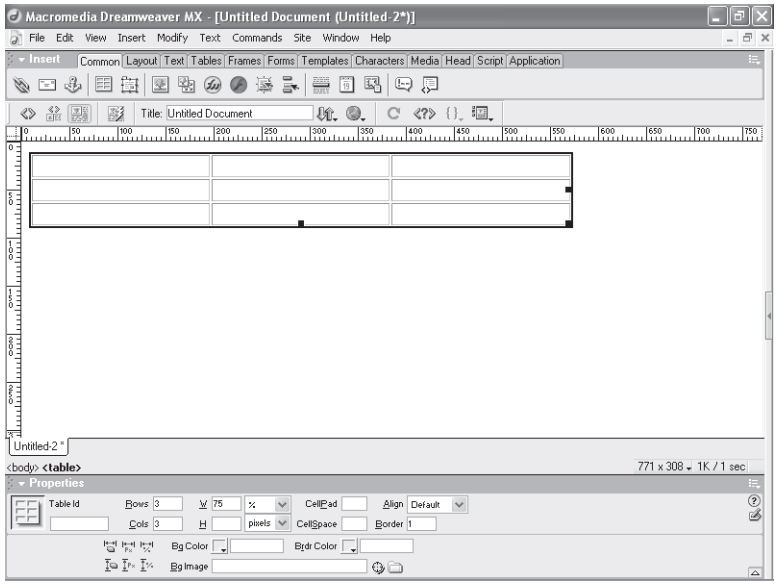

Rysunek 184.2. Tabela jako układ komórek, które mogą zawierać dowolny tekst lub grafikę

#### Wskazówki

Zadanie **184** 

- § Regulacja parametru Cell Spacing jest przydatna przy zagnieżdżaniu tabel. Ustaw niewielki odstęp pomiędzy komórkami zagnieżdżonej tabeli (czyli tej mniejszej, znajdującej się wewnątrz innej), a kolor tła komórki zawierającej ja ustaw na czarny. Czarny kolor będzie widoczny przez odstępy pomiędzy komórkami tabeli wewnętrznej, tworząc eleganckie czarne krawędzie o grubości równej szerokości odstêpów. Naturalnie musisz dodatkowo ustawić kolor tła komórek zagnieżdżonej tabeli, żeby nie były przezroczyste i tym samym czarne.
- § Przycisk wstawiania tabeli to przycisk czwarty od lewej, który wygląda jak malutka kratka. Zamiast go używać, możesz wybrać z menu Insert polecenie Table lub nacisnąć klawisze Ctrl+Alt+T.
- · Jeśli utworzysz tabelę, a potem stwierdzisz, że potrzebne jest więcej wierszy - żaden problem. Po prostu ustaw kursor w komórce w prawym dolnym rogu tabeli i naciśnij klawisz Tab, a powstanie zupełnie nowy wiersz.

#### Odsyłacz

· Tworzenie tabel bezpośrednio w języku HTML omawiamy w części 6.

#### 414 **Część 14.**

## Modyfikowanie istniejących tabel

Możesz łatwo zmieniać wymiary tabel, zmieniać kolor tła i dopasowywać odstępy i marginesy komórek. Możesz również zagnieżdżać tabele jedną w drugiej dla precyzyjnego projektowania strukturalnego układu tekstu, grafiki i estetycznego wykorzystania elementów graficznych takich jak kolorowe tła i krawędzie.

1. Aby uzyskać dostęp do narzędzi modyfikowania wyglądu i położenia tabeli, umieść wskaźnik myszy nad dowolną krawędzią tabeli. Gdy tak zrobisz i wskaźnik myszy przyjmie postać narzędzia przesuwania (rysunek 185.1), kliknij.

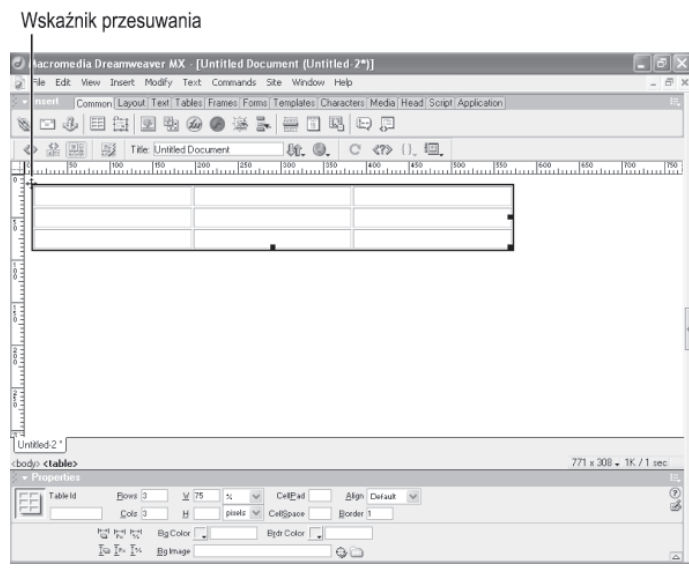

Rysunek 185.1. Przejście wskaźnika myszy w tryb narzędzia przesuwania oznacza, że edycja jest możliwa

- 2. W oknie właściwości zmień liczbę komórek tabeli, wpisując nowe wartości w polach Rows lub Cols.
- 3. Zdefiniuj parametry w polach  $W$  i  $H$ , aby sterować wymiarami całej tabeli.

#### Uwagi

- Możesz nadać tabeli nazwę, wpisując ją w polu tekstowym Table ID. To pomoże Ci zauważyć znacznik tabeli w kodzie HTML.
- · Wymiary i układ tabeli można łatwo zmieniać, przeciągając jej krawędzie w widoku projektowym. Tabela w edytorze, pola okna właściwości i liczby w kodzie uaktualniane są na bieżąco. W dowolnym momencie możesz zmienić metodę modyfikowania tabeli, ustawiając jej parametry w jednym z tych trzech modułów środowiska Dreamweaver.
- Jeśli zaznaczysz nie całą tabelę tylko pojedynczą komórkę, to wartości jej wymiarów w polach W i H okna właściwości będą odnosiły się do szerokości i wysokości komórki i zawierających jej kolumny i wiersza, a nie do całej tabeli.

4. Korzystaj z palety sześciu przycisków (rysunek 185.2) służących do hurtowego zmieniania różnych wymiarów tabeli. Na przykład para przycisków skrajnie z prawej usuwa wartości liczbowe szerokości kolumn lub wysokości wierszy, przeskalowując tabelę do wymiarów zawartości.

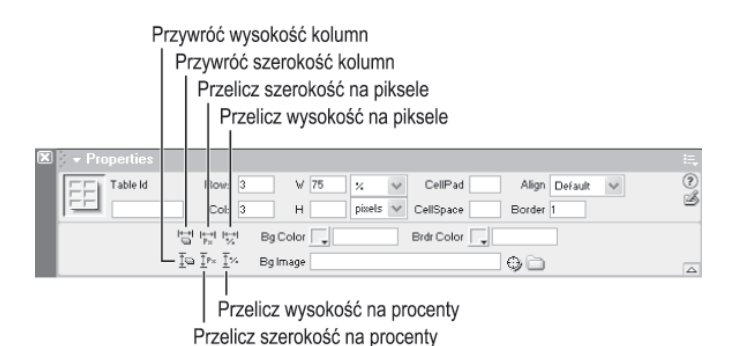

Rysunek 185.2. Przyciski do zmieniania wymiarów wielu komórek naraz

- 5. Ustal wartości marginesów i odstępów w polach CellPad i CellSpace.
- 6. Wybierz nowy kolor tła tabeli ( $BgColor$ ) lub ustaw tapetę tła tabeli (BgImage).
- 7. Sformatuj krawędzie (wpisz ich szerokość w polu Border) i dobierz kolor krawêdzi (Brdr Color).
- 8. Wybierz z listy *Align* położenie tabeli względem dostępnego obszaru. Masz do wyboru wyrównanie do lewego lub prawego marginesu (Left, Right), wyśrodkowanie (Center) lub bez ustawienia (Default).

Zadanie 185

#### Wskazówki

- · Jeśli po prostu klikniesz wewnątrz jednej z komórek tabeli, w oknie właściwości pojawią się standardowe narzędzia formatowania tekstu. Będą jednak dostępne też opcje zmiany koloru tła zaznaczonej komórki (Ba), jak również możliwe będzie ustawienie wyrównania tekstu wewnątrz niej.
- Przełączanie opcji % i Pixels wyświetlanych na prawo od pól W i H umożliwia wybór sposobu interpretacji wartości liczbowych. W przypadku ustawienia %, parametry ustalone w polach W i H rozumiane są jako procent wymiaru - wysokości lub szerokości — dostępnego obszaru. W przypadku ustawienia Pixels, liczby traktowane są jako wartości absolutne.
- Sens opcji wyrównywania domyślnego (Default) może być niejasny. Wbrew pozorom nie jest to równoważne ustawieniu Left. Oznacza, że tabela nie będzie otaczana tekstem.

#### Odsyłacz

• Naucz się korzystać z narzędzi dostosowywania tabel dostępnych w oknie dialogowym Właściwości tabeli edytora FrontPage. Omawiamy to w części 15.

## Tworzenie formularzy

Formularze umożliwiają użytkownikom interakcję ze stroną internetową poprzez elementy interfejsu, takie jak pola tekstowe, listy rozwijane, listy opcji i pola wyboru. Za pomocą tych elementów możesz zbierać dane do bazy danych online. Tworzenie formularza polega na zadeklarowaniu formularza i umieszczeniu w nim potrzebnych elementów interfejsu. Do sterowania rozmieszczeniem elementów możesz posłużyć się tablicą, zadbaj tylko, aby tablica zawierała się w obrębie formularza.

- 1. Aby wstawić na stronę formularz, ustaw w widoku projektowym kursor w tym miejscu strony, gdzie powinien znajdować się formularz. Wybierz z menu *Insert* polecenie Form, a w edytorze ukaże się czerwona, przerywana ramka oznaczająca formularz.
- 2. Jeśli chcesz, wstaw wewnątrz formularza tabelę.
- 3. Zacznij umieszczać w formularzu elementy interfejsu. Możesz używać poleceñ z podmenu Form Objects menu Insert albo przycisków paska narzędzi Forms.
- 4. Dodawaj kolejne elementy interfejsu. Ustawiaj parametry każdego, korzystając w tym celu z okna właściwości. Rysunek 186.1 przedstawia okno właściwości wyświetlające opcje listy.

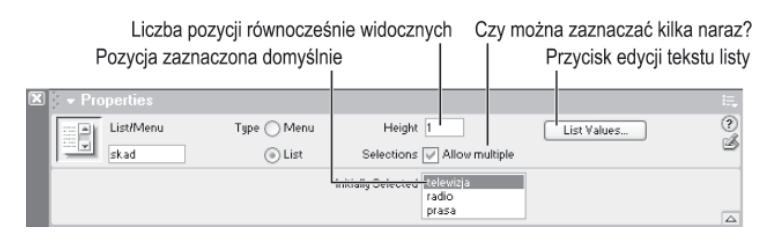

Rysunek 186.1. Przygotuj konieczne elementy interfejsu

5. Kiedy ukończysz tworzenie formularza, kliknij czerwoną ramkę, aby zaznaczyć go jako całość. Okno właściwości zawiera teraz ogólne opcje formularza (rysunek 186.2).

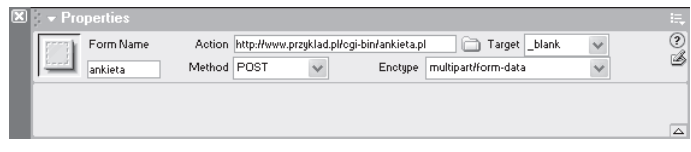

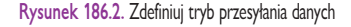

#### Uwagi

- Opcje POST i GET oznaczają sposób wysyłania danych z formularza na serwer. Zalecana metoda to POST, ponieważ jest bezpieczniejsza. Jest to szczególnie istotne podczas przesyłania poufnych informacji.
- § W polu Enctype ustawa siê sposób zakodowania danych z formularza przed wysłaniem ich na serwer.

## **Ostrzeżenie**

• Nie zapomnij wstawić przycisków wysyłania i resetowania (Submit i Reset, dostępne na liście elementów interfejsu). Zwłaszcza brak przycisku wysyłania może być kłopotliwy, ponieważ uniemożliwia wysłanie danych z formularza na serwer.

#### Praca w środowisku Dreamweaver **1988 – 1998 – 1998 – 1998 – 1998 – 1998 – 1998** – 417

- 6. W polu Action trzeba umieścić adres URL lub ścieżkę do skryptu odbierającego wysyłane dane. Wpisz adres URL albo kliknij przycisk folderu, aby przeglądać foldery w celu zlokalizowania skryptu.
- 7. Wybierz metodę wysyłania danych: POST albo GET.
- 8. Ustal ramkę lub okno docelowe, w którym zostanie wyświetlona odpowiedź: *\_blank*, \_*self*, \_*parent* lub \_top.
- 9. Wybierz metodę kodowania danych: application/x-www-form-urlencoded albo multipart/form-data.

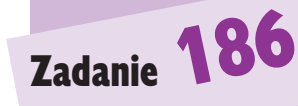

#### Wskazówki

- Wykorzystanie tabeli pomaga nadać formularzowi wizualną strukturę. Możesz porozmieszczać poszczególne elementy interfejsu w osobnych komórkach tabeli, co pozwoli Ci bardziej precyzyjnie ustalić ich położenie. Ukryj tylko krawędzie tabeli, aby z perspektywy użytkownika wyglądało to estetycznie.
- Po kliknięciu przycisku List Values otwiera się okno dialogowe z przyciskami z plusem oraz z minusem, które służa do dodawania lub usuwania pozycji z listy na formularzu. Poniżej przycisków widoczna jest zawartość listy. Gdy lista będzie już gotowa, kliknij przycisk OK, aby powrócić do edycji formularza. Pozycje listy będą widoczne w polu Initially Selected w oknie właściwości.
- Aby łatwo rozpoznawać kod formularza, nadaj mu nazwe, wpisując ją w polu Form Name.

#### Odsyłacz

• Przejrzyj część 7., aby przypomnieć sobie, jak działają formularze w języku HTML.

#### Uwagi

- Zamiast wybierać z menu File polecenie New, możesz nacisnąć klawisze Ctrl+N.
- Ramki mogą zawierać dowolne elementy: tekst, grafikę, tabele i warstwy. Wpisz w polu Src adres URL, aby wyświetlić w ramce jakiś serwis, na przykład wyszukiwarkę Netoskop albo stronę Helion.pl.
- Wyszukiwarki często indeksują poszczególne ramki w dziwny sposób, ponieważ traktują je jako pojedyncze strony. Jeśli chcesz ułatwić korzystanie z serwisu użytkownikom używającym wyszukiwarek, takich jak Google lub Netoskop, posłuż się raczej tabelami do strukturalizacji strony. W ten sposób opisy i słowa kluczowe będą prawidłowo wiązane z całością strony.

## **Ostrzeżenie**

• Jeśli strona wyświetlana w ramce zawiera łącza, trzeba zwrócić uwagę na odpowiednie ustawienie ramek docelowych tych łączy. Ustawiaj parametr Target łączy na nazwy konkretnych ramek albo identyfikator blank (otwieranie w nowym oknie), aby układ ramek pozostawał dostępny po kliknięciu łącza.

# Opracowywanie układów ramek

Ramki z rozmaitych powodów bywają nielubiane tak przez projektantów stron internetowych, jak i przez internautów. Jednakże ramki stanowią elastyczne środowisko strukturalizacji serwisu. Ramki, a właściwie układy ramek — gdyż chodzi o element grupujący pojedyncze ramki — to interesujące narzędzie wyświetlania kilku stron w jednym obszarze, który w przeciwnym przypadku byłby wizualnie jednolity.

1. Aby utworzyć układ ramek, wybierz z menu File polecenie New. W oknie dialogowym New Document zaznacz element Frameset na liście Category (rysunek 187.1).

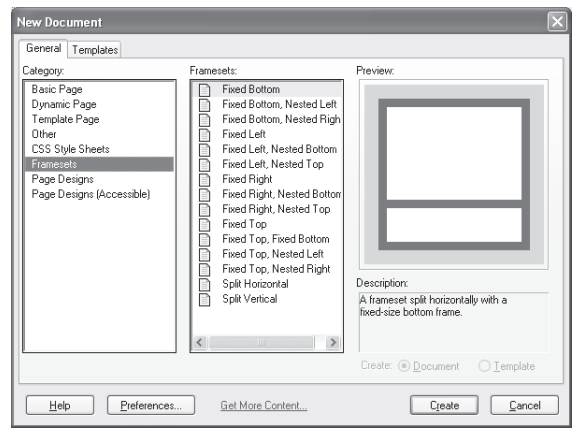

Rysunek 187.1. Lista standardowych układów ramek ułatwia zastosowanie typowego rozmieszczenia

- 2. Aby zobaczyć, jak wygląda każdy z wymienionych na liście układów ramek, czyli na ramki o jakich proporcjach dzieli dostępny obszar, klikaj nazwy na liście Framesets i oglądaj schematy pojawiające się w polu Preview.
- 3. Po znalezieniu układu ramek, który jest odpowiedni dla planowanego rozmieszczenia elementów strony, kliknij przycisk *Create*. Otworzy się nowa strona z ramkami na właściwych miejscach (rysunek 187.2).
- 4. W oknie właściwości dostosuj ustawienia krawędzi: włącz je lub wyłącz, ustaw grubość i kolor (pola *Border, Border Width* i *Border Color*).
- 5. Możesz wstawiać elementy do ramek, klikając w nich i redagując ich zawartość.
- 6. Aby ustawiać parametry poszczególnych ramek (w sposób odpowiedni dla ich zawartości), klikaj w nich, trzymając wciśnięty klawisz  $Alt$ , co powoduje zmianę zestawu opcji dostępnych w oknie właściwości (rysunek 187.3).
- 7. Jeśli ramka ma zawierać strone z serwera w internecie, w polu *Src* wpisz adres URL. W celu ustalenia źródła ramki możesz także posłużyć się przyciskiem przeglądania (z ikoną folderu).

8. Określ, czy w ramce ma być wyświetlany pasek przewijania i czy użytkownicy będą mogli przeciągać krawędzie ramki. Ustaw w ten sposób parametry wszystkich ramek (rysunek 187.4).

| Krawędź ramki                                                           | Obszar ramki                                                                              |                                    |
|-------------------------------------------------------------------------|-------------------------------------------------------------------------------------------|------------------------------------|
| romedia Dreamweaver MX - [Untitled Document (UrtitledFrameset-5*)]<br>m |                                                                                           |                                    |
| Edit View Insert Modify Text Commands Site Windo Help<br>Fir            |                                                                                           |                                    |
|                                                                         | Common Layout Text Tables Frames Forms Templates Characters Media Head Script Application |                                    |
| 自<br>E<br>v,                                                            | 吗<br>o ji<br>$\frac{200}{1001}$<br>в                                                      |                                    |
| Title: Untitled Document<br>♦<br>金函<br>殿                                | C 《?》 (). 垣<br>Ut.                                                                        |                                    |
| $-200$<br>$-350$<br>$-250$<br>$-200$<br>1                               | $-120$<br>$-50$<br>$\frac{150}{256}$<br>$^{100}_{11111}$<br>To<br>$^{150}_{1111}$         | 200<br>300<br>350<br>250<br>ш      |
| UntiledFrameset-5                                                       |                                                                                           |                                    |
| <frameset></frameset>                                                   |                                                                                           | 771 x 308 = 1K / 1 sec             |
| roperties<br>Borders No.                                                | Border Color                                                                              |                                    |
| Frameset<br><b>Bow</b><br>Bonder Vidth 0<br>Eole<br>Vakue<br>Flow 1     | Units<br>RowCol<br>Palatius                                                               |                                    |
|                                                                         | Selection                                                                                 | $\vert \overline{\triangle} \vert$ |

Rysunek 187.2. Ustawienia układu ramek wyświetlone w oknie właściwości

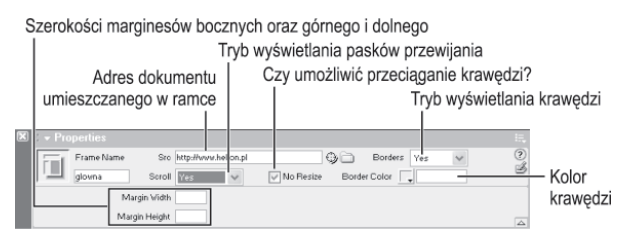

Rysunek 187.3. Dostosowanie ramki do strony, którą zawiera

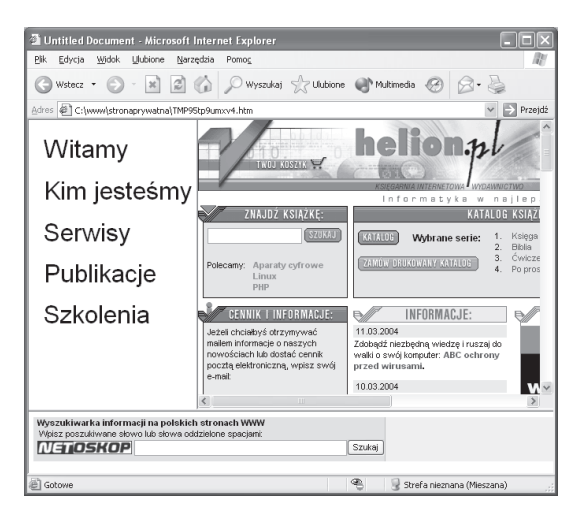

Rysunek 187.4. Układ ramek zawierający stronę lokalną (po lewej) oraz dwie ramki o źródłach ustawionych na adresy URL serwisów w internecie

# Zadanie **187**

#### Wskazówki

- Obszar okna New Document zatytułowany Description znajdujący się poniżej obszaru podglądu zawiera dodatkowy opis zaznaczonego układu ramek.
- § Wybierz z listy Scroll we właściwościach pojedynczej ramki pozycjê Auto, aby paski przewijania pojawiały się wyłącznie wtedy, gdy strona nie mieści się w ramce. Pozycja Yes oznacza, że paski przewijania będą wyświetlane zawsze. Pozycja Default powoduje nieustawianie atrybutu, co w przypadku większości przeglądarek jest równoznaczne z ustawieniem Auto.

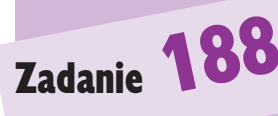

#### Uwagi

- Litery px po liczbie w polu z ustawieniem wymiaru lub położeniem oznaczają, że wartość wyrażona jest w pikselach.
- Warstwa o właściwości Z-Index równej 1 wyświetlana jest pod warstwami o wyższych numerach.
- Wpisanie wartości w polach Clib umożliwia ograniczenie wyświetlanego obszaru warstwy. Polega to na zasłonięciu określonej części obszaru od lewej (L), od góry (T), od prawej  $(R)$  albo od dołu  $(B)$ .

## **Ostrzeżenie**

• Zbyt duża warstwa może zasłonić istotne informacie na stronie. Dlatego warto rozważyć wybranie z listy Overflow pozycji scroll (aby wyświetlić na warstwie paski przewijania) albo auto (aby wyświetlić paski przewijania tylko wtedy, gdy będą potrzebne).

# Posługiwanie się techniką warstw

Zupełnie inaczej niż ramki i tabele warstwy są jak gdyby naklejane na stronę; nie są częścią sztywnego układu. Jeśli nie pokryjesz tła warstwy kolorem albo obrazem, reszta strony bêdzie normalnie widoczna poprzez warstwê. Na warstwê możesz jednakże wstawiać dowolne elementy strony, takie jak tekst, grafikę czy materiały multimedialne. Bardzo stare przeglądarki (w wersjach wcześniejszych niż 4.0) nie obsługują warstw, dlatego nie zawsze jest wskazane stosowanie tej techniki. Umieszczaj informacje na warstwach tylko w przypadku, gdy masz pewność, że użytkownicy korzystają z aktualnych wersji przeglądarek czy to Internet Explorer, czy to Netscape Navigator, czy też innych.

- 1. Aby rozpocząć proces tworzenia warstwy, kliknij w widoku projektowym w okolicy miejsca, gdzie zamierzasz umieścić lewy górny róg warstwy.
- 2. Wybierz z menu *Insert* polecenie Layer. Na stronie pojawia się warstwa (rysunek 188.1).

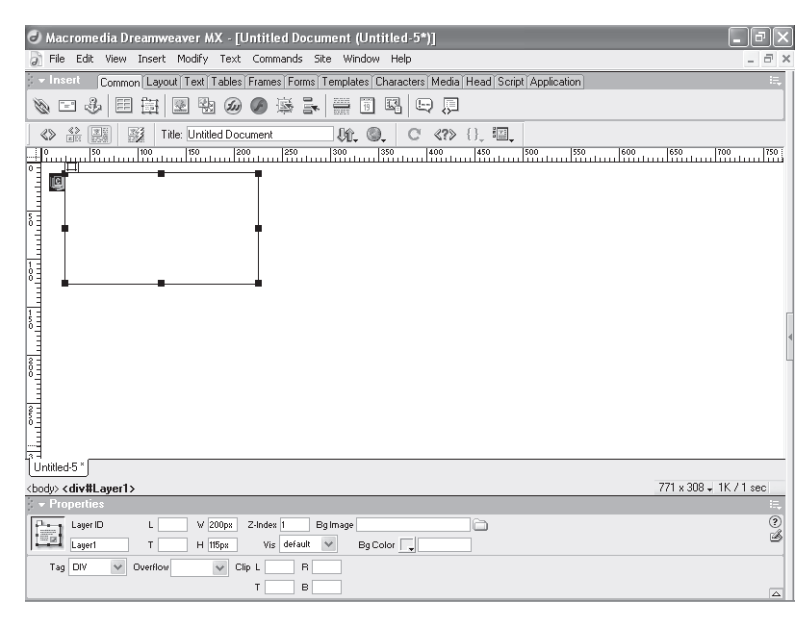

Rysunek 188.1. Aby wstawić warstwę, wystarczy wybrać polecenie

3. Gdy warstwa jest zaznaczona (aby ją zaznaczyć, kliknij jej krawędź), możesz w oknie właściwości obserwować parametry warstwy (rysunek 188.2) oraz zmieniać je, aby dostosować wygląd i położenie warstwy.

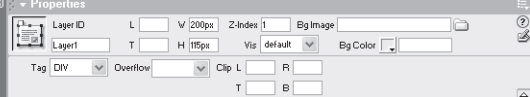

Rysunek 188.2. Zaznaczenie warstwy wyświetla w oknie właściwości narzędzia dostosowywania warstwy

- 4. Jeśli nie odpowiadają Ci wymiary lub położenie warstwy, wprowadź nowe wartości w pole  $L$  (od lewej krawędzi), pole  $T$  (od górnej krawędzi), pole  $W$  (szerokość) lub pole H (wysokość).
- 5. Jeśli warstwy sąsiadujące ze sobą na stronie nakładają się, dopasuj ustawienia parametru Z-*Index* (kolejność warstw na stosie).
- 6. Wybierz z listy Vis ustawienie widzialności: domyślne (Default), jak element zawierający (*Inherit*), widzialna (Visible) lub ukryta (Hidden).
- 7. Dobierz kolor (Bg Color) lub tapete (Bg Image) tła warstwy. Jeśli pozostawisz te pola puste, warstwa będzie przezroczysta.
- 8. Sprawdź ustawienie znacznika używanego do zdefiniowania warstwy (standardowo jest to  $D\!W$ ).
- 9. Zdecyduj, jak ma być traktowana część zawartości ramki niemieszcząca się w jej obrębie. Dostępne możliwości (lista Overflow) to wyświetlanie nawet poza warstwa (Visible), ukrycie (Hidden), wyświetlanie pasków przewijania zawsze (Scroll) lub tylko w razie potrzeby (Auto).
- 10. Po ustaleniu właściwości warstwy wypełnij ją tekstem, grafiką, tabelami lub nawet nowymi warstwami (nazywanymi warstwami zagnie¿d¿onymi). Rysunek 188.3 przedstawia warstwę zawierającą tabelę z tekstem i grafiką. Dzięki paskowi przewijania użytkownik może obejrzeć całą zawartość tabeli.

| Untitled Document - Microsoft Internet Explorer<br>Plik<br>Edycja<br>Widok<br>Ulubione<br>Narzedzia<br>레<br>$\mathbf{x}$<br>Wstecz *<br>Adres (E) C:\www\stronaprywatna\TMPbetqbun0s3.htm | Pomoc<br>Wyszukaj S Ulubione W Multimedia<br>Przejdź                                                                                                    |
|----------------------------------------------------------------------------------------------------|----------------------------------------------------------------------------------------------------|
|                                                                                                    | Tekst i grafika znajdują się w<br>tabeli o dwu kolumnach i tylko<br>jednym wierszu. Krawędzie tabeli<br>nie zostały wyłączone, żeby<br>granice obszaru zajmowanego<br>przez tabelę były łatwo<br>zauważalne. Gdyby to była<br>"prawdziwa" strona, raczej nie<br>zostawilibyśmy tak tych krawędzi.<br>Taket i grafika maiduis sia m |
| Gotowe                                                                                                    | Mój komputer                                                                                                    |

Rysunek 188.3. Warstwy umożliwiają swobodne projektowanie

# Zadanie **188**

#### Wskazówki

- § Nadaj warstwie nazwê i wpisz w polu Layer ID. Ułatwi Ci to rozpoznawanie znacznika warstwy w kodzie HTML.
- Ustawienie widzialności warstwy jako domyślnej (Default) oznacza w istocie nieustawianie tej właściwości i wykorzystanie ustawienia przeglądarki. Większość przeglądarek standardowo używa właściwości elementu zawierającego, jak w przypadku ustawienia Inherit. leśli chcesz, aby warstwa zawsze była widoczna, wybierz ustawienie Visible.
- Aby mieć pewność, że wielkość warstwy pozostanie niezmienna bez względu na objętość jej zawartości, wybierz z listy Overflow pozycję Scroll. Jeśli wymiary zawartości ramki przekroczą wymiary samej warstwy, za pomocą pasków przewijania będzie można je odsłonić.
- § Jeli na warstwie jest tekst, ramka powinna mieć tło pokryte kolorem. W ten sposób można uniknąć sytuacji, gdy zawartość ramki będzie słabo widoczna na tle zawartości lub szczegółów obrazu tła strony.

## Odsyłacz

• Naucz się konstruować warstwy w języku HTML (zadania od 99. do 101.).

## Tworzenie arkuszy stylów

Arkusz stylów umo¿liwia zebranie ró¿nych aspektów formatowania w jednym miejscu w sposób ułatwiający zastosowanie formatowania do dowolnego dokumentu. Ustawienia stylów całego serwisu lub pojedynczej strony utworzysz i przejrzysz w panelu CSS Styles w oknie Design. Mogą powstawać na bazie istniejącego formatowania dokumentu lub zupełnie od nowa.

- 1. W oknie Design kliknij nazwe panelu CSS Styles. Jeśli okno Design nie jest otwarte, wybierz z menu Window polecenie CSS Styles, aby wyświetlić okno.
- 2. Kliknij przycisk tworzenia nowego stylu (New CSS Style, z grafiką kartki i symbolem plus) przy dolnym brzegu panelu CSS Styles (rysunek 189.1)

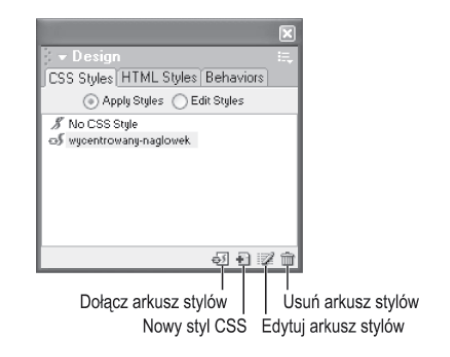

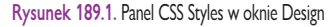

- 3. W oknie dialogowym New CSS Style skorzystaj z pola Name, aby nadać nowemu stylowi nazwê.
- 4. Nie zmieniaj domyślnego ustawienia typu stylu. Standardowa metoda tworzenia stylu polega na zdefiniowaniu własnego stylu, czyli właściwie klasy (opcja Make Custom Style).
- 5. Określ miejsce zapisania kodu. Zaznaczenie pierwszej z dwóch opcji oznaczonych etykieta *Define in* spowoduje zapisanie go w pliku, który można wybrać z listy. Wybierz ustawienie (New Style Sheet File), aby utworzyć nowy plik.
- 6. Kliknij przycisk OK, aby otworzyć okno dialogowe Save Style Sheet File As (rysunek 189.2).
- 7. Kliknij przycisk *Save*, aby zapisać plik CSS.
- 8. Otworzy się teraz okno dialogowe CSS Style Definition (rysunek 189.3). Ustal parametry formatowania, jakie chcesz zawrzeć w definicji stylów.
- 9. Kiedy już ustalisz parametry formatowania, kliknij przycisk OK, aby zamknąć okno dialogowe CSS Style Definition.

#### Uwagi

- Jeśli definiowany styl będzie przydatny tylko na pojedynczej stronie, możesz umieścić go w kodzie strony. W tym celu spośród dwóch opcji Define in zaznacz drugą (This Document Only).
- Przycisk dołączania arkusza stylów umożliwia skorzystanie z arkusza stylów zapisanego w pliku .css, poprzez podłączenie go do dokumentu HTML jako pliku zależnego (opcja Link w oknie, które ukazuje się po kliknięciu przycisku) lub wstawienie kodu z tego pliku do dokumentu (opcja Import).

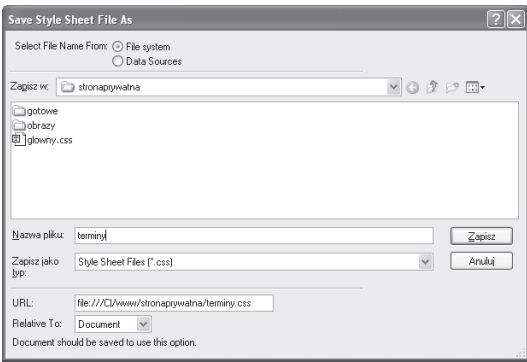

Rysunek 189.2. Zapisywanie kodu stylów do pliku w folderze serwisu

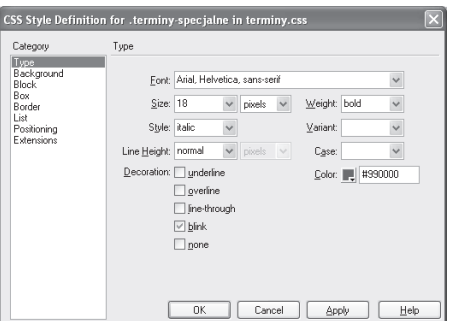

Rysunek 189.3. Definiowanie właściwości stylu z jednej lub wielu kategorii.

10. Aby zastosować formatowanie stylu, zaznacz w edytorze fragment zawartości strony i kliknij nazwę stylu w panelu CSS Styles w oknie Design. Rysunek 189.4 przedstawia styl zastosowany wobec tekstu na stronie WWW.

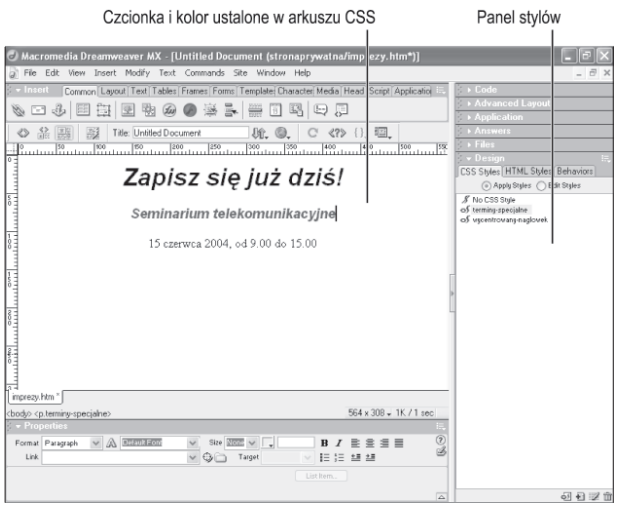

Rysunek 189.4. Kliknięcie nazwy stylu w panelu CSS Styles umożliwia szybkie formatowanie

# Zadanie 189

#### Wskazówki

- Ułóż nazwę stylu, która będzie wyjaśniać, kiedy i dlaczego zastosowanie stylu bedzie odpowiednie. Na przykład nazwa .terminy-specjalne nadaje się dla stylu służącego do formatowania nazw ważnych wydarzeñ w kalendarzu. Kropka przed nazwą stylu oznacza definicję klasy stylu, co jest konieczne podczas tworzenia stylu metodą Make Custom Style. Po kropce musi nastepować litera, a w nazwie nie moga występować odstępy ani znaki specjalne.
- Ustawianie właściwości stylu w oknie CSS Style Definition polega na zaznaczeniu na liście w lewei części okna nazwy jednej z kategorii, a następnie określenia właściwości wyświetlonych w prawej części okna (które zmieniają się w zależności od zaznaczonej kategorii).
- Aby zmodyfikować wcześniej utworzony styl, zaznacz go w panelu CSS Styles i kliknij przycisk edycji przy dolnym brzegu panelu (to ten przycisk z ołówkiem). Otworzy się to samo okno dialogowe CSS Style Definition, nie będzie więc żadnych dodatkowych trudności.

#### Odsyłacz

• Więcej o arkuszach stylów możesz dowiedzieć się ze strony http:// webmaster.helion.pl/kurshtml/ css2/index.htm.

## Definiowanie akcji

Nieomawianym dotąd sposobem umożliwienia użytkownikom interakcji z elementami strony internetowej jest generowanie skryptów JavaScript w kodzie HTML. Z perspektywy obsługi środowiska Dreamweaver polega to na definiowaniu akcji. Typowe zastosowania to podejmowanie jakich sdziałań po umieszczeniu wskaźnika myszy ponad obrazem lub po kliknięciu obrazu. Charakter tych działań może być bardziej złożony niż jest to możliwe w przypadku zwykłych obrazów przełączanych lub przycisków w formacie Flash.

1. Do zarządzania akcjami służy panel Behaviors w oknie Design (rysunek 190.1). Jeśli panel nie jest nigdzie widoczny, wybierz z menu Windows polecenie Behaviors, aby go wyświetlić. Zasłonięty panel otworzysz, klikając jego nazwę.

Actions

CSS Styles HTML Styles Behaviors  $+$   $-$  <br/>  $\left| - \right|$  <br/> <br/>body> Actions Events

Rysunek 190.1. Panel Behaviors w oknie Design

- 2. Zaznacz na stronie obraz lub inny element, z którym chcesz powiązać akcjê.
- 3. Kliknij przycisk z plusem w górnej części panelu, aby wyświetlić listę akcji dostêpnych dla zaznaczonego elementu (rysunek 190.2).
- 4. Otworzy się okno dialogowe umożliwiające ustawienie parametrów, na przykład wskazanie pliku: obrazu do podmienienia, dźwięku do odtworzenia itp.
- 5. Kliknij przycisk OK, aby zatwierdzić ustawienia takie jak wybór pliku, dźwięku lub innego.
- 6. Po powrocie do panelu akcji kliknij przycisk z trójkątem rozwijający listę zdarzeń, które mogą wyzwalać akcję (rysunek 190.3).
- 7. Aby uzupełnić lub ograniczyć listę zdarzeń do tych obsługiwanych przez przeglądarki, jakich najprawdopodobniej używają użytkownicy, przejdź do podmenu Show Events For i wybierz kategorię przeglądarek.

#### Uwaga

• Jeśli większość akcji w menu jest zacieniowana, najprawdopodobniej nic nie jest zaznaczone na stronie, albo zaznaczony jest niewłaściwy element, taki jak tekst. Sprawd w edytorze, zaznacz co trzeba i spróbuj ponownie.

Zadanie 190

## **Ostrzeżenia**

- Przed wysłaniem na serwer strony z akcjami, skorzystaj z możliwości obejrzenia strony w przeglądarce (naciśnij klawisz F12), aby przetestować nowe akcje.
- § Wybieraj raczej zestawy zdarzeñ przeglądarek starszych niż typowe. Użytkownicy czasem korzystają z zupełnie antycznego oprogramowania. Tylko jeśli masz pewność, że serwis będą odwiedzać właściciele doskonałych komputerów korzystający z najnowszych przeglądarek, zdecyduj się na przygotowanie serwisu w stylu futurystyczno-technologicznym.

| Call JavaScript            |
|----------------------------|
| Change Property            |
| <b>Check Browser</b>       |
| Check Pluain               |
| Control Shockwave or Flash |
| Drag Layer                 |
| Go To LIRL                 |
| Hide Pop-Up Menu           |
| Jump Menu                  |
| Jump Menu Go               |
| Open Browser Window        |
| Play Sound                 |
| Popup Message              |
| Preload Images             |
| Set Nav Bar Image          |
| Set Text                   |
| Show Pop-Up Menu           |
| Show-Hide Lavers           |
| Swap Image                 |
| Swap Image Restore         |
| Timeline                   |
| Validate Form              |
| Show Events For            |
| Get More Behaviors         |

Rysunek 190.2. Wybór akcji do powiązania z elementem

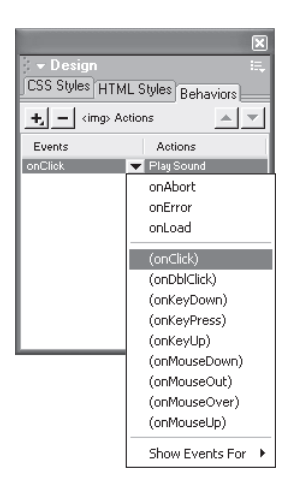

Rysunek 190.3. Wybór sposobu interakcji użytkownika z elementem

8. Powtórz czynności opisane w punktach od 2. do 7. dla każdego elementu strony, który chcesz uczynić bardziej interaktywnym wobec użytkowników.

# Zadanie 190

### Wskazówki

- Naciśnięcie kombinacji klawiszy Shift+F3 umożliwia szybkie wyświetlenie panelu akcji.
- W panelu wyświetlane są tylko akcje przyporządkowane elementowi, który jest w danej chwili zaznaczony. Natomiast zmianę kolejności akcji na liście umożliwiają przyciski z trójkątami skierowanymi w górę, po uprzednim zaznaczeniu jednej z pozycji.

#### Odsyłacz

· Aby poszerzyć swoją wiedzę o języku JavaScript, zajrzyj do części 10.

#### Uwagi

- § Ustawienie zestawu zdarzeñ do wyboru na zdarzenia przeglądarek w wersjach 4.0 i nowszych (4.0 and Later Browsers) jest o tyle pomocne, że lista nie będzie tak długa, jak w przypadku najnowszej wersji przegladarki Internet Explorer i bez problemu odnajdziemy na niej zdarzenie onLoad. Wywołanie akcji z tego zdarzenia oznacza, że obrazy zostaną wczytane na zapas po pobraniu właściwej strony.
- leśli nie klikniesz przycisku z plusem znajdującego się w oknie Preload Images, ścieżka wpisana w polu Image Source File zostanie zastąpiona (i skasowana) podczas dodawania nastepnego obrazu.

## Definiowanie akcji wstêpnego pobierania obrazów

Akcja wstêpnego pobierania obrazów powoduje wczytanie obrazów i umieszczenie w pamięci podręcznej przeglądarki na dysku w komputerze użytkownika. Za pomoca tego mechanizmu wczytuje się obrazy, które nie sa umieszczone bezpośrednio na stronie, ale na przykład mają służyć jako obrazy przełączane i które warto wczytać, zanim użytkownik pomyśli o aktywowaniu ich, żeby nie musiał czekać później.

1. Aby powiązać akcję wstępnego pobierania obrazów z głównym znacznikiem zawartości strony, wybierz opcję  $\leq$ body> w polu wyboru znaczników znajdującym się w lewym dolnym rogu okna dokumentu (rysunek 191.1).

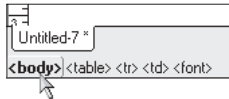

Rysunek 191.1. Wybór aktywnego znacznika w polu wyboru znaczników

- 2. Otwórz panel akcji, wybierając z menu *Windows* polecenie *Behaviors*.
- 3. Kliknij w tym panelu przycisk z plusem, a w podmenu Show Events For wybierz opcje 4.0 and Later Browsers.
- 4. Kliknij ponownie przycisk z plusem i wybierz z menu akcję Preload Images. Otworzysz okno dialogowe Preload Images (rysunek 191.2).

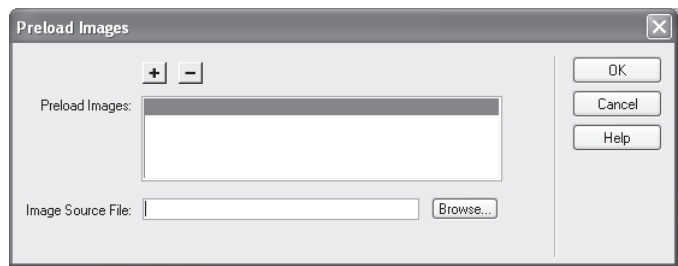

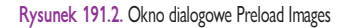

#### Praca w środowisku Dreamweaver 1988 – 1988 – 1988 – 1988 – 1988 – 1988 – 1988 – 1988 – 1988 – 1988 – 1988 – 19

- 5. Kliknij przycisk Browse, aby przeglądać foldery i wskazać plik do wczytania, lub w polu Image Source File wpisz ścieżkę do pliku.
- 6. Kliknij przycisk z plusem znajdujący się w górnej części okna dialogowego, aby wstawić ścieżkę z pola Image Source File na listę Preload Images. Dzięki temu z pola Image Source Field zostanie usunięty tekst i będzie można wprowadzić ścieżkę do następnego obrazu.
- 7. Powtarzaj czynności opisane w punktach 5. i 6. dla każdego obrazu, który chcesz wstępnie wczytywać po otwarciu tej strony.
- 8. Aby usunąć obraz z listy Preload Images, zaznacz go na liście i kliknij przycisk z minusem.
- 9. Po umieszczeniu na liście wszystkich obrazów, jakie chcesz wstępnie wczytywać, kliknij przycisk OK, aby zamknąć okno dialogowe.

# Zadanie 191

#### Odsyłacz

- Zajrzyj do części 10., aby nauczyć się pisać tego rodzaju skrypty.

#### Uwagi

- Jeśli chcesz, aby okno wyskakujące pojawiało się po wczytaniu strony, nad którą pracujesz, zaznacz element <body> i powiąż akcję ze zdarzeniem onLoad. Jeśli chcesz, aby okno wyskakujące pojawiało się po kliknieciu łacza, zaznacz łacze i powiąż akcję ze zdarzeniem onClick.
- § Jeli nie ustawisz ¿adnych parametrów okna wyskakującego, będzie ono miało takie same wymiary i elementy jak okno, z którego zostało wywołane. Zaznaczenie przynajmniej jednej z opcji automatycznie wyłącza wszystkie elementy okna, których opcje nie są zaznaczone.

## Definiowanie akcji otwierania okna przeglądarki

Akcja otwierania okna przeglądarki służy do wyświetlenia nowego okna wyskakującego i wczytania do niego wskazanej strony. Możesz określić wszelkiego rodzaju właściwości takiego okna, w tym wymiary, nazwe, blokade zmiany wymiarów, obecność lub nieobecność menu, pasków narzędzi oraz pasków przewijania.

- 1. Zaznacz element, z którym chcesz powiązać okno wyskakujące.
- 2. Otwórz panel akcji, wybierając z menu Windows polecenie Behaviors.
- 3. Kliknij przycisk z plusem w panelu akcji i z podmenu Show Events For wybierz opcję 4.0 and Later Browsers.
- 4. Kliknij ponownie przycisk z plusem i wybierz z menu akcję Open Browser Window. Ukaże się okno dialogowe Open Browser Window (rysunek 192.1).

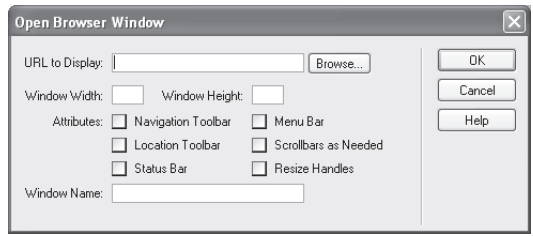

Rysunek 192.1. Okno dialogowe Open Browser Window

- 5. Kliknij przycisk Browse i wskaż plik, który ma być wczytywany do nowego okna.
- 6. Wpisz w polu Window Width szerokość, a w polu Window Height wysokość nowego okna.
- 7. Zaznaczaj pola wyboru, aby uaktywniać dowolne z dostępnych opcji:
	- *Navigation Toolbar* w oknie zostanie wyświetlony pasek nawigacyjny, czyli zawierający przyciski takie jak wstecz, dalej lub odśwież.
	- Location Toolbar w oknie zostanie wyświetlony pasek adresu.
	- *Status Bar* w oknie zostanie wyświetlony pasek stanu (linia przy dolnym brzegu okna, w której pojawiają się komunikaty, takie jak liczba pozostałych do wczytania elementów albo adresy łączy).
	- $M$ enu Bar w oknie zostanie wyświetlone standardowy pasek menu (z menu Plik, Edycja, Widok, Ulubione itd.).
- Scrollbars as Needed jeśli zawartość nie zmieści się w oknie, zostaną wyświetlone paski przewijania.
- Resize Handles użytkownicy będą mogli zmienić wymiary okna albo przeciągając jego krawędzie, albo klikając przycisk maksymalizacji (w przypadku systemu Windows) lub zmiany wielkości (w przypadku komputerów Macintosh).
- 8. Wpisz nazwę okna. Nazwę okna można wykorzystywać, ustalając okno docelowe łacza lub w skryptach.
- 9. Kliknij przycisk OK, aby zamknąć okno dialogowe Open Browser Window.
- 10. Wybierz zdarzenie, które ma wyzwalać akcję. Rysunek 192.2 przedstawia okno wyskakujące, otwarte po kliknięciu łącza.

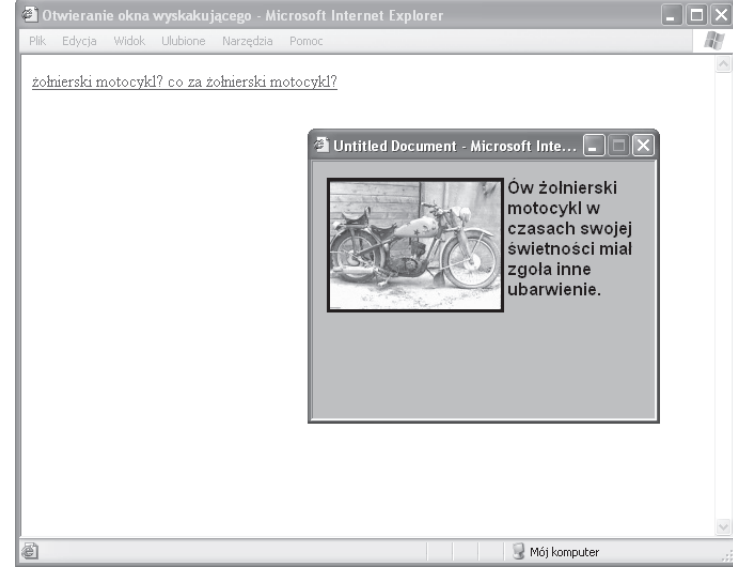

Rysunek 192.2. Typowe okno wyskakujące (po prawej) otwarte po kliknięciu łącza (po lewej)

## Odsyłacz

- Wśród dostępnych w środowisku Dreamweaver akcji jest również akcja sprawdzająca poprawność danych wpisanych do formularza (patrz zadanie 193.).

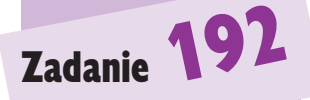

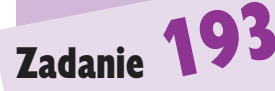

# Definiowanie akcji sprawdzania danych w formularzu

Akcja sprawdzania danych w formularzu umożliwia określenie, czy użytkownik poprawnie wprowadził informacje w pola formularza. Jeśli wpis w którymś z pól ma niewłaściwa postać (inny typ danych niż wskazuje specyfikacja pola), skrypt zapobiega wysłaniu niepoprawnych danych na serwer.

1. Powiąż akcję sprawdzania danych w formularzu ze znacznikiem  $\leq$ form $>$ , wybierając go w polu znaczników w lewym dolnym rogu okna dokumentu (rysunek 193.1).

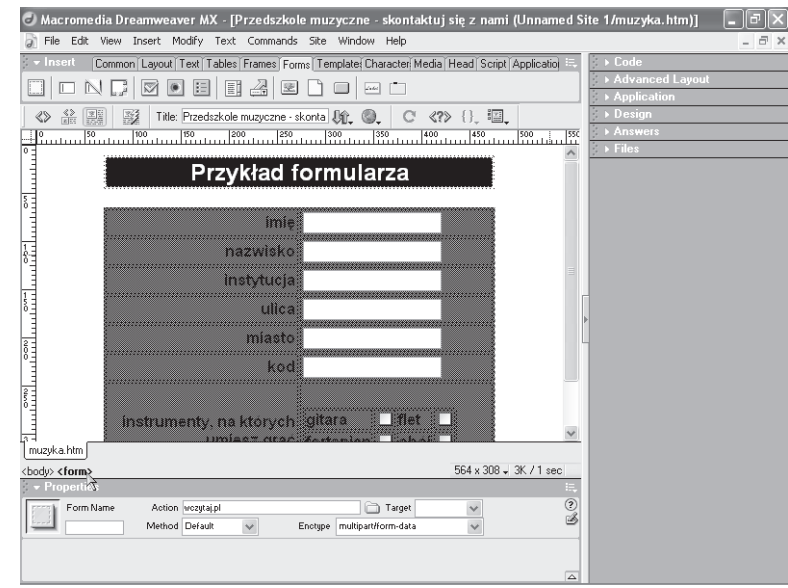

Rysunek 193.1. Wybieranie znacznika <form> w polu znaczników

- 2. Otwórz panel akcji, wybierając z menu *Windows* polecenie *Behaviors*.
- 3. Kliknij w tym panelu przycisk z plusem, a w podmenu Show Events For wybierz opcję 4.0 and Later Browsers.
- 4. Kliknij ponownie przycisk z plusem i wybierz z menu akcję Validate Form. Otworzysz okno dialogowe Validate Form (rysunek 193.2). Na liście Named Fields wyszczególnione są wszystkie pola formularza.

## Uwagi

- § Jeli ustawisz jako format pola Anything i nie włączysz opcji Required, to zupełnie nic się nie stanie.
- Ustawienie Anything przydaje się w połączeniu z opcją Required. Umożliwia sprawdzenie, czy cokolwiek zostało wpisane (Required), ale nie weryfikuje formatu (Anything).

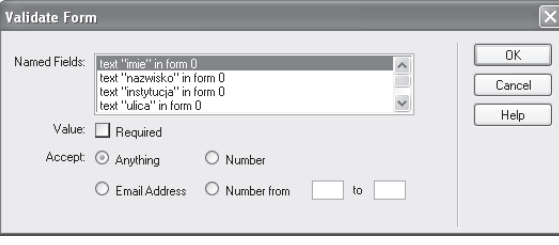

Rysunek 193.2. Okno dialogowe Validate Form z listą wszystkich pól formularza

- 5. Zaznacz jedno z pól tekstowych wymienionych na liście Named Fields.
- 6. Zaznacz opcję Required, jeśli wprowadzenie wartości w polu ma być wymagane.
- 7. Wybierz format danych dopuszczalny w tym polu:
	- *Anything* przydatne dla wymaganych informacji o dowolnym formacie tekstowym, jak nazwiska albo adresy zamieszkania.
	- *Email Address* powoduje sprawdzanie, czy pole zawiera znak @ otoczony tekstem.
	- Number powoduje sprawdzanie, czy pole zawiera liczbę.
	- Numer from...to powoduje sprawdzanie, czy pole zawiera liczbę z zakresu od liczby wpisanej w polu from do liczby wpisanej w polu to.
- 8. Powtarzaj czynności opisane w punktach od 5. do 7. dla każdego pola, które ma być sprawdzane.
- 9. Kliknij przycisk OK, aby zamknąć okno dialogowe Validate Form.

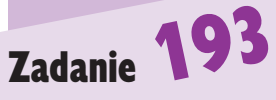

## Odsyłacz

· Akcje działają dzięki zastosowaniu skryptów JavaScript. Aby dowiedzieć się więcej o języku JavaScript, przejrzyj część 10.

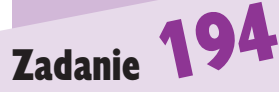

#### Uwaga

• Jeśli chcesz, aby komunikat pojawiał się po wczytaniu strony, nad którą pracujesz, zaznacz znacznik <body> i użyj zdarzenia onLoad. Jeśli chcesz, aby komunikat pojawiał się po umieszczeniu wskaźnika myszy ponad łaczem, zaznacz tekst lub obraz łącza i użyj zdarzenia onMouseOver.

## **Ostrzeżenie**

• Długi komunikat nie zmieści się w dostępnym obszarze. Niech będzie raczej krótki i treściwy.

## Definiowanie akcji wyświetlania tekstu na pasku stanu

Okno każdej przeglądarki może zawierać pasek stanu. Prawie zawsze element ten rozciąga się wzdłuż dolnego brzegu okna i wyświetla komunikaty o tym, jakie zadania w danej chwili wykonuje przegladarka. Również jeśli umieścisz wskaźnik myszy nad łączem, na pasku statusu odczytasz adres URL łącza. Z kolei po kliknieciu łącza, na pasku stanu pojawi się informacja o postępach wczytywania, na przykład Trwa otwieranie strony http://... Akcja wyświetlania tekstu na pasku stanu powoduje pojawienie się tam dowolnie sformułowanego komunikatu w chwili, gdy użytkownik wykona zdefiniowaną czynność.

- 1. Zaznacz element, który ma wyzwalać wyświetlenie komunikatu na pasku stanu.
- 2. Otwórz panel akcji, wybierając z menu Windows polecenie Behaviors.
- 3. Kliknij w tym panelu przycisk z plusem, a w podmenu Show Events For wybierz opcję 4.0 *and Later Browsers* (rysunek 194.1).

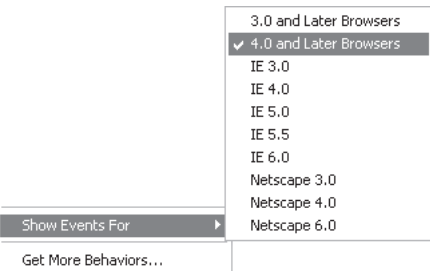

Rysunek 194.1. Podmenu Show Events For

4. Kliknij ponownie przycisk z plusem i wejdź do podmenu Set Text. Wybierz akcję Set Text of Status Bar. Pokaże się okno dialogowe Set Text for Status Bar (rysunek 194.2).

#### Praca w środowisku Dreamweaver **1988 - 1988 - 1988 - 1988 - 1988 - 1988 - 1988 - 1988 - 1988 - 1988 - 1988 - 19**

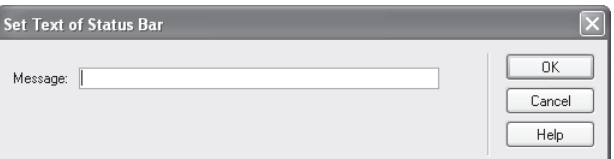

Rysunek 194.2. Okno dialogowe Set Text of Status Bar

- 5. Wpisz w polu Message tekst komunikatu.
- 6. Kliknij przycisk OK, aby zamknąć okno dialogowe Set Text of Status Bar.
- 7. Wybierz zdarzenie, które ma wyzwalać akcję.

Zadanie 194

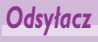

§ Jednych z najskuteczniej metod przyspieszających pracę środowiska Dreamweaver dostarcza panel Assets (patrz zadanie 195.).
Zadanie 195

## Korzystanie z panelu zasobów

Panel zasobów to dla projektanta prawdziwy magazyn pełen obrazów, dźwięków, filmów, szablonów, zapisanych kolorów i adresów, które możesz wykorzystać na stronie. Ka¿dy element jednego z wymienionych rodzajów, po umieszczeniu na jednej ze stron serwisu, jest dostêpny w panelu zasobów. Wstawienie elementu z panelu zasobów jest również proste, wystarczy w tym celu przeciągnąć wybrany element do edytora.

- 1. Zanim zaczniesz korzystać z zasobów, musisz wyświetlić panel. Wybierz z menu Windows polecenie Assets lub kliknij nazwę panelu Assets w oknie Files.
- 2. W przypadku strony zawierającej już jakieś obrazy lub inne elementy panel zasobów wyświetli od razu listę tych elementów. Aby je przejrzeć, klikaj przyciski kategorii przy lewym brzegu panelu (rysunek 195.1).

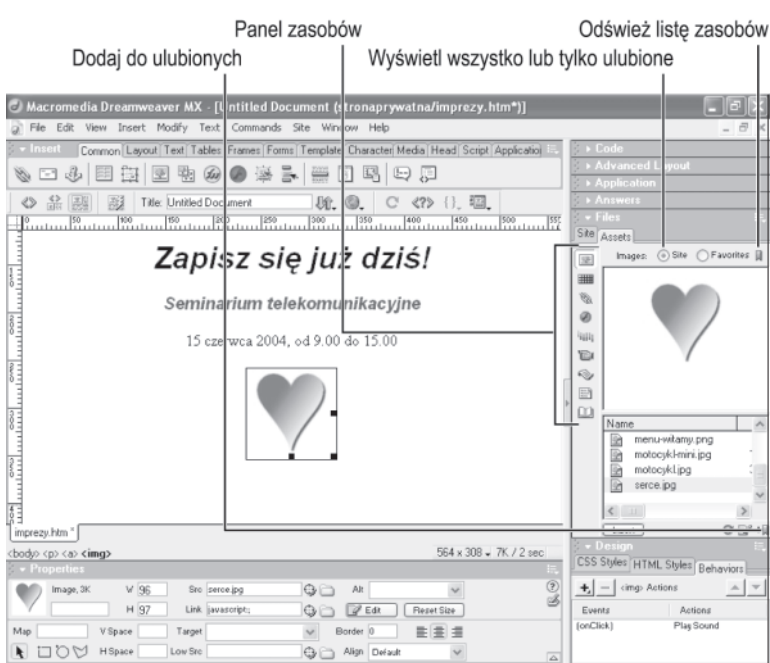

Rysunek 195.1. Zasoby są posegregowane w 9 kategorii

- 3. Aby u¿yæ elementu z zasobów, kliknij przycisk odpowiedniej kategorii i przeciągnij element z panelu na stronę (rysunek 195.2).
- 4. Aby dodać element do widoku ulubionych, zaznacz go i kliknij przycisk z plusem położony w prawym dolnym rogu panelu zasobów. Rysunek 195.3 przedstawia widok zasobów pewnego serwisu po ograniczeniu wyświetlania do elementów ulubionych (przełącznik przy górnym brzegu okna w pozycji Favorities).

#### Uwaga

- Aby wyświetlić panel zasobów, wystarczy nacisnąć klawisz F11.
- Kolory sa dodawane do zasobów za każdym razem, gdy ustawisz je dla czegokolwiek — tekstu, komórki tabeli, krawędzi - ale przeciąganie z panelu zasobów, aby ustawić kolor, działa tylko wobec tekstu. Jeśli chcesz ustawić kolor czegoś innego na kolor przechowywany w zasobach, po otwarciu palety przesuń wskaźnik próbnika nad panel zasobów i w ten sposób pobierz stamtad kolor.

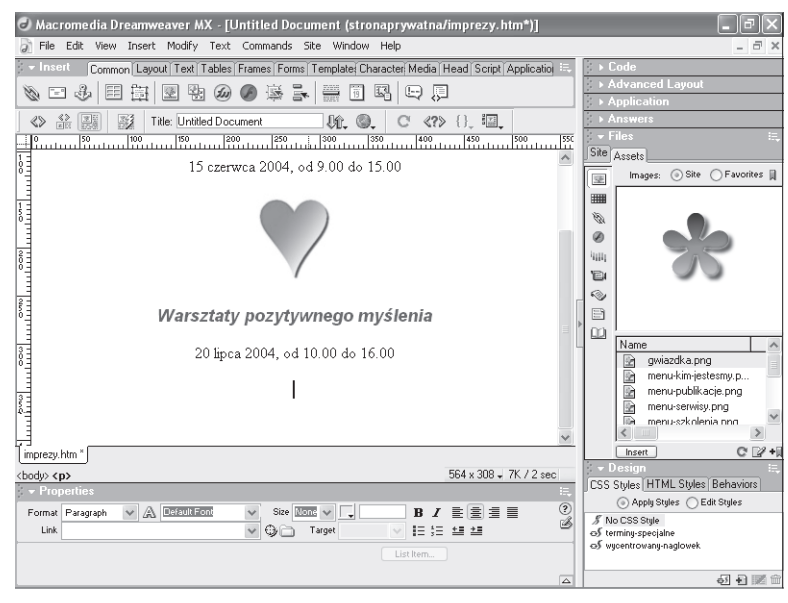

Rysunek 195.2. Ponowne wykorzystanie obrazu poprzez przeciągnięcie go z panelu zasobów

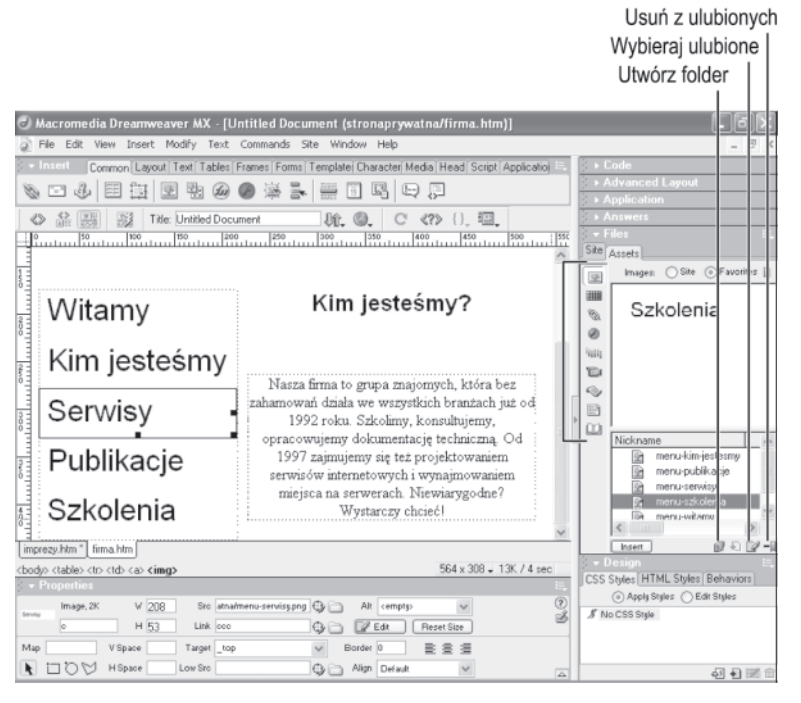

Rysunek 195.3. Najczęściej używane obrazy, kolory i inne elementy wygodnie oznaczać jako ulubione

5. Aby usunąć element z ulubionych, zaznacz go w panelu, a potem kliknij przycisk usuwania (z minusem).

# Zadanie 195

#### Wskazówki

- Elementy z zasobów możesz również wstawiać, zaznaczając je na liście, a następnie klikając przycisk Insert (w lewym dolnym rogu panelu zasobów).
- § Elementy w widoku ulubionych można organizować w foldery, tworząc logiczne grupy elementów, takie jak obrazy o podobnej treści lub kolory typowe dla jakich elementów. Aby utworzyć folder w widoku ulubionych, kliknij przycisk z teczka przy dolnym brzegu panelu i wpisz nazwę folderu, który od razu pojawia się na liście. Po utworzeniu folderu możesz przeciągać do niego elementy wyświetlane w widoku ulubionych.
- § Przycisk dodawania do ulubionych, po zaznaczeniu jednego z elementów w widoku ulubionych, zmienia siê w przycisk usuwania z ulubionych.

### Odsyłacz

• W środowisku FrontPage także dostępne są narzędzia do zarządzania obrazami często powtarzającymi się na stronach serwisu. Informacje o używanych tam panelach obrazów i clipartów znajdziesz w części 15.

## Określanie danych zdalnego serwera

Kiedy nadchodzi już czas wysyłania na serwer swych plików, trzeba najpierw się do tego przygotować. Po ustawieniu sposobu łączenia z serwerem WWW ustala się jeszcze login i parametry zabezpieczeń.

- 1. Wybierz z menu Site polecenie Edit Sites. Otworzy się okno dialogowe Edit Sites. Zaznacz na liście nazwę serwisu i kliknij przycisk Edit.
- 2. Ukaże się okno dialogowe Site Definition (rysunek 196.1). Jeśli panel Advanced nie jest aktywny, kliknij jego nazwę.

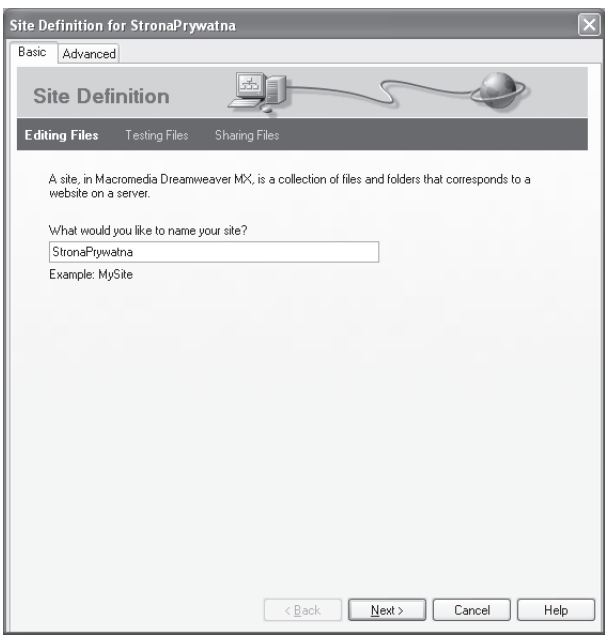

#### **Ostrzeżenia**

- Jeśli pracujesz w miejscu niepewnym w tym sensie, że współpracownicy lub ktoś inny mogliby bez Twojej wiedzy popsuć pliki na serwerze. nie zapisuj hasła w ustawieniach. Jeśli pracujesz w domu lub w biurze, w którym ufasz współpracownikom, najprawdopodobniej możesz bezpiecznie zapisać hasło.
- Automatyczne wysyłanie jest ryzykowne. Nie wysyłaj niczego, póki wszystko nie będzie zapięte na ostatni guzik. Chyba najlepiej jest pozostawić opcję Automatic Uploading niezaznaczoną.

Rysunek 196.1. Definiowanie serwisu

- 3. W panelu Advanced zaznacz nazwę kategorii Remote Info. W prawej części okna pojawią się opcje danych serwera (rysunek 196.2).
- 4. Wybierz z listy Access metodę dostępu.
- 5. W przypadku korzystania z protokołu FTP, wpisz w polu FTP Host adres IP lub adres domenowy serwera, w rodzaju *ftp.przyklad.pl*.
- 6. Jeśli po zalogowaniu na serwer trzeba przejść do wyznaczonego folderu, wpisz jego ścieżkę w polu Host Directory.

Zadanie 196

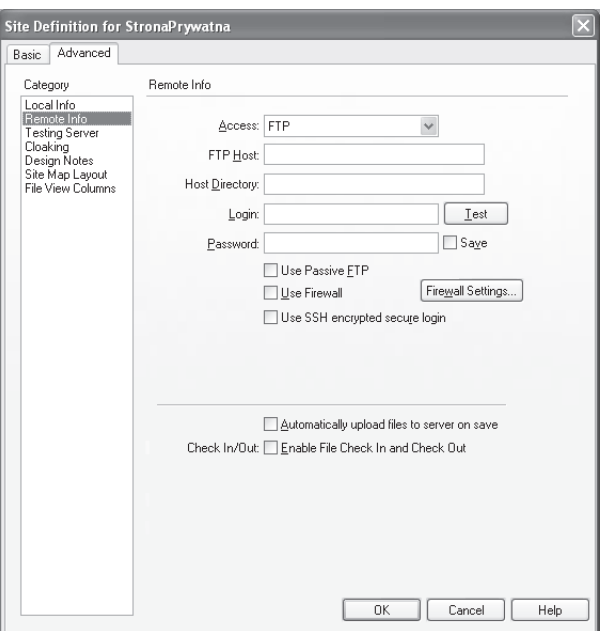

Rysunek 196.2. Ustalanie danych serwera

- 7. Wpisz swój login (czyli identyfikator lub nazwę użytkownika) oraz hasło.
- 8. W zależności od ustawień serwera i sieci, zaznacz opcje używania pasywnego FTP (Passive FTP), zapory (Use Firewall) lub bezpiecznego logowania szyfrowanego SSH (Use SSH Encrypted Secure Login).
- 9. Jeśli chcesz, aby pliki były wysyłane automatycznie za każdym razem, gdy je zapisujesz, zaznacz opcję Automatically Upload Files to Server on Save.
- 10. Jeśli pracujesz w zespole i chcesz się zabezpieczyć przed sytuacją, gdy dwie osoby edytują równocześnie ten sam plik, zaznacz opcję Enable File Check In and Check Out.
- 11. Kliknij OK, aby zapisać ustawienia zdalnego serwera.

# Zadanie 196

### Wskazówki

- Używanie protokołu FTP to najpopularniejsza metoda wysyłania plików na serwer WWW. Pozostałe techniki wymagają specyficznego oprogramowania lub wykupienia dodatkowych usług u dostawcy miejsca na serwerze.
- Znaki wpisywanego hasła pojawiają się wszystkie na ekranie jako gwiazdki (\*). Dziêki temu potencjalny haker strojący Ci za plecami nie może łatwo odczytać hasła. Zaznacz opcję Save, jeśli nie chcesz wpisywać hasła za każdym razem, gdy łączysz się z serwerem.
- · Jeśli nie wiesz, jak trzeba ustawić opcje połączenia, porozum się z obsługą techniczną dostawcy usług. Jednym z ich głównych zajęć jest informowanie o sposobie łączenia się z serwerami i przesyłania plików.

### Odsyłacze

- § System blokowania plików omawiamy w zadaniu 197.
- · Sprawdź w części 15., jak wysyła się pliki w środowisku FrontPage.

Zadanie 197

## Wysyłanie i pobieranie plików

Po ustaleniu danych zdalnego serwera można już wysyłać na niego pliki. Możesz je także przesyłać w przeciwnym kierunku, albo w celu utworzenia kopii zapasowej, albo odtworzenia plików zmienionych lokalnie. Wysyłanie i pobieranie umożliwiaja przyciski ze strzałkami opisane w dymkach jako Put i Get.

- 1. Przed skorzystaniem z tych przycisków, musisz uaktywnić okno Files i panel *Site*. Aby wyświetlić ten panel, wybierz z menu *Window* polecenie Site.
- 2. Aby wysłać pliki na zdalny serwer (albo emulować to, kopiując na dysk w komputerze lub w sieci lokalnej), wybierz najpierw z prawej listy rozwijanej w panelu Site opcję Local View (jeśli nie jest już ustawiona). Nastepnie zaznacz pliki i foldery, które zamierzasz wysłać (rysunek 197.1).

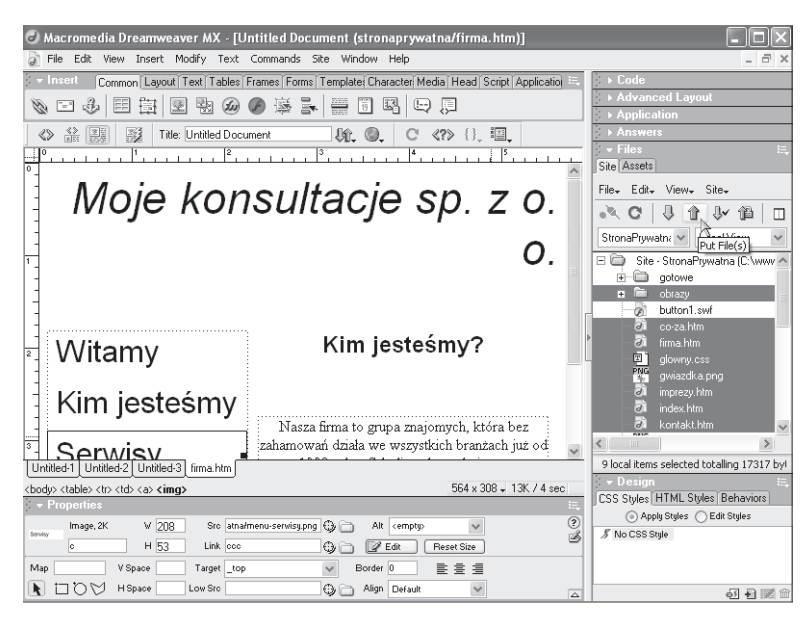

Rysunek 197.1. Pliki do wysłania są już zaznaczone

- 3. Kliknij przycisk ze strzałką do góry opisany w dymku jako Put.
- 4. Po zakończeniu wysyłania z prawej listy rozwijanej wybierz opcję Remote View.
- 5. Kliknij przycisk odświeżania (z zawiniętą strzałką, *Refresh*). Zobaczysz zawartość folderu docelowego zawierającego wysłane pliki (rysunek 197.2).

#### Uwaga

• Podczas przesyłania pliku wyświetlany jest pasek postępu. Mały plik może zostać przesłany tak szybko, że nawet nie zauważysz obserwować paska postêpu. Z kolei podczas powolnego przesyłania dużych plików postęp może być trudny do zaobserwowania.

### **Ostrzeżenie**

§ Nigdy nie zaznaczaj opcji Don't show me this message again w oknie dialogowym Dependent Files. Okno to przypomina o konieczności wysłania plików zależnych strony, a zaznaczenie opcji spowoduje, że okno więcej się nie pojawi i kiedyś zapomnisz o plikach zależnych.

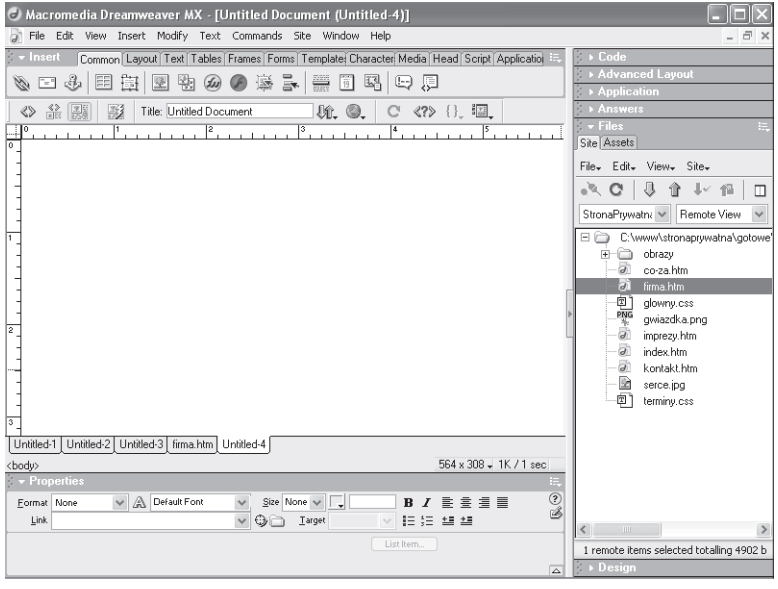

Rysunek 197.2. Przeglądanie plików w folderze docelowym

- 6. Aby pobrać pliki z folderu zdalnego lub folderu docelowego na dysku w komputerze lub sieci lokalnej, zaznacz pliki i foldery, które chcesz pobrać.
- 7. Kliknij przycisk pobierania (strzałka w dół, Get).
- 8. Po zakończeniu sesji pobierania lub wysyłania kliknij przycisk rozłączenia (pierwszy na pasku narzędzi panelu, Disconnect from Remote Host).

### Wskazówki

• Innym sposobem wyświetlania panelu Site okna Files jest naciskanie klawisza F8.

Zadanie **197** 

- · Po kliknięciu przycisku może ukazać się zapytanie, czy wysłać także pliki zależne (include dependent files). Jeśli wysyłasz stronę i chcesz załączyć do dokumentu HTML obrazy i inne pliki zależne, kliknij Yes. Jednak w przypadku gdy działasz w zespole i nie wiesz, czy dysponujesz najnowszymi wersjami wszystkich plików, kliknij No.
- Zawsze rozłączaj się z serwerem, jeśli zostawiasz swoje biurko lub gdy robisz równocześnie coś innego i możesz niechcący potrącić jakiś klawisz i coś sobie z serwera, na przykład, skasować. Rozłączenie siê chroni przed przypadkowym wysyłaniem lub pobieraniem, a także uniemożliwia niepowołanym osobom użycie Twojego komputera w celu pobrania lub wysłania plików, którymi nie powinny się interesować.

#### Odsyłacz

§ Dodatek F obejmuje zagadnienie wysyłania plików na serwer WWW. Przejrzyj go online pod adresem http://webmaster.helion.pl/kurshtml/ upload/index.htm.

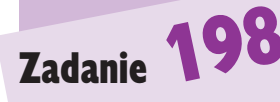

#### Uwaga

§ Pola przeznaczone do wprowadzania wymaganych informacji pojawią się natychmiast po tym, jak zaznaczysz opcjê Enable File Check In and Check Out.

### **Ostrzeżenie**

· Jeśli nie pobierzesz wraz ze stroną plików zależnych, a nie dysponujesz ich kopiami na dysku w komputerze, może się okazać, że nie ma do nich dostępu i strona nie wyświetla się poprawnie.

## Zarządzanie podziałem pracy

Kiedy nad jednym serwisem pracują dwie lub więcej osób, zasadne staje się stosowanie systemu blokowania plików dostępnego w środowisku Dreamweaver. W sposób przypominający wypożyczanie książek z biblioteki system śledzi, kto aktualnie edytuje plik i uniemożliwia to wszystkim innym, jakkolwiek zawsze można przeglądać zawartość pliku. System blokowania plików sprawia, że można zaprowadzić porządek w procesie tworzenia serwisu przez kilku projektantów.

- 1. Aby korzystać z systemu blokowania plików, najpierw musisz go włączyć. Wybierz z menu Site polecenie Edit Sites.
- 2. Ukaże się okno dialogowe Edit Sites (rysunek 198.1). Zaznacz serwis, który chcesz modyfikować.

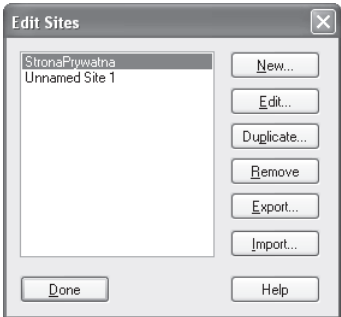

Rysunek 198.1. Wybieranie serwisu, dla którego włączymy blokowanie plików

- 3. Kliknij przycisk *Edit*. Możesz też zamiast tego kliknąć dwukrotnie nazwê serwisu.
- 4. W oknie dialogowym Site Definition kliknij nazwę panelu Advanced, jeśli panel ten nie jest odsłoniety.
- 5. Zaznacz nazwę kategorii Remote Info (rysunek 198.2).
- 6. Zaznacz opcje z grupy Check In/Out: przede wszystkim Enable File Check In and Check Out, a także Check Out Files When Opening.
- 7. Wpisz swoje imię w polu tekstowym Check Out Name oraz swój adres e-mail w polu tekstowym Email Address. Kliknij OK, aby zamknąć okno dialogowe.

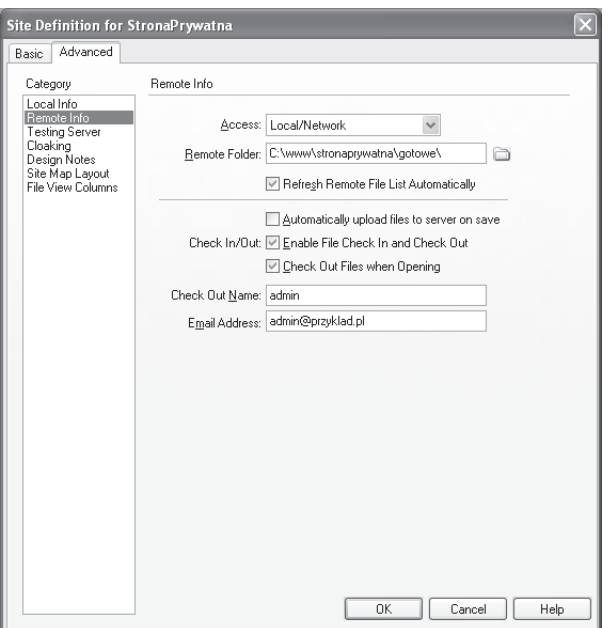

#### Rysunek 198.2. Edycja zaawansowanych ustawieñ w oknie definicji serwisu

- 8. Aby korzystać z systemu blokowania, zaznacz w panelu Site okna Files pliki, które chcesz edytować lub wysłać na serwer.
- 9. Kliknij przycisk blokowania (zielona strzałka w dół z parafką). W zależności od rodzaju pliku może otworzyć się okno z zapytaniem o równoczesne zablokowanie plików zależnych.
- 10. Kiedy skończysz edytować plik, zaznacz go na liście w panelu Site i kliknij przycisk odblokowania (niebieska strzałka w góre z parafka). I tym razem może pokazać się okno z zapytaniem o pliki zależne.

# Zadanie 198

#### Wskazówka

• Pamiętaj o pozostałych członkach swojej drużyny i rozważnie się posługuj systemem blokowania plików. Nie zapomnij odblokować plików po edycji lub wysłaniu na serwer. Możesz bowiem uniemożliwić współpracownikom dostęp do plików przez cała noc, weekend czy po prostu kluczową godzinę w ciągu dnia.

### Odsyłacz

• Dreamweaver jest jedyną aplikacją z omawianych w tej książce, która zawiera narzędzia do zarządzania podziałem pracy. Nie zmienia to faktu, że edytor HomeSite opisany w części 13, jest również bardzo wydajnym narzędziem.